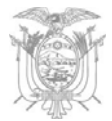

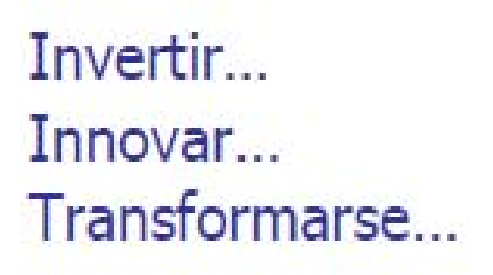

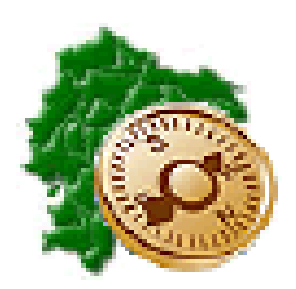

**MANUAL DE CARGA DE INFORMACION** MÓDULO DE CONSOLIDACIÓN

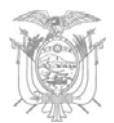

# **REPÚBLICA DEL ECUADOR**

# **MINISTERIO DE FINANZAS DEL ECUADOR**

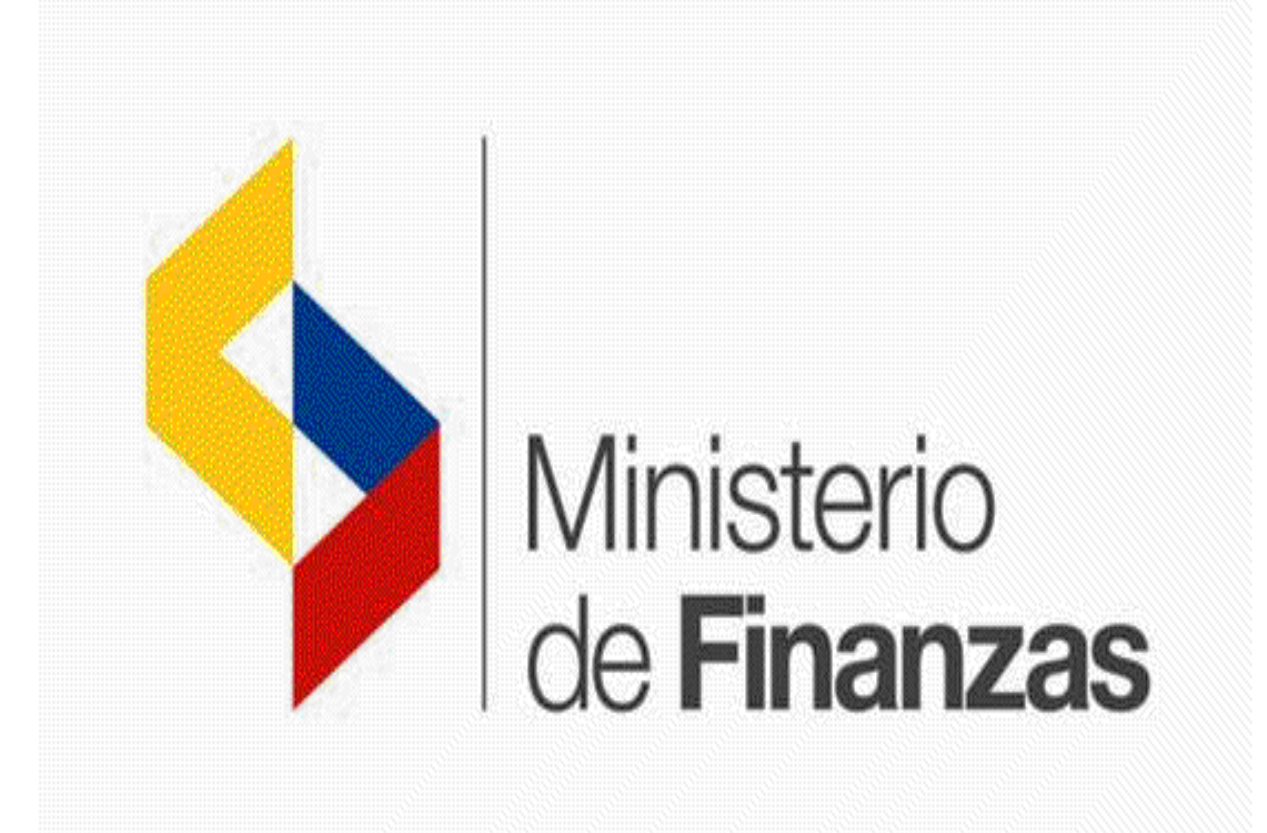

# **Manual de Carga de Información Módulo de Consolidación**

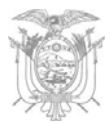

# **MANUAL DE CARGA DE INFORMACION**

# **MÓDULO DE CONSOLIDACIÓN**

No está permitida la reproducción total o parcial de esta obra ni su tratamiento o transmisión electrónica o mecánica, incluida fotocopia, grabado u otra forma de almacenamiento y recuperación de información, sin autorización escrita del MINISTERIO DE FINANZAS DEL ECUADOR.

#### **DERECHOS RESERVADOS**

#### **Copyright © 2014 primera edición**

MF y logotipo MF son marcas registradas

Documento propiedad de:

MINISTERIO DE FINANZAS DEL ECUADOR.

República del Ecuador.

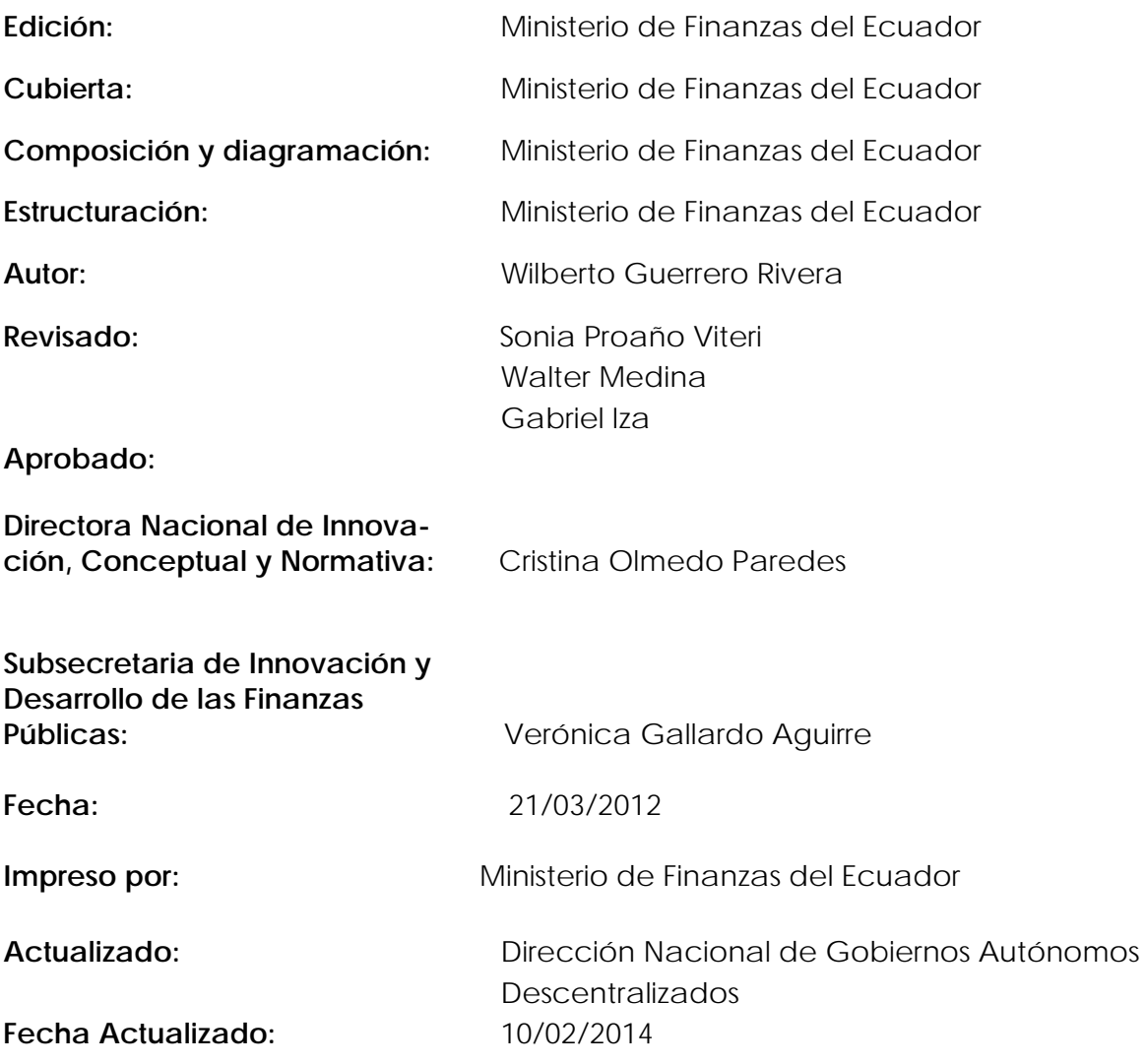

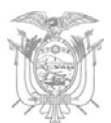

# **Índice**

# **Contenido**

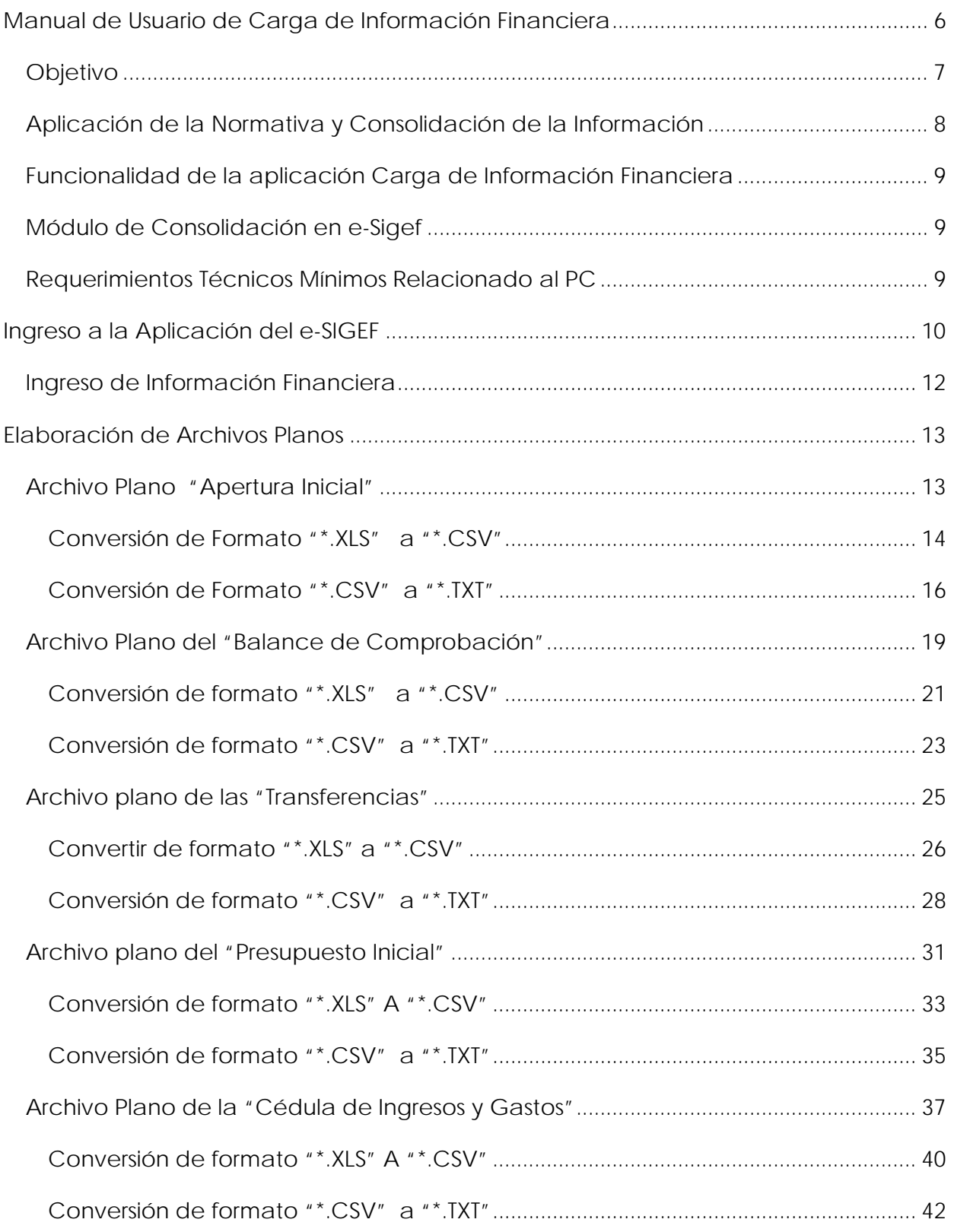

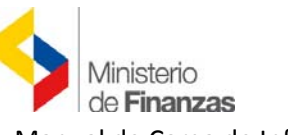

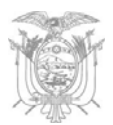

Manual de Carga de Información del Módulo de Consolidación

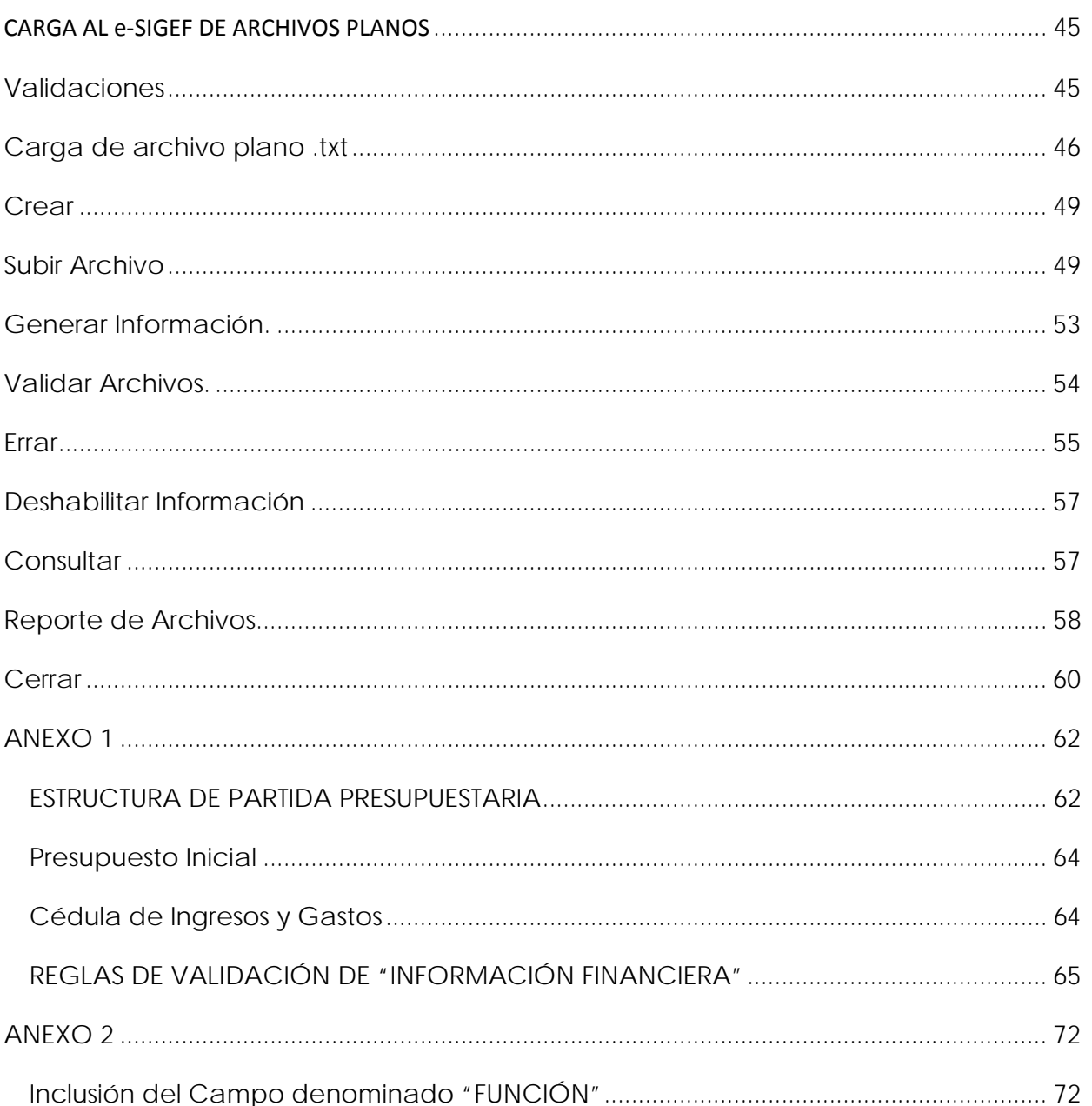

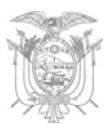

### **Manual de Usuario de Carga de Información Financiera**

Uno de los principales objetivos del Sistema Nacional de las Finanzas Públicas (SINFIP), aplicado por el Ministerio de Finanzas, es obtener la agregación y consolidación de la información contable y presupuestaria de las entidades del Sector Publico, con la finalidad de conocer su situación, realizar la planificación, seguimiento y evaluación de la administración de los recursos públicos que efectúan y contar con los insumos necesarios para la elaboración de estadísticas fiscales y las cuentas nacionales.

Para facilitar la agregación y consolidación de la información financiera, ésta debe estar estandarizada a través del uso del clasificador presupuestario de ingresos y gastos y el catalogo general de cuentas contables, constantes en la normativa expedida con Acuerdo Ministerial 477, publicado en el Suplemento del Registro Oficial 259 de 24 de enero de 2008 y sus correspondientes actualizaciones y Acuerdo Ministerial 204, publicado en el Suplemento Oficial 273 de 7 de septiembre de 2010.

Con el fin de coadyuvar al logro de los objetivos propuestos, el Ministerio de Finanzas (MF) dispone de la aplicación informática "CARGA DE INFORMACION FINANCIERA" en el e-SIGEF, en el cual recibe la información institucional contable y presupuestaria, para procesarla y generar los reportes agregados y consolidados requeridos para los diferentes usuarios.

Dentro del Sector Público la Administración Central dispone del Sistema llamado e-SIGEF para el procesamiento de su gestión financiera, el cual tiene el módulo de envió de la información al nivel solicitado por el Ente Rector de las Finanzas Publicas.

Las Entidades que utilizan cualquier otro sistema financiero, ya sea informático o manual, para el registro de sus operaciones; deberán realizar y enviar reportes contables y presupuestarios en los plazos y formatos que emita el Ente Rector de las Finanzas Públicas, para el efecto se ha desarrollado la aplicación de "Carga de Información Financiera" en el módulo de "Consolidación" en el Sistema e-SIGEF mismo que reemplaza al SIGEF INTEGRADOR.

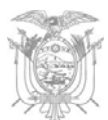

### *Objetivo*

El presente Manual tiene como objetivo instruir a los Contadores y Analistas de Presupuesto de las Entidades del Sector Público que no disponen del e-SIGEF, respecto al procedimiento a seguir para ingresar los siguientes datos, de forma mensual en la aplicación, con los esquemas técnicos de captura y transmisión de información que se establezca:

- $\checkmark$  Asiento de Apertura
- ◆ Balance de Comprobación de Sumas (acumulado al mes de reporte, 8 columnas)
- $\checkmark$  Asignación Inicial Presupuestaria
- $\checkmark$  Cédulas Presupuestarias de Ingresos y Gastos
- $\checkmark$  Detalle de Transferencias recibidas y Entregadas

La información contable y presupuestaria institucional, que será recibida en el Ministerio de Finanzas, permite la agregación y consolidación de la información financiera.

Además de la información mensual antes precisada, en el mes de Enero de cada año, se entregará al Ministerio Finanzas en forma impresa y debidamente legalizada, a nivel de cuentas 1 y 2, (según el desglose constante en el Catalogo General de Cuentas) la siguiente información con corte al 31 de Diciembre del año anterior, con sus correspondientes notas aclaratorias:

- $\checkmark$  Balance de Comprobación "Acumulado" (8 columnas)
- $\checkmark$  Estado de Situación Financiera
- $\checkmark$  Estado de Resultados
- $\checkmark$  Estado de Flujo del Efectivo; y,
- $\checkmark$  Estado de Ejecución Presupuestaria y sus anexos, (Cédulas presupuestarias de ingresos y gastos).

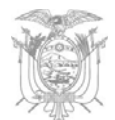

### *Aplicación de la Normativa y Consolidación de la Información*

La información financiera producida en las entidades coma resultado de la aplicación de la normativa del SINFIP en cualquier sistema informático (diferente al e-SIGEF) o con procesos manuales, deberá ser ingresada al Módulo de Consolidación de e-SIGEF en el transcurso de los treinta días del mes siguiente al cierre de cada periodo contable; dicha información corresponderá a aquella acumulada hasta el mes anterior.

Lo expuesto se realizará en cumplimiento al Código Orgánico de Planificación y Finanzas Públicas y del Principio de Contabilidad Gubernamental respectivamente:

#### **Art. 157 "Agregación y Consolidación de la Información Financiera.-**

"El ente rector de las finanzas públicas recibirá, validará, analizará, clasificará y procesará los datos contenidos en la información financiera elaborada por cada Ente Financiero del Sector Público no Financiero, con la finalidad de obtener estados financieros agregados y consolidados, relativos a agrupaciones predefinidas y según requerimientos de la administración del Estado.

Las políticas, normas técnicas y manuales de contabilidad establecerán la naturaleza de la información financiera, así como su clasificación y la forma en la que deberá ser presentada."

#### **2.1.7 "Consolidación"**

*"La contabilidad gubernamental permitirá obtener información financiera consolidada a diversos niveles de agregación de datos, según las necesidades de la administración o en función de requerimientos específicos.* 

*La consolidación de la información financiera se preparará a nivel institucional, sectorial y global; presentará agregados de las cuentas patrimoniales y de los resultados de gestión, así como de los informes presupuestarios producidos por los entes financieros objeto de consolidación. La estructura y contenido de los informes consolidados serán fijados por el Ministerio de Finanzas."* 

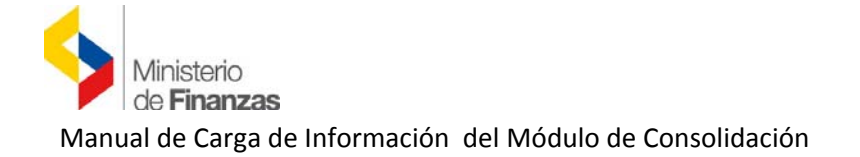

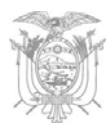

Dicha normativa, que debe aplicarse cualquiera sea el sistema informático a manual que utilicen las instituciones del Sector Publico no Financiero para el registro y procesamiento de su gestión financiera, está destinada a estandarizar la información que se producen y facilitar los procesos de agregación y consolidación que tiene a su cargo la Subsecretaria de Contabilidad Gubernamental del Ministerio de Finanzas.

# *Funcionalidad de la aplicación Carga de Información Financiera Módulo de Consolidación en eSigef*

La finalidad de la aplicación de la Carga de Información Financiera - Módulo de Consolidación, es permitir el ingreso mensual, de la información financiera producida en las instituciones que no disponen del Sistema Integrado de Gestión Financiera (-e-SIGEF), mediante la "carga" de archivos planos con extensión (.txt) de la Asignación Inicial, Asiento de Apertura, Ejecución Presupuestaria de Ingresos y Gastos, Balance de Comprobación Acumulado y detalle de Transferencias Recibidas y Entregadas por la institución; reportes que servirán para alimentar al sistema e-SIGEF de consolidación.

#### *Requerimientos Técnicos Mínimos Relacionado al PC*

- ¾ Un computador con posibilidad de navegación a Internet
- ¾ Con Internet Explorer 6.0 o superior
- ¾ Procesador mayor a Pentium IV,
- ¾ Con memoria mínima mayor a 1 GB recomendado 2 GB.

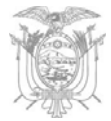

# **Ingreso a la Aplicación del eSIGEF**

El acceso a la herramienta se inicia ingresando al portal del Ministerio de Finanzas **www.finanzas.gob.ec**

Siga los siguientes pasos *(Lea el contenido de las imágenes en la parte inferior)* 

- 1. Digite la dirección del Ministerio de Finanzas **www.finanzas.gob.ec**
- 2. Visualizará la pantalla web del Ministerio **(Imagen No. 01),** con la barra de desplazamiento (ubicado a lado derecho de la pantalla) deslícese hasta el centro de la pantalla, ahí encontrara la sección de *Información para Instituciones Públicas*

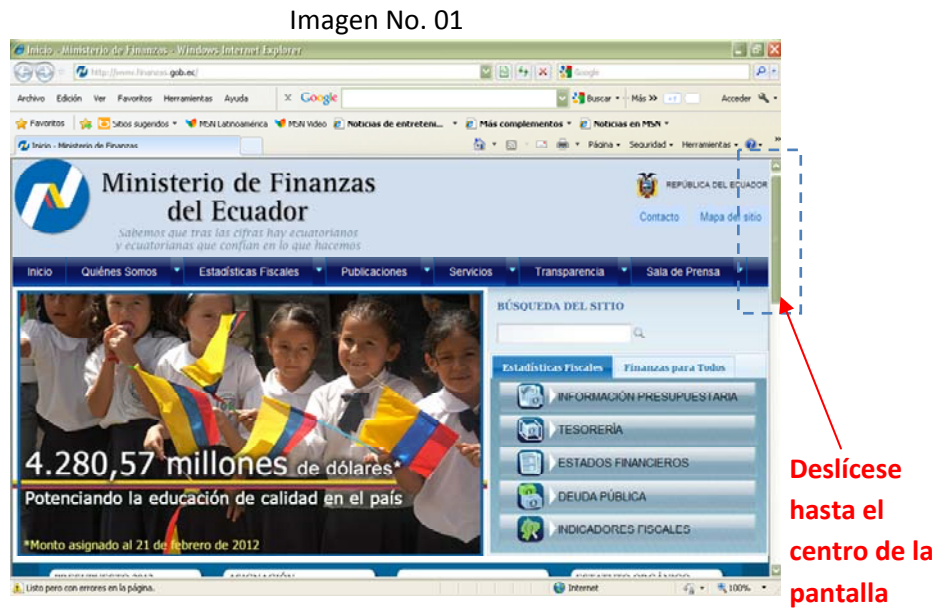

Para ingreso directo al e‐Sigef digite la siguiente dirección web:

*RUTA RAPIDA*

Sugerencia

**https://esigef.fi nanzas.gob.ec/e sigef/login/frml ogin.aspx**

3. En el centro de la pantalla web del Ministerio encontrará la sección de Información para Instituciones Públicas (Imagen No. 02) de clic sobre el

> eSIGEF Sistema de Administración Financie

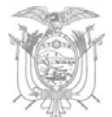

#### ícono del eSIGEF.

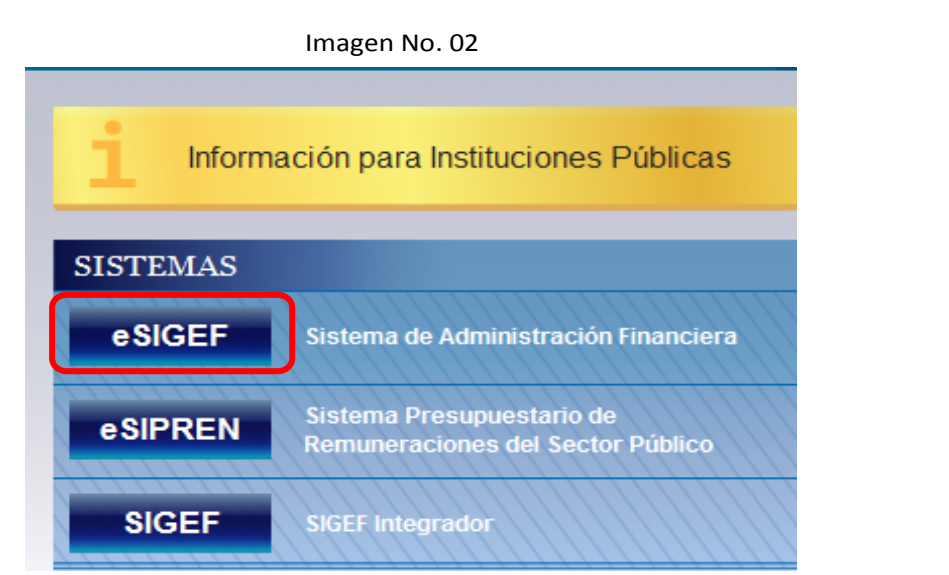

4. Una vez que haya abierto la pantalla web del SISTEMA DE ADMINISTRACIÓN FINANCIERA (Imagen N. 03) PULSE en el ícono que se encuentra en el lado izquierdo, primer puesto de **Aplicaciones Principales,** se abrirá una nueva ventana (Imagen N. 04)

 $\blacksquare$ 

 $\mathbf{a}$ .

Imagen No. 03Sistema de Administración Financiera - Viindovs Internet Ex O O v B. Mas Hestyl Herman advactment from India G & Ministerio de Finances (EC) [5] 49 | X | 2 vo Edición Ver Favoritos Herranientas Ayuda - X G<mark>ongle</mark> **C** Buscar - Mis 20 **Co.** Stios sugeridos . V MSN Latinoamérica V MSN Video . 2<sup>3</sup> Moticias de entreteni... . <sup>2</sup> Más complementos · <sup>2</sup> Noticias en MSN ·  $\frac{K_0}{2}$  \*  $\boxdot$  =  $\boxdot$   $\oplus$  \* Págna \* Seguridad \* Herram de Administración Financier. SISTEMA DE ADMINISTRACIÓN FINANCIERA  $\boldsymbol{\mathcal{C}}$  since Ministerio de Finanzas **O** eSIGEF Cepechación eSIGEF

**O ISIPREN** 

Nómina (SIGEF Institu

Proveedores (Access y Co

entación de Apoyo y Soporte

IMPORTANTE Lealer 2 1800-ESIGEF

Ayuda (Instructivas, Manuales, Documentos Conor

5. PULSE el ícono **Continuar** de la imagen N. 04, a continuación podrá observar que se despliega una nueva pantalla.

echación eSIPREN

Pruebas de Conectividad

Col Phiebas de Conscilvidad: Enlace 1

trol de Registro de Participante

Eveluaciones de Cursos e Instructores **C** Evaluación Partcipantes

Imagen N. 04 Custod - Ingesuel Stateme - Whitego Internet Explorer **TEX** O O . P. Mas (Hapit Primary object Hapit August Alexander August) Archivo Edición Ver Favoritos Herranientas Ayuda  $\mathbf{x}$  Google **C** 2 Buscar - Mis XX Acceder<sub>4</sub> Princetos 3 . 2 Stips sugeridos + M MSN Latinoamérica M MSN Video @ Noticias de entretent... + @ Mila complementos + @ Noticias en MSN + Gill elasef - Ingreso al Sistema ☆・回 □ ※・ Págna - Segundad - He  $\Omega$ **IMPORTANTE** - Se comunica a las histiuciones que realizan pagos al exterior a través de la henamienta e SIGEF, que revisen la actual<br>publicada en "información Destacada" de la página web del Ministerio de Finanzas, i<u>nal instruzivo</u> **COLOR** 

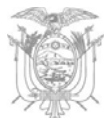

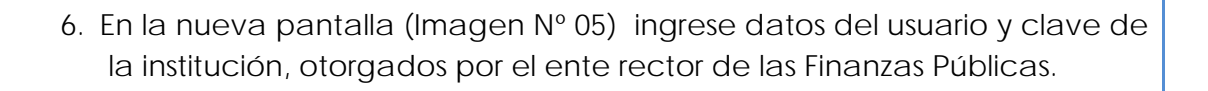

Tras ingresar dichos código y clave se habilita la funcionalidad de la herramienta e-SIGEF.

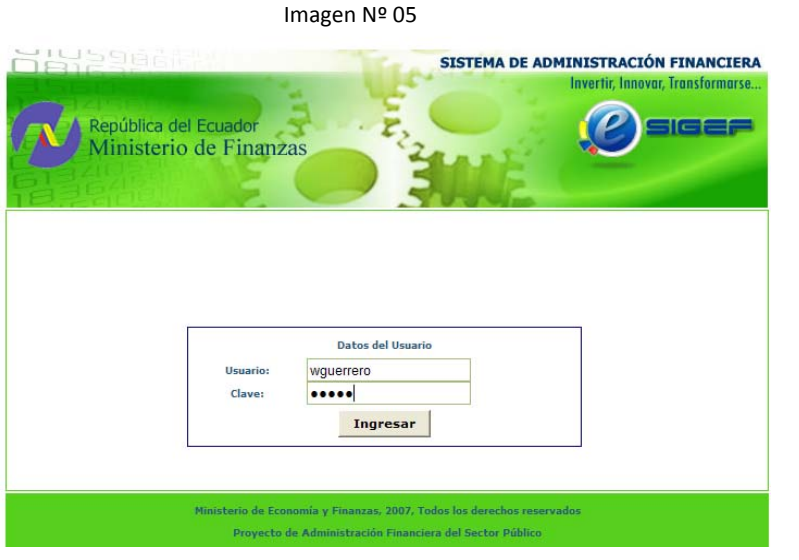

*Ingreso de Información Financiera*

#### *Pasos importantes ANTES DE UTILIZAR la APLICACIÓN DEL e- SIGEF*:

- $\checkmark$  El ingreso de la información financiera al e-SIGEF debe ocurrir cargando archivos planos con extensión (.txt)
- $\checkmark$  El proceso para elaborar archivos planos (.txt) se detalla en el presente manual; al guardar dichos archivos se recomienda crear una CARPETA "Consolidación" en la carpeta Mis Documentos, allí podrán ser

Advertencia

El usuario y clave debe ser conocido solo por el personal autorizado y capacitado para utilizar la aplicación

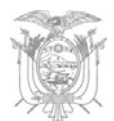

fácilmente ubicados para subirlos al Sistema e-SIGEF

 $\checkmark$  Para "subir archivos planos" se utilizarán los procedimientos descritos en este Manual que servirán para el año 2014, en el que la primera información a cargarse al e-SIGEF será la "acumulada" al mes anterior; es decir mes a mes.

**La información que debe tener lista y prepara en archivos planos es la siguiente:** 

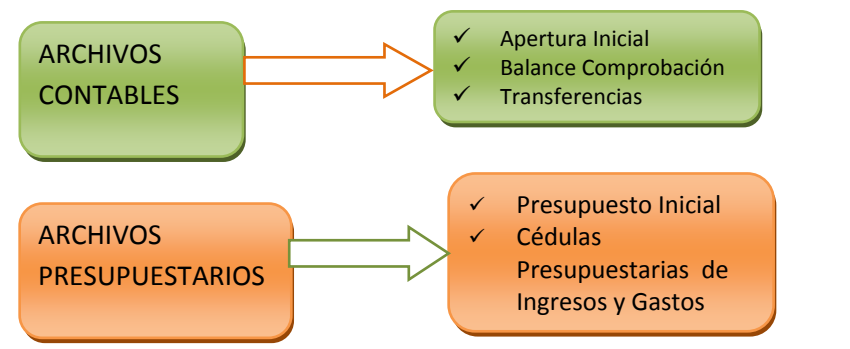

### **Elaboración de Archivos Planos**

Para arrancar con el proceso de elaboración de los archivos planos (.txt) la información contable y presupuestaria debe estar disponible en archivos de Excel (.xlsx o .xls); el contenido de la información se precisa a continuación, en los respectivos numerales de este manual.

*IMPORTANTE: Los campos que contienen códigos (cuentas o partidas), es indispensable se los transforme a formato tipo texto; en cambio, los campos que contienen valores monetarios, el formato es numérico, opción formato con símbolo de decimal, definido por el ( . ) sin separador de miles y con dos posiciones decimales.* 

### *Archivo Plano "Apertura Inicial"*

Los campos necesarios para elaborar el archivo plano (.txt) de la Apertura Inicial son:

- ¾ 1ra. Columna PERIÓDO
- ¾ 2DA. Columna CÓDIGO DEL MAYOR DE LA CUENTA CONTABLE
- ¾ 3ra. Columna ‐ CÓDIGO DE LA CUENTA NIVEL 1
- ¾ 4ta. Columna ‐ CÓDIGO DE LA CUENTA NIVEL 2
- 13 ¾ 5ta. Columna SALDO INICIAL DEUDOR
- ¾ 6ta. Columna SALDO INICIAL ACREEDOR

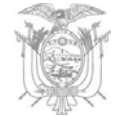

Puede presionar las teclas

Sugerencia

Ctrl. + 1 simultáneamente para visualizar la ventana "Formato

de celdas"

De la primera a la cuarta columna el "Formato de celda" es TEXTO (Imagen No. 06)

#### Imagen No. 06

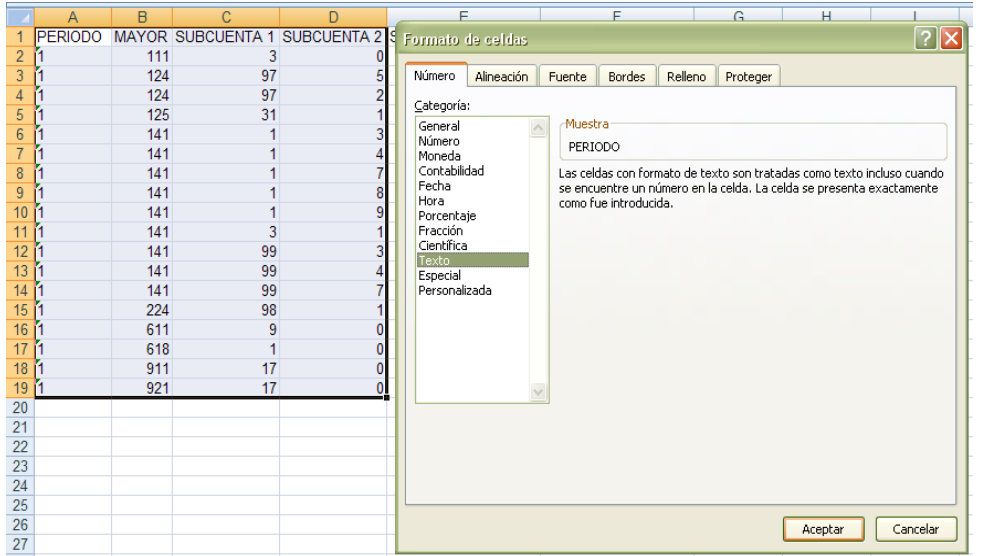

De la quinta a la sexta columna el "Formato de celda" es NUMÉRICO, sin separador de miles, dos decimales y como separador de decimales el punto ( . ) (Imagen No. 07)

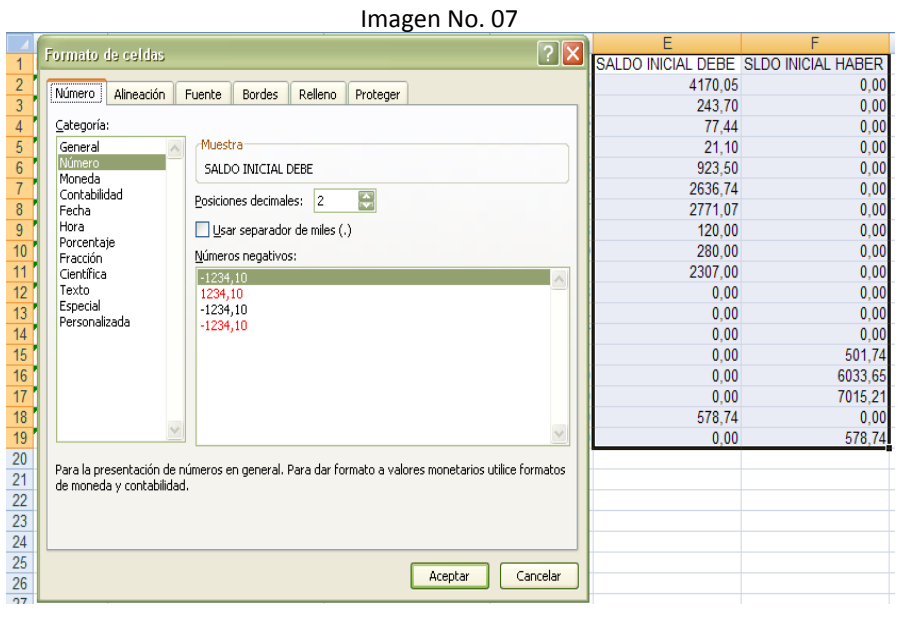

**Conversión de Formato "\*.XLS" a "\*.CSV"** 

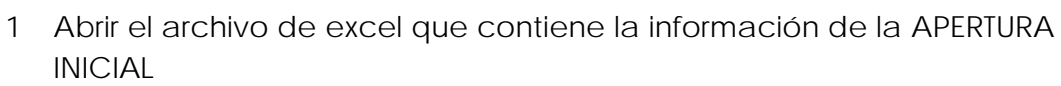

- 2 Eliminar títulos de las columnas
- 3 Eliminar los totales de las columnas si los hubiera (Imagen No. 08)

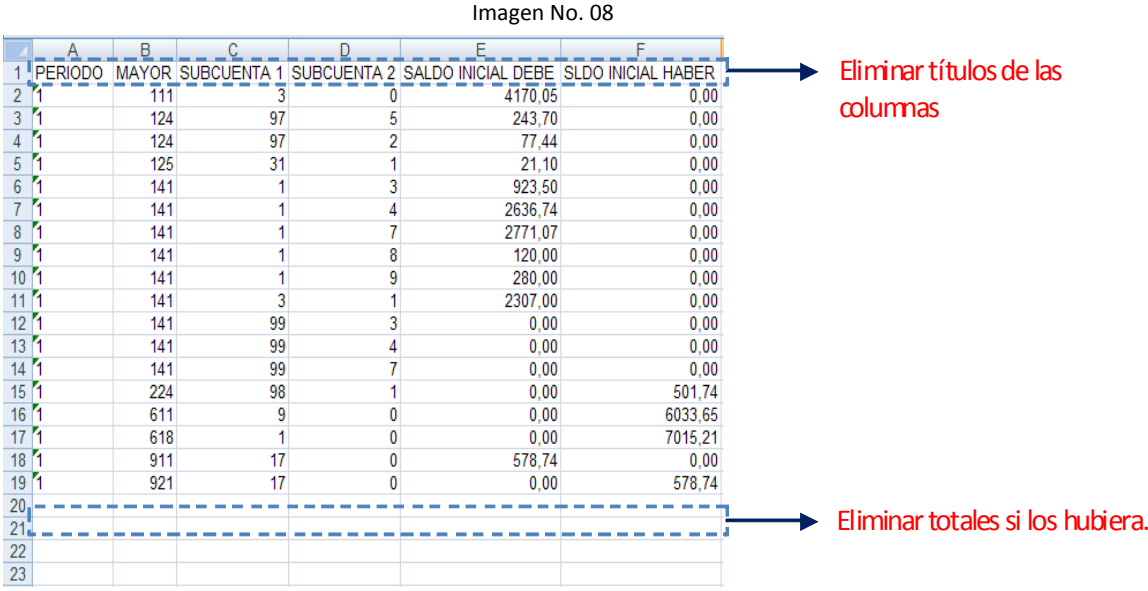

4 Una vez eliminado TÍTULOS y TOTALES y aplicado los "Formatos de celda" (texto y número) señalados anteriormente, PULSE el Botón

Office y elija "Guardar Como", presione en la opción "Libro de Excel" (Imagen No. 09)

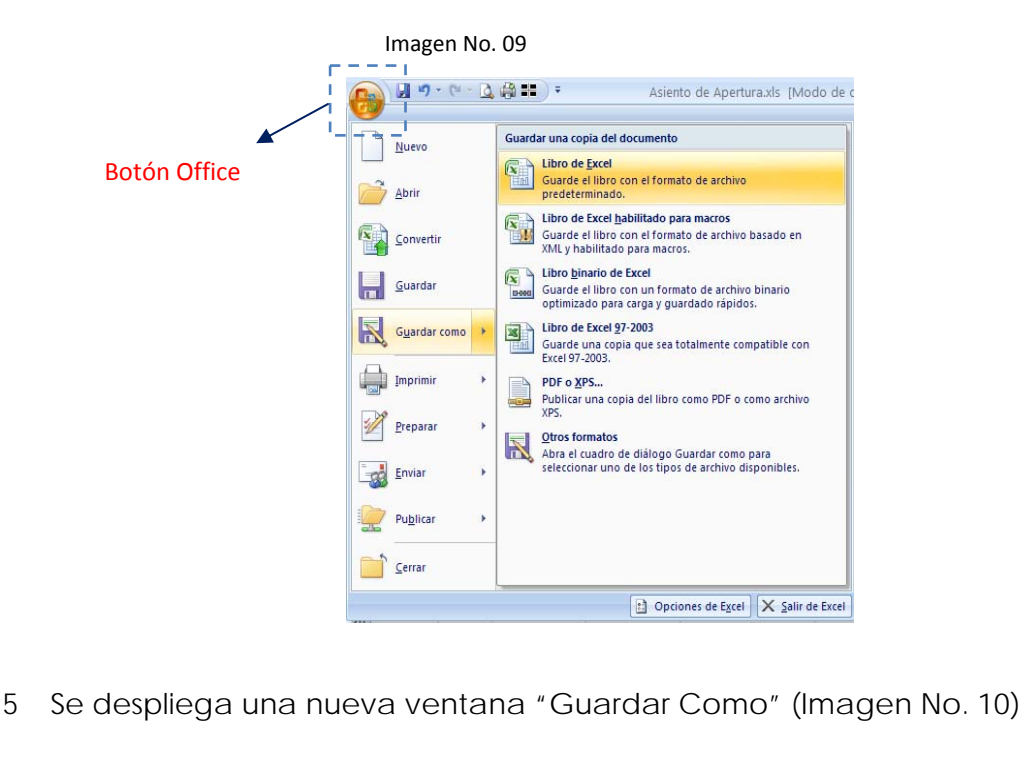

Imagen No. 10

15

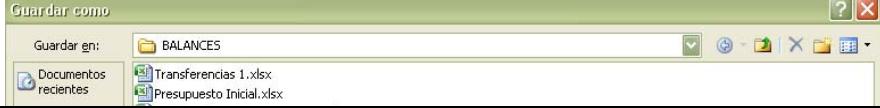

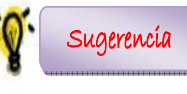

Antes de guardar elimine las columnas en blanco del lado derecho y elimine las filas en blanco de la parte inferior

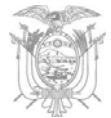

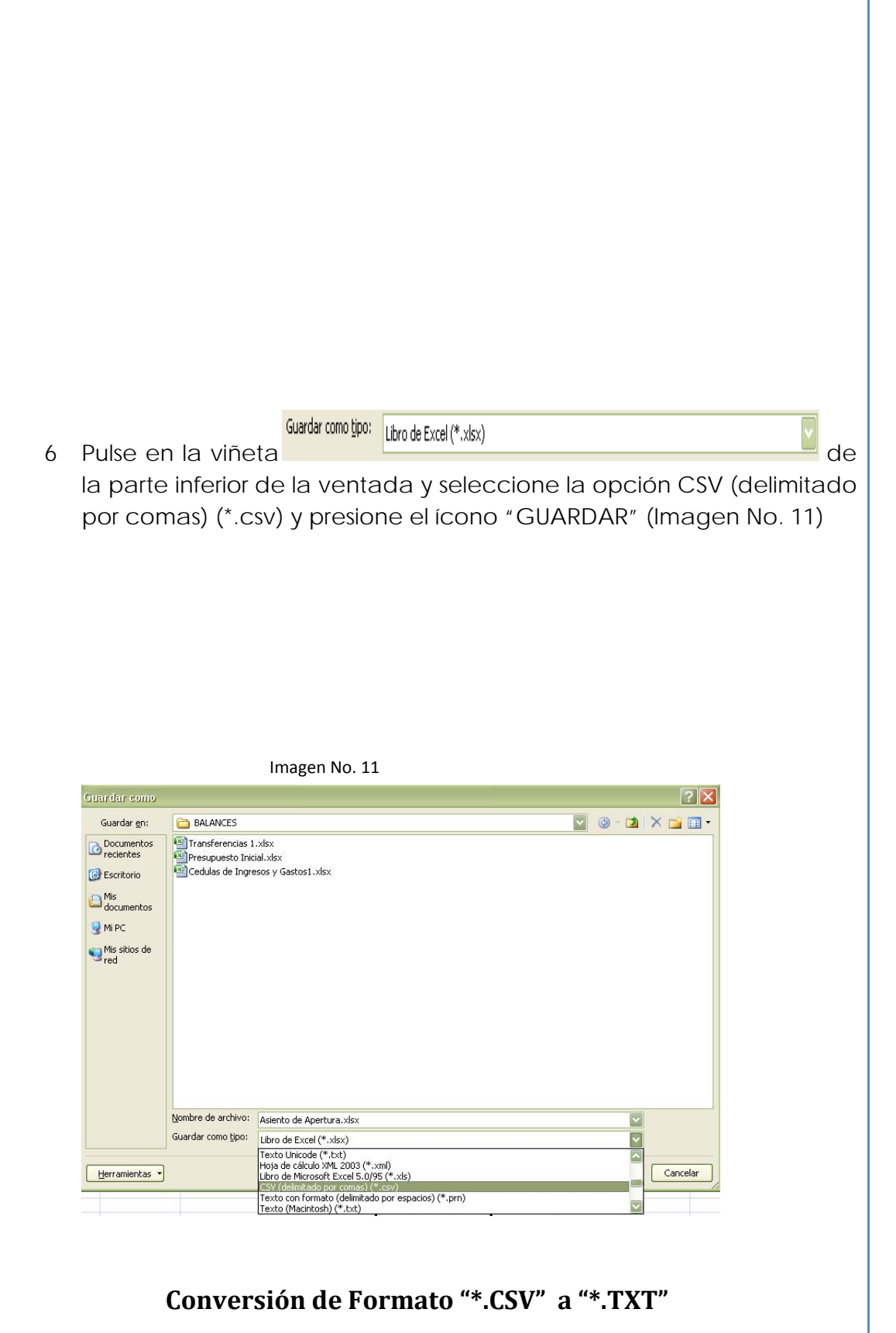

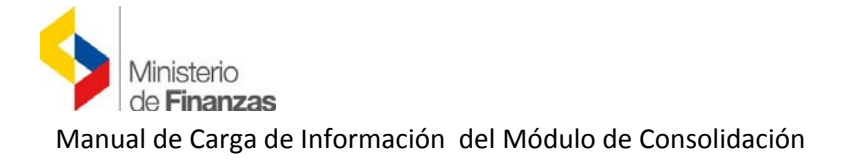

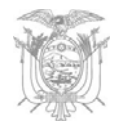

- 1 Busque y seleccione el archivo "Asiento de Apertura.csv", archivo guardado en el proceso anterior.
- 2 Una vez seleccionado el archivo "Asiento de Apertura.csv", de clic derecho y seleccione "Abrir con …" Block de Notas (Imagen No. 12)

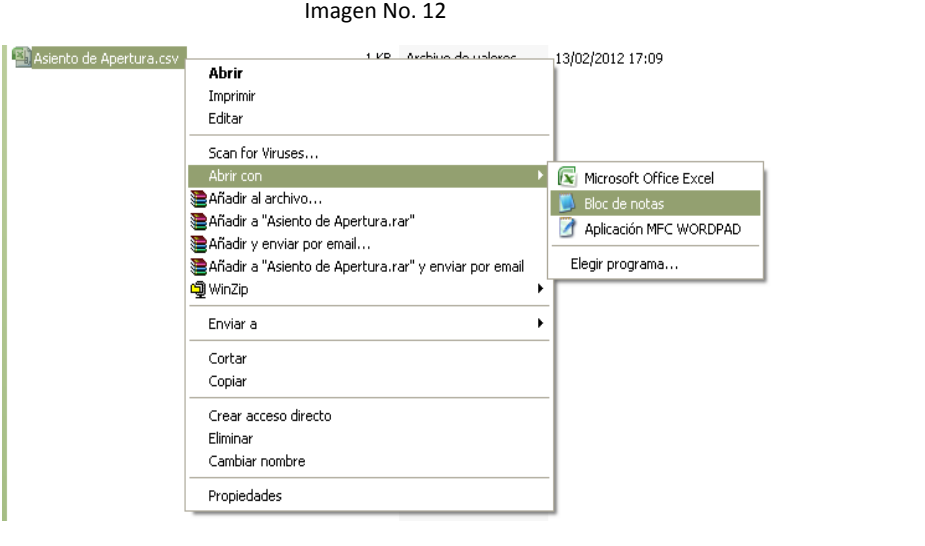

3 En el archivo abierto "Asiento de Apertura.csv" digite CTRL + R y se desplazará un recuadro con la opción "REEMPLAZAR" (Imagen No. 13) *En Buscar:* pulse la tecla punto y coma ( ; ) o solo coma ( , ) dependiendo del tipo de separador que aparezca en la pantalla

*En Reemplazar por:* pulse la tecla Pipe ( | ), por lo general está ubicado a lado izquierdo a la tecla del número 1

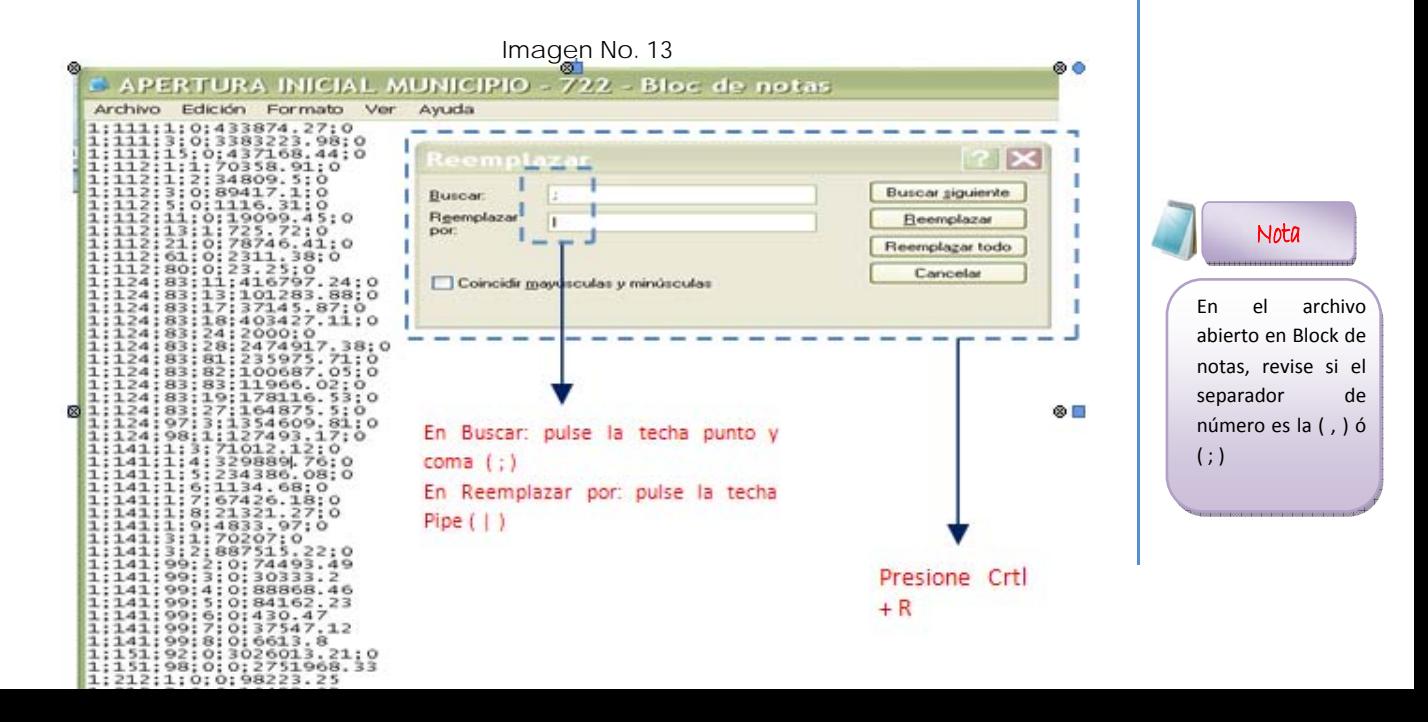

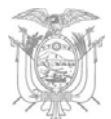

- 4 Una vez efectuado "Reemplazar todo" cerciórese que los cambios se hayan aplicado. Proceda a guardar aplicando los siguientes pasos (Imagen No. 14):
	- a. Presione en la barra del Herramientas "Archivo"
	- b. Seleccione "Guardar como…" y se despliega el recuadro de "Guardar como"
	- c. De la parte inferior del recuadro, de la opción de "Codificación" elija la opción **Unicode**
	- d. Y presione la opción "Guardar"

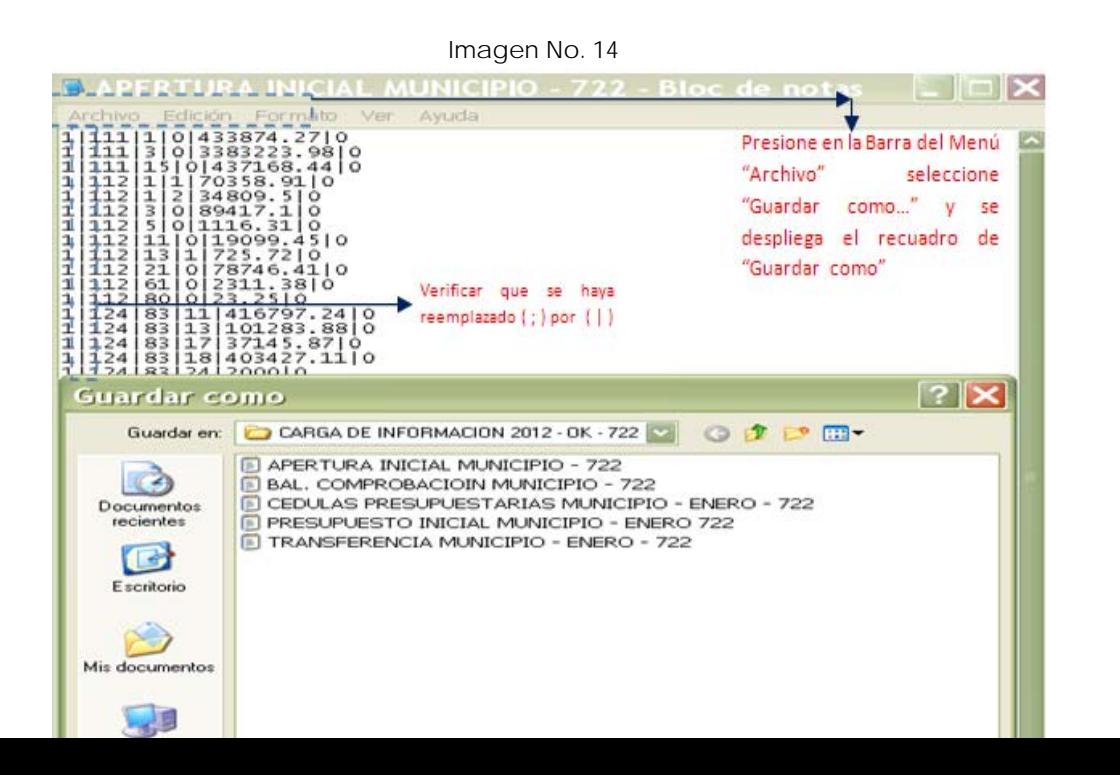

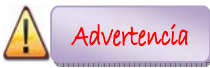

Al momento de guardar el archivo verifique que en la opción *Nombre:* este el nombre del archivo

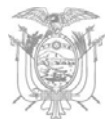

5 En la carpeta que haya decidido almacenar la información, debe estar el archivo "Asiento de Apertura" (Imagen No. 15) con formato en Excel, formato en ".csv" y formato en ".txt"

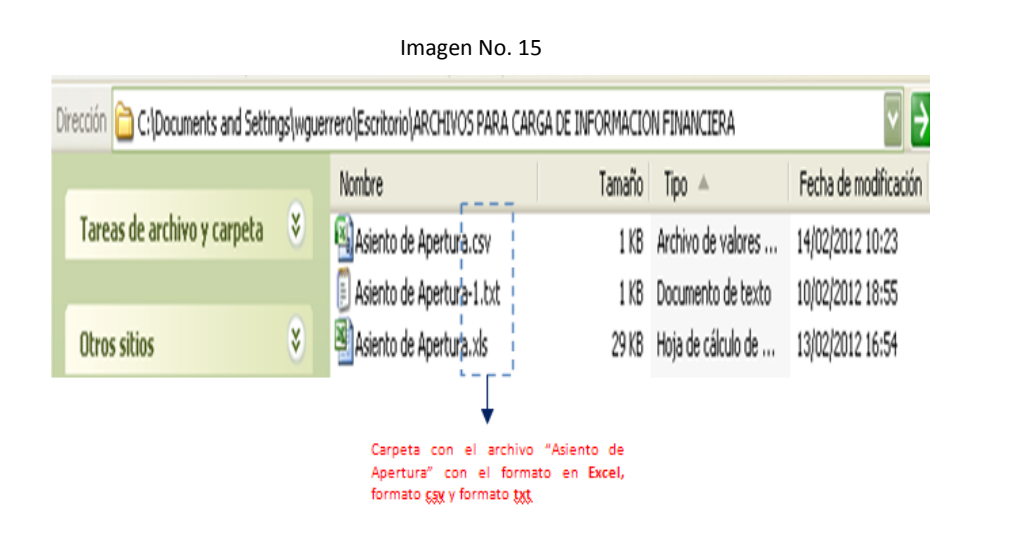

# El archivo

Nota

"Asiento de Apertura" en formato .txt será el que se cargue al e‐Sigef

### *Archivo Plano del "Balance de Comprobación"*

Los campos necesarios para elaborar el archivo plano (.txt) del **Balance de Comprobación** son:

Ministerio de Finanzas Manual de Carga de Información del Módulo de Consolidación

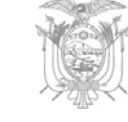

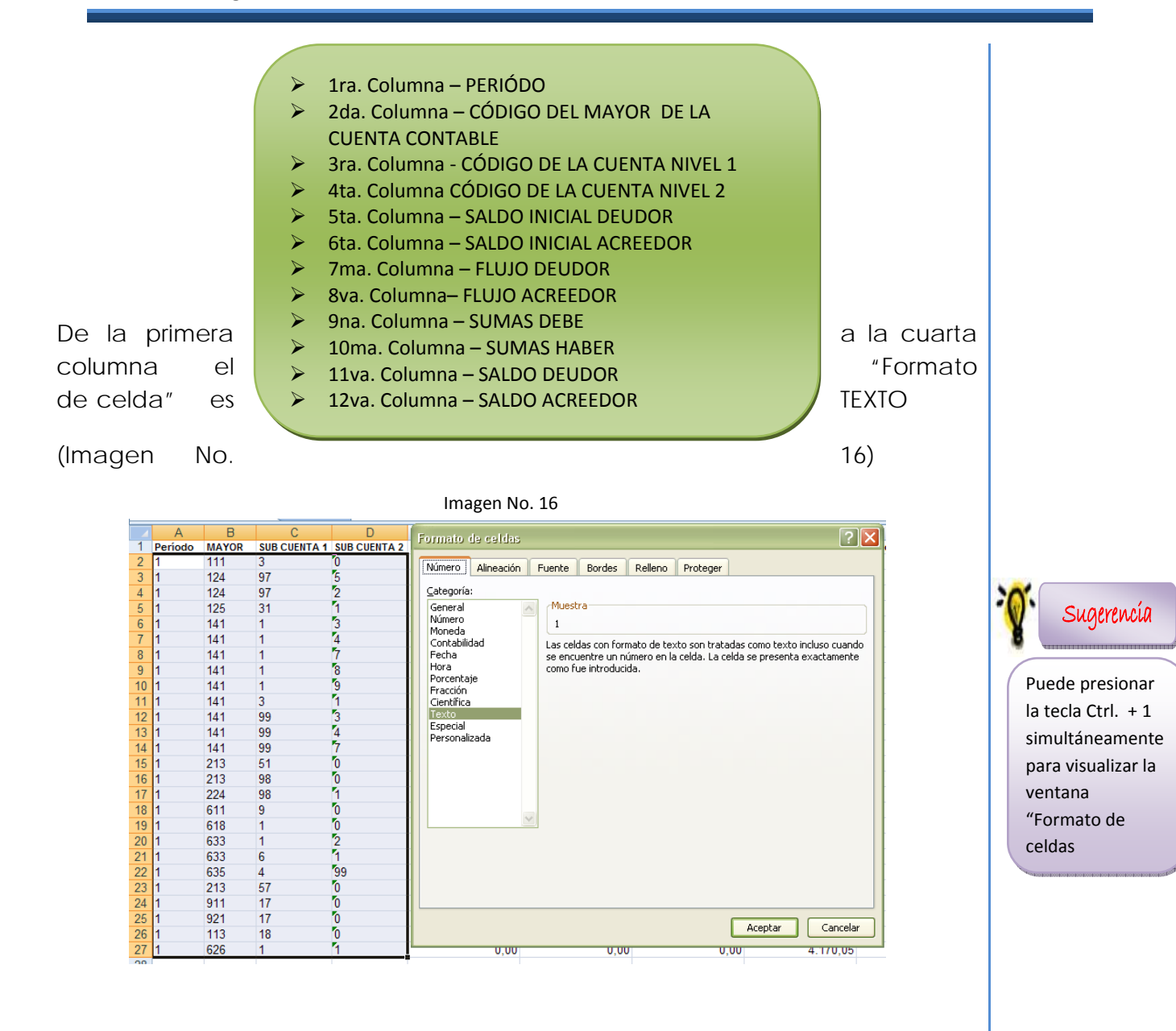

De la quinta a la doceava columna el "Formato de celda" es NUMÉRICO, sin separador de miles, con dos decimales y como separador de decimales el punto ( . ) (Imagen No. 17)

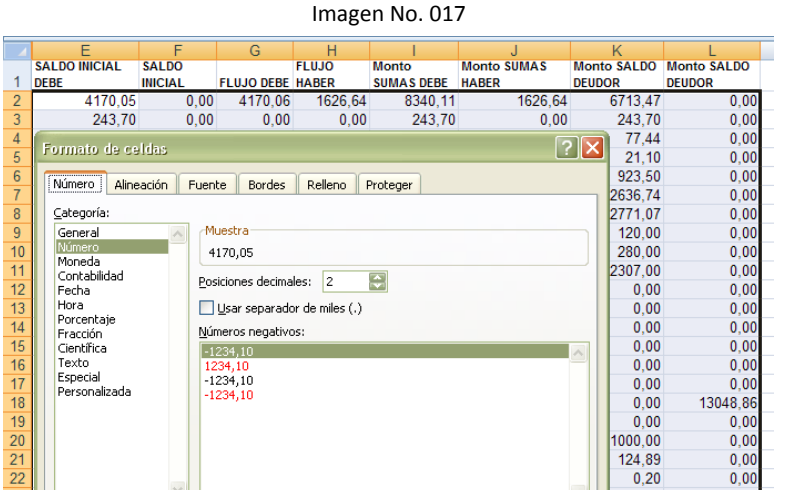

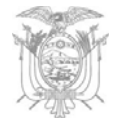

### **Conversión de formato "\*.XLS" a "\*.CSV"**

- 1 Abrir el archivo que contiene la información del "BALANCE DE COMPROBACIÓN"
- 2 Eliminar títulos de las columnas
- 3 Eliminar los totales de las columnas si los hubiera (Imagen No. 18)

Imagen No. 18  $+ - -$ Monto SALCO Monto SALDO Eliminar títulos de las **Monte** Monto SUMAS FLUO DERE HARES UIMAS DENE HANFR do MAYOR CUENTA 5 CUENTA 2 DERE **BECIAL** neunce brunoe columnas  $- - 4.00 -$ 4170.05  $= -0.00 - 4120.06 - 1626.64.$  $\begin{array}{r} -.8340.11\, -\, -\, 4626.64\, -\, -.6213.47. \end{array}$ 111 243.70 0.00  $0.00$  $0.00$ 124  $91$ 243.70 0.00 243.70  $0.00$  $77,44$ <br> $21,10$  $124$ i.  $0.00$  $0.00$  $0,00$ 77,44  $0.00$  $77,44$  $0,00$  $126$  $31$ 0.00  $0.00$ 0.00 21.10 0.00 21.10  $0.00$ 141 923,50  $0.00$  $0,00$  $0,00$ 923.50  $0,00$ 923,50  $0.00$ 141 2636.74 0.00  $0.00$ 2636.74  $0.00$ 0.00 2636.74  $0.00$ 141 2771.07  $0.00$  $0.00$  $0.00$ <br> $0.00$ 2771.07  $0,00$ 2771.07  $0.00$ 120.00  $141$  $0.00$ 0.00 0.00  $\frac{141}{141}$ 280.00  $0.00$ <br> $0.00$  $0,00$  $0,00$ <br> $0,00$ 280.00  $_{0,00}$ 280,00  $0.00$ ű 2307.00 0.00 2307.00 0.00 2307.00  $0.00$  $0.00$  $0.00$ <br> $0.00$  $0.00$ <br> $0.00$  $0.00$  $\frac{12}{13}$  $141$ <br> $141$  $0.00$  $0,00$  $0.00$ 0.00  $\overline{y}$  $0.00$ 0.00 0.00  $0.00$  $0.00$  $\overline{u}$ 141  $^{0.00}$  $0,00$ 0.00  $0.00$  $0.00$  $0.00$ 0.00  $\frac{1}{51}$ 1124 89 1124.89 1124.89 1124.89  $213$  $0.00$ 0.00  $0.00$  $0.00$ <br> $0.00$  $0,00$ <br> $501,74$ 501,74  $\frac{601,74}{0,00}$ 501,74  $\frac{213}{224}$ 501.74  $0,00$  $0.00$  $\ddot{v}$ 501.74  $\overline{u}$  $0.00$  $0.00$ 611<br>618  $0.00$ 6033.65<br>7015.21  $0.00$ 7015,21<br>0,00  $0.00$ 13048.86  $0.00$ 13048.86  $\Phi$ 7015.21 7015.21 7015.21  $0.00$ 0.00  $0.00$ <br> $0.00$  $\frac{20}{21}$ 633<br>633  $^{0,00}$  $0.00$ 1000.00 1000.00  $0.00$ 1000.00  $0.00$ 124.89  $0.00$ 0.00 124.89 124.89  $0.00$  $0.00$  $22311111111$ ÎШ 0.00  $0,00$  $0,20$  $0,00$  $0.20$  $0.00$  $0,20$  $0.00$ 213  $\frac{57}{17}$ 0.00  $0.20$ 0.00  $0.00$ 0.00 0.20 0.00  $0.20$ 911<br>921<br>113 578.74  $0.00$  $0,00$  $0,00$ 578.74  $0.00$ 578.74  $0.00$  $\frac{1}{17}$ 578.74 578.74  $0.00$  $0.00$  $0.00$ 578.74  $0.00$ 0.00 18  $0.00$ 0.00 4170.05 4170.05 4170.05 4170.05  $0.00$  $0.00$  $-0.00$ 4170.05  $0.00$ 4170.05 4170.05 626  $0.00$ 0.00  $0.00$ Eliminar totales si los  $\overline{\omega}$ hubiera.

Antes de guardar elimine las columnas en blanco del lado derecho

Sugerencia

elimine las filas en blanco de la parte inferior

4 Una vez eliminado TÍTULOS y TOTALES y aplicado los "Formatos de celda" (texto y número) señalados anteriormente, PULSE el Botón Office y elija "Guardar Como" , presione en la opción "Libro de Excel" (Imagen No. 19)

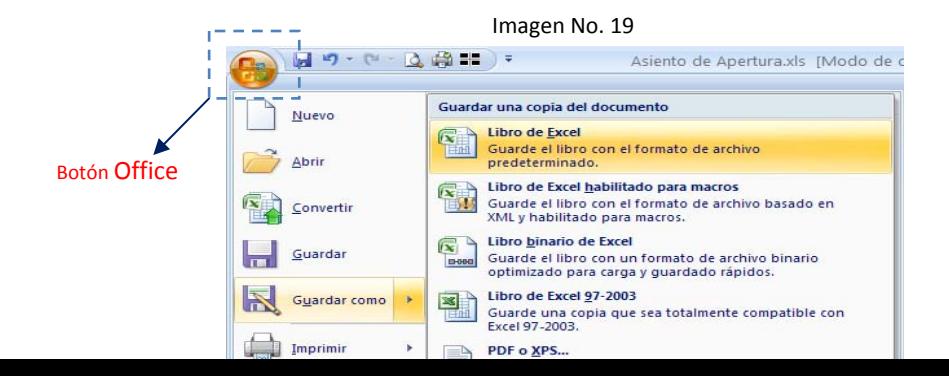

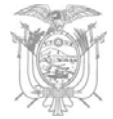

5 Se despliega una nueva ventana "Guardar Como" (Imagen No. 20)

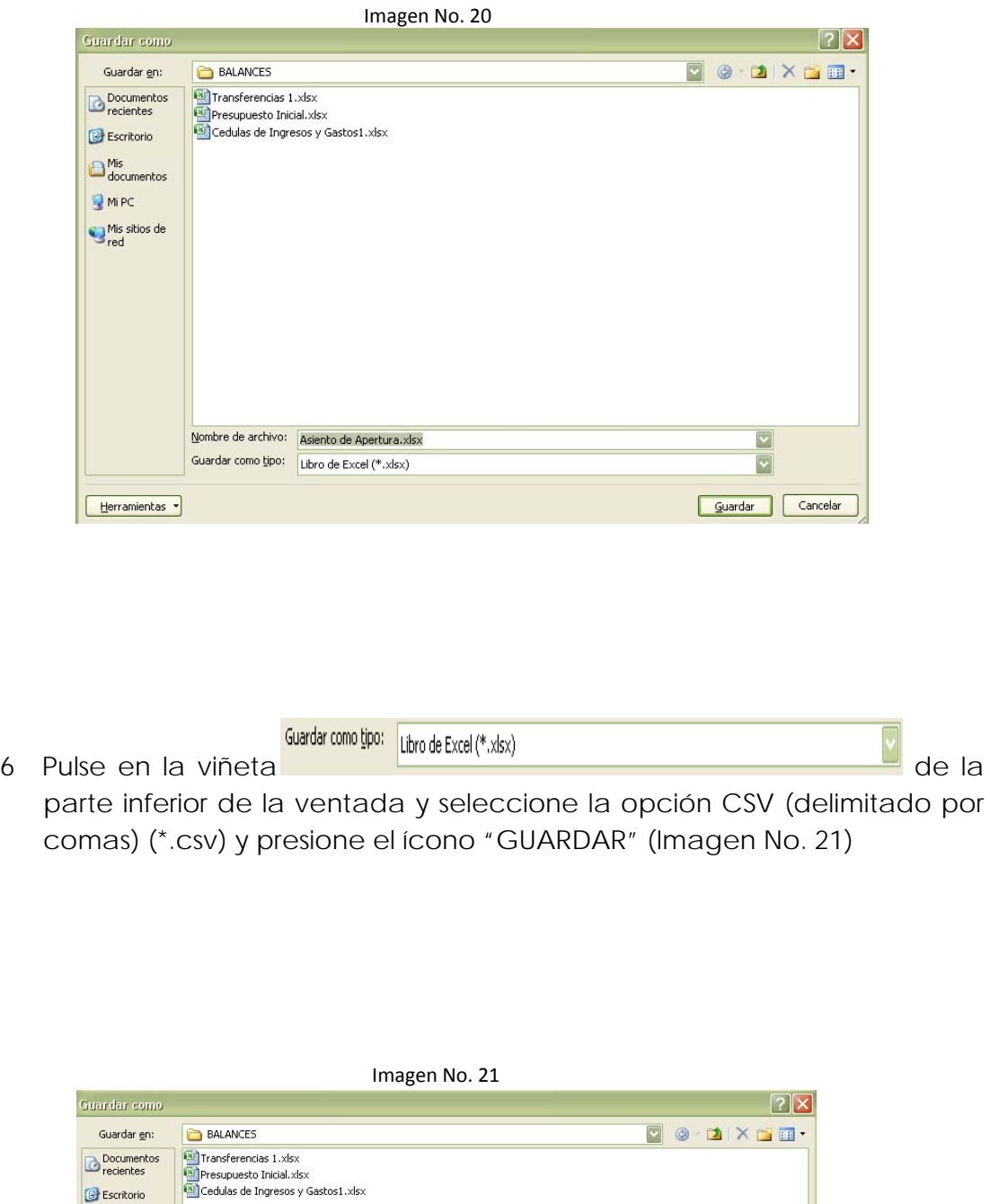

Mis<br>documentos **B** MIPC Mis sitios de

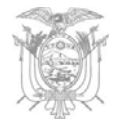

### **Conversión de formato "\*.CSV" a "\*.TXT"**

- 1. Busque y seleccione el archivo "Balance de Comprobación.csv", archivo guardado en el proceso anterior.
- 2. Una vez seleccionado el archivo "Balance de Comprobación.csv" de clic derecho y seleccione "Abrir con …" Block de Notas (Imagen No. 22)

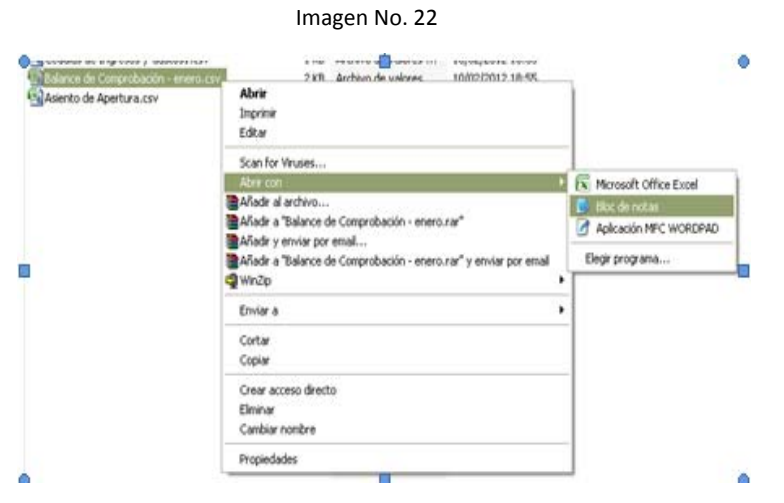

3. En el archivo abierto "Balance de Comprobación.csv" presione CTRL + R y se desplazará un recuadro con la opción "REEMPLAZAR" (Imagen No. 22)

*Buscar:* pulse la tecla punto y coma (; ) o solo coma (, ) dependiendo del tipo de separador que aparezca en la pantalla.

Reemplazar por: pulse la tecla Pipe ( | ), por lo general está ubicado a lado izquierdo a la tecla del número 1

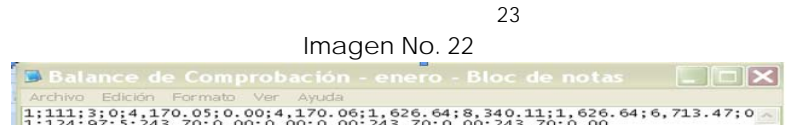

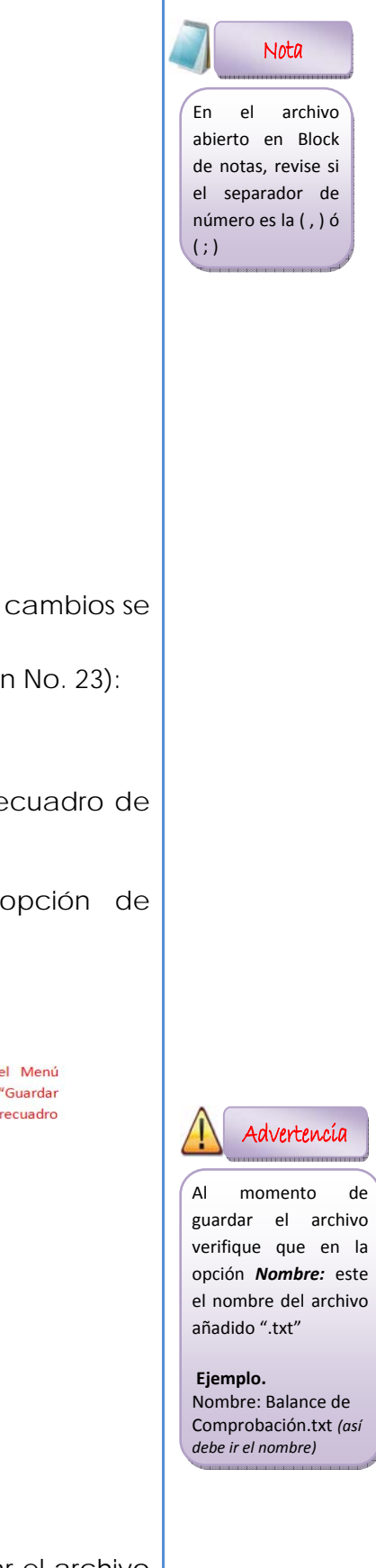

4. Una vez efectuado "Reemplazar todo" cerciórese que los cambios se hayan aplicado.

Proceda a guardar aplicando los siguientes pasos (Imagen No. 23):

- a. Presione en la barra del Herramientas "Archivo"
- b. Seleccione "Guardar como…" y se despliega el recuadro de "Guardar como"

c. De la parte inferior del recuadro, de la opción de "Codificación" elija la opción **Unicode**

d. Y presione la opción "Guardar"

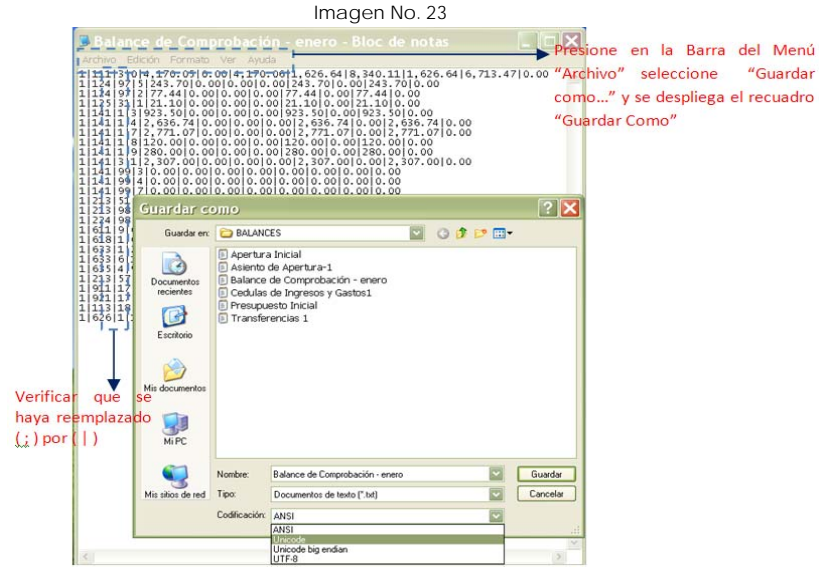

5. En la carpeta que haya decidido almacenar, deben estar el archivo

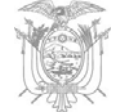

"Balance de Comprobación" (Imagen No. 24) con el formato en Excel, formato en ".csv" y formato en ".txt"

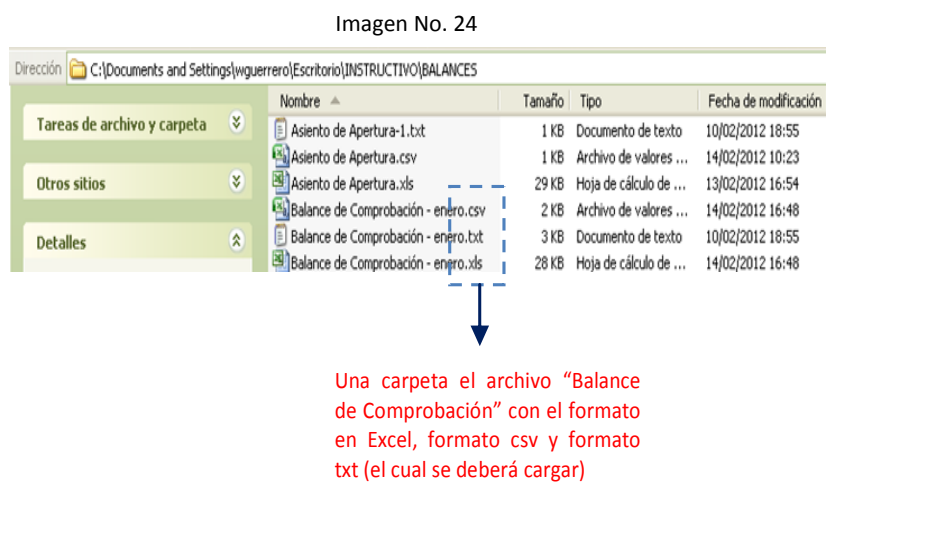

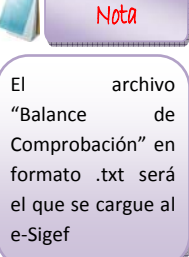

*Archivo plano de las "Transferencias"*

Los campos necesarios para elaborar el archivo plano (.txt) de **Transferencias** son:

- ¾ 1ra. Columna PERIÓDO ¾ 2da. Columna – CÓDIGO DEL MAYOR DE LA CUENTA CONTABLE ¾ 3ra. Columna ‐ CÓDIGO DE LA CUENTA NIVEL 1 ▶ 4ta. Columna CÓDIGO DE LA CUENTA NIVEL 1
- $\geq$  5ta. Columna RUC RECEPTOR
- ¾ 6ta. Columna RUC OTORGANTE
- ¾ 7ma. Columna FLUJO DEUDOR
- ¾ 8va. Columna– FLUJO ACREEDOR
- ¾ 9na. Columna CUENTA MONETARIA

De la primera a la sexta y novena columna el "Formato de celda" es TEXTO (Imagen No. 25)

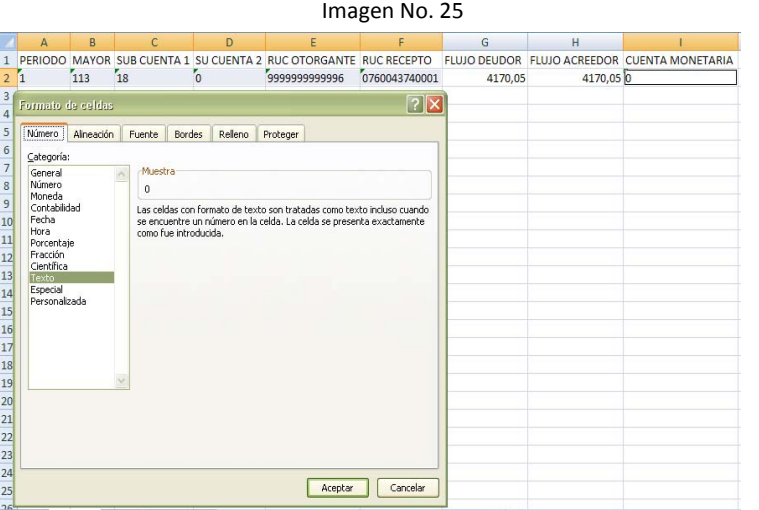

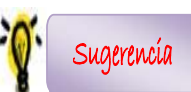

Puede presionar las teclas Ctrl.  $+1$ simultáneamente para visualizar la ventana "Formato de celdas"

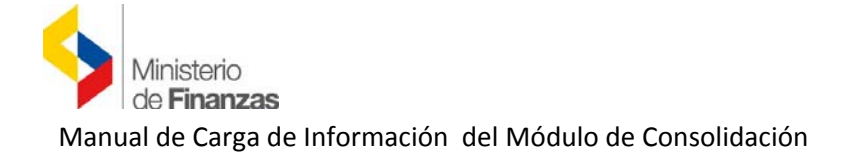

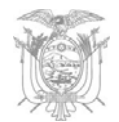

La séptima y octava columna el "Formato de celda" es NUMÉRICO, sin separador de miles, dos decimales y como separador de decimales el punto ( . ) (Imagen No. 26)

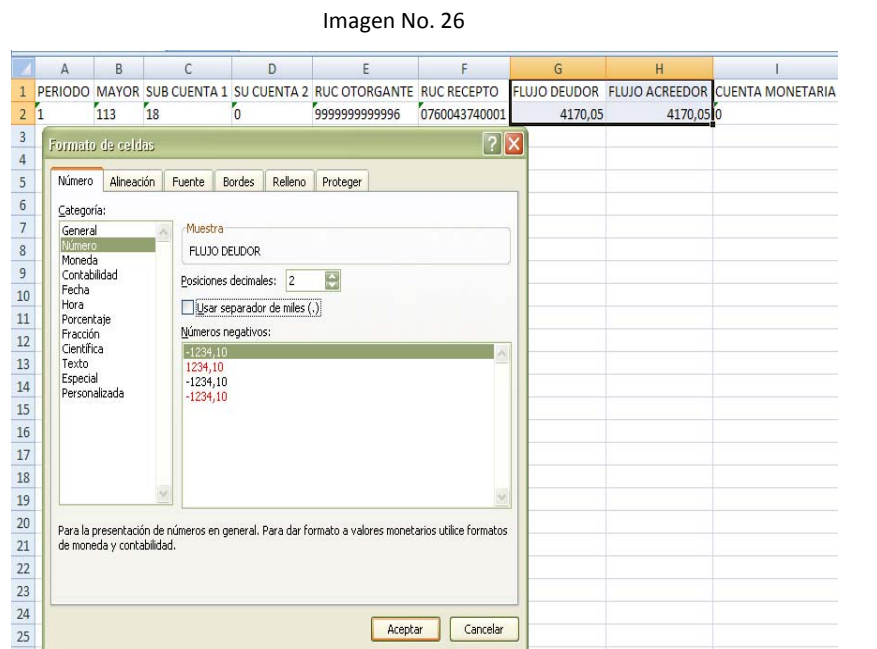

Si la transferencia es entregada por la Tesorería de la Nación (Ministerio de Finanzas), se registrará el RUC otorgante que es 9999999999996.

Si la transferencia es entregada por otro organismo se registrará en el RUC correspondiente al otorgante.

En el RUC receptor, se registrará el RUC de la institución que recibe los recursos.

#### **Convertir de formato "\*.XLS" a "\*.CSV"**

- 1 Abrir el archivo que contiene la información del "TRANSFERENCIAS"
- 2 Eliminar títulos de las columnas
- 3 Eliminar los totales de las columnas si los hubiera (Imagen No. 27)

Imagen No. 27

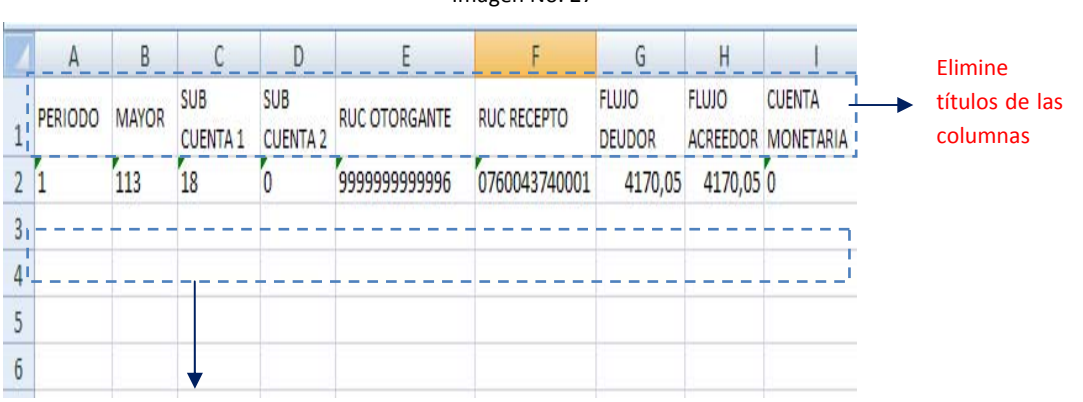

Elimine totales si los hubiera

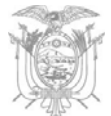

4. Una vez eliminado TÍTULOS y TOTALES y aplicado los formatos de celda (texto y número) señalados anteriormente PULSE "Guardar Como" elija la opción "Libro de Excel" (Imagen No. 28)

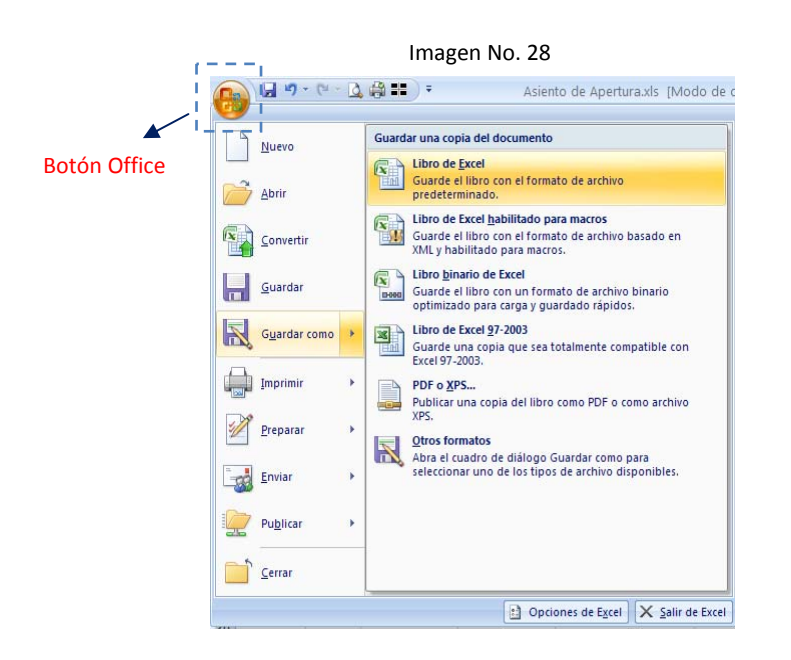

5. Se despliega una nueva ventana "Guardar Como" (Imagen No. 29)

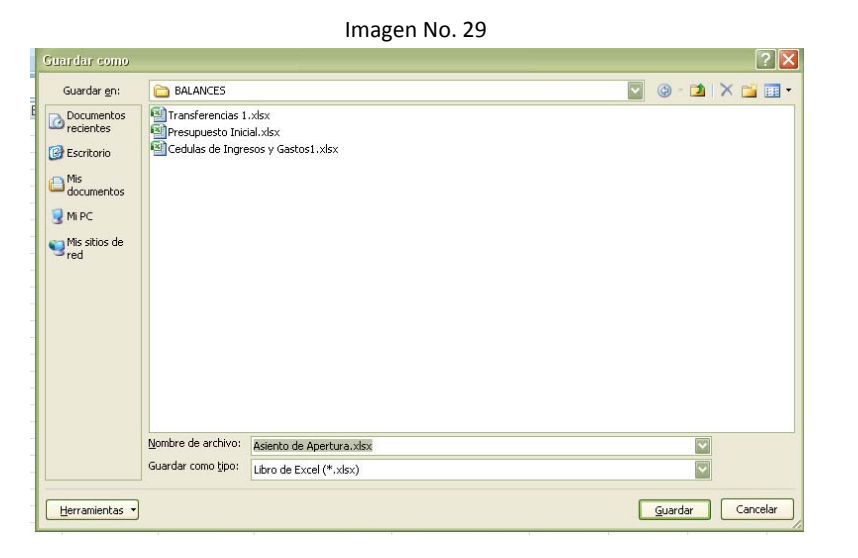

Ministerio de Finanzas Manual de Carga de Información del Módulo de Consolidación

Copiar

Crear acceso directo Eliminar Cambiar nombre Propiedades

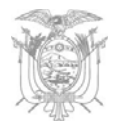

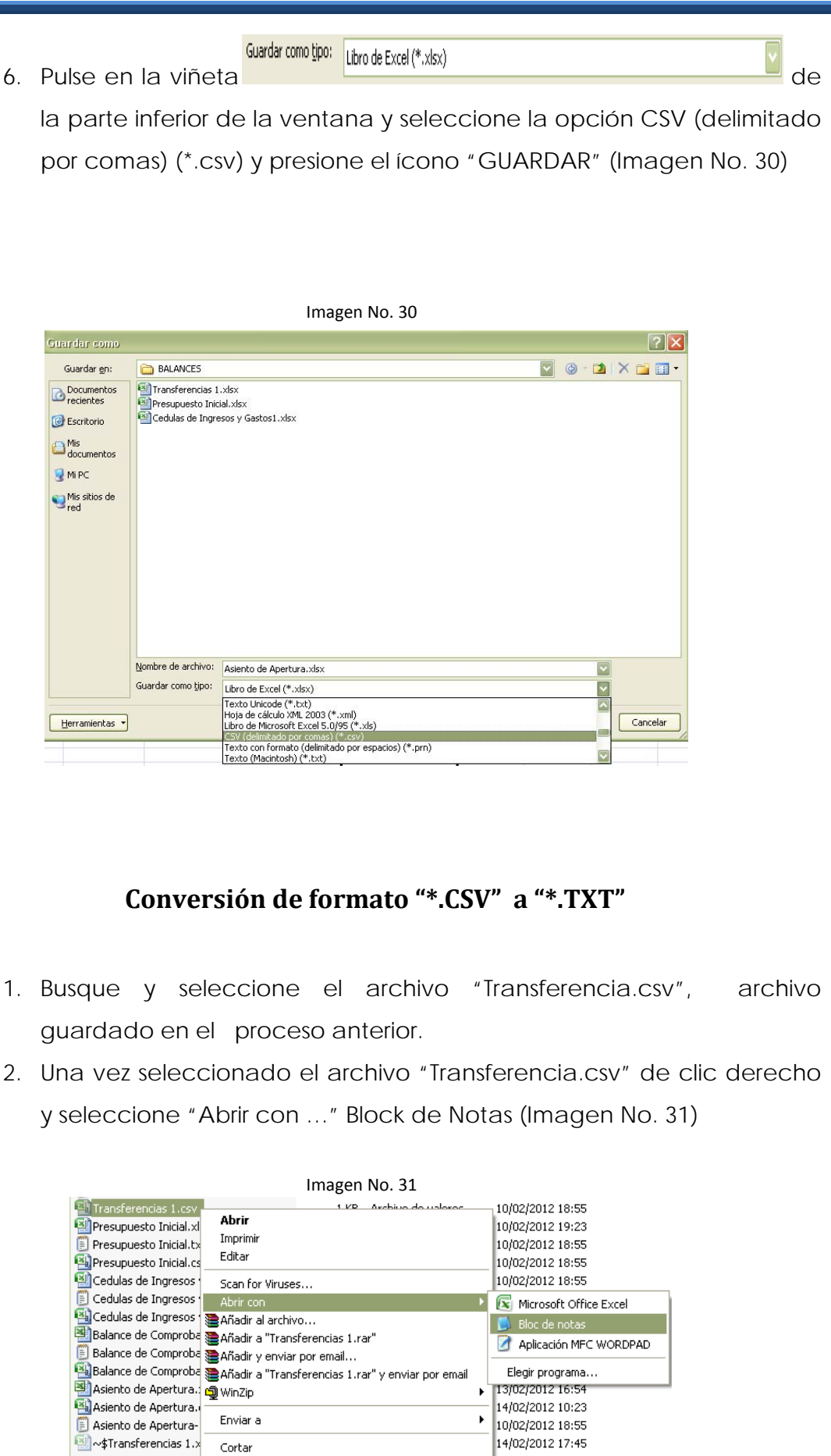

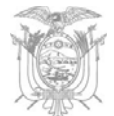

3. En el archivo abierto "Transferencias.csv" digite CTRL + R y se desplazará un recuadro con la opción "REEMPLAZAR" (Imagen No. 32) *Buscar:* pulse la techa punto y coma (; ) o solo coma (, ) dependiendo del tipo de separador que aparezca en la pantalla *Reemplazar por:* pulse la techa Pipe ( | ), por lo general esta ubicado a lado izquierdo a la tecla del número 1 Imagen No. 32Transferencias 1.csv - Bloc de notas Archivo Edición Formato Ver Ayuda Nota 1|113|18|0|999999999996|0760043740001|4170.05|4170.05|0 En el archivo abierto en Block de notas, revise si  $?$ Reemplazar el separador de número es la ( , ) ó **Buscar siquiente** Buscar:  $( ; )$ Reemplazar Presione Crtl + R Reemplazar nor: para visualizar Reemplazar todo Cancelar Coincidir mayúsculas y minúsculas En Buscar: pulse la techa punto y coma ( ; ) En Reemplazar por: pulse la techa Pipe ( | ) 4. Una vez efectuado "Reemplazar todo" cerciórese que los cambios se hayan aplicado. Proceda a guardar aplicando los siguientes pasos (Imagen No. 33): a. Presione en la barra del Herramientas "Archivo"

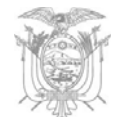

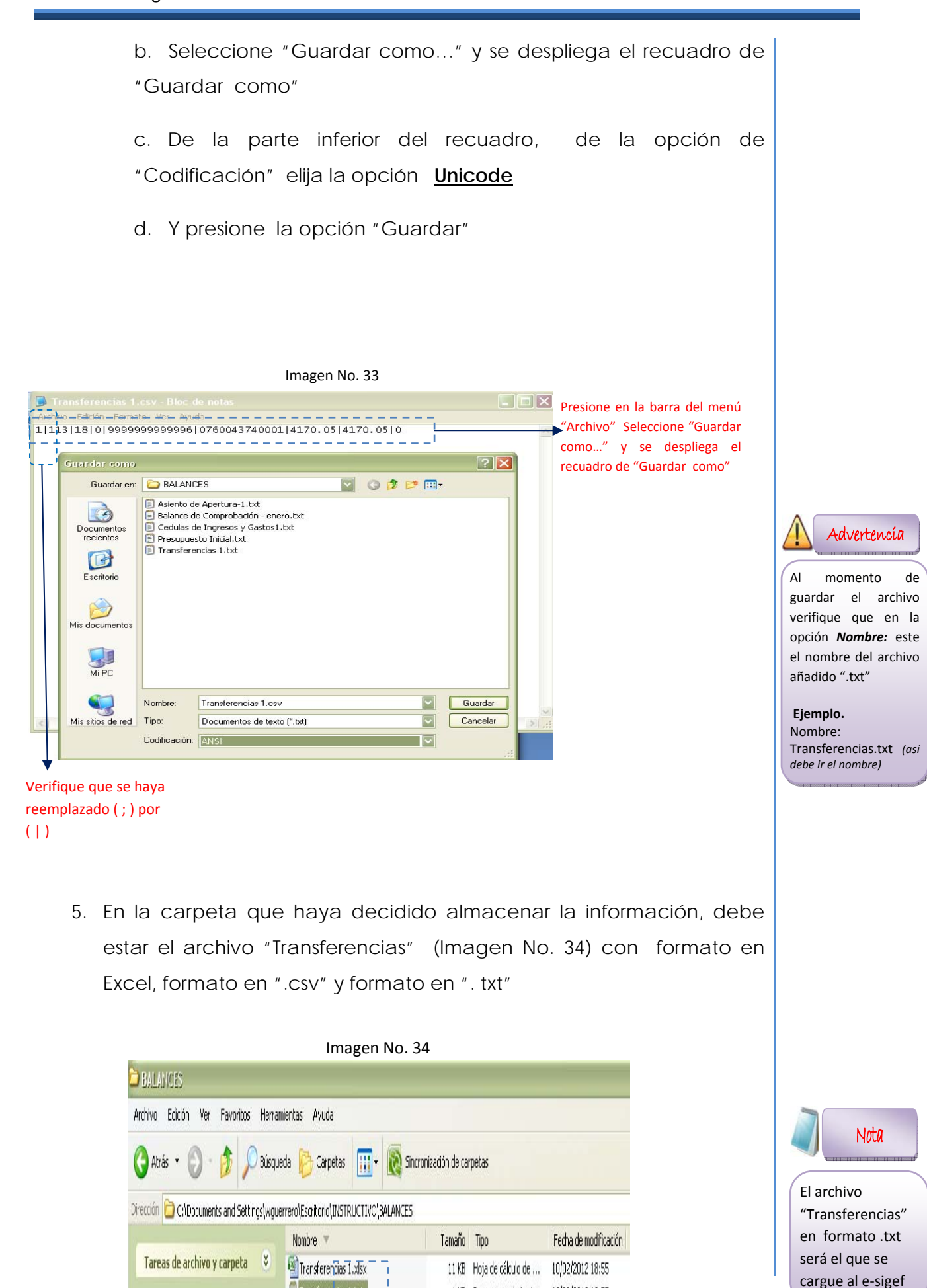

1 KB Documento de texto

1 KB Archivo de valores ... 10/02/2012 18:55

10/02/2012 18:55

Transferencias 1.

Transferencias 1.csv

¥.

Otros sitios

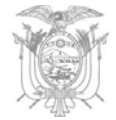

### *Archivo plano del "Presupuesto Inicial"*

Los campos necesarios para elaborar el archivo plano (.txt) de **Presupuesto Inicial** son:

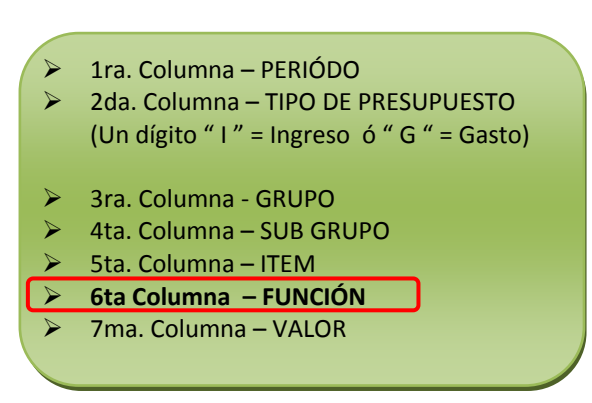

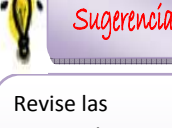

características de la **estructura presupuestaria (Anexo 1)**, página 58 en este manual

**Para consultar acerca de la información que debe ser ingresada en la 6ta columna denominada "FUNCIÓN", favor consulte el Anexo 2.**

De la primera a la sexta columna el "Formato de celda" es TEXTO (Imagen No. 35)

> Imagen No. 35  $\overline{B}$  $\epsilon$  $\overline{D}$  $\mathbb F$ Formato de celdas  $7x$ 1 PERIODO TIPO DE PRESUPUESTO GRUPO SUBGRUPO ITEM Número Alineación Fuente Bordes Relleno Proteger  $\overline{2}$  $11$ 18  $1\quad1$ Categoría Caregona:<br>General<br>Múmero<br>Moneda<br>Contabilidad<br>Fecha<br>Pracción<br>Fracción 4 PERIODO TIPO DE PRESUPUESTO GRUPO SUB GRUPO ITEM Muedra  $51$  $\overline{\mathbf{1}}$  G  $1\quad 2$  $\overline{1}$  $\overline{1}$  G  $51$  $\overline{1}$  $6\overline{6}$ Las celdas con formato de texto son tratadas como texto incluso cuando se encuentre un número en la celda. La celda se presenta exactamente  $1<sub>G</sub>$  $57$  $4 \overline{99}$  $\overline{R}$  $1<sub>G</sub>$  $53$  $2$  99  $\overline{q}$ Científica  $10$ Texto Especia  $11$ Personalizada  $12$  $13$  $14$  $15$  $16$

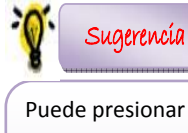

la tecla Ctrl. + 1 simultáneament e para visualizar la ventana "Formato de celdas"

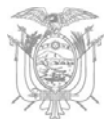

Para la séptima columna el "Formato de celda" es NUMÉRICO, sin separador de miles, dos decimales y como separador de decimales el punto ( . ) (Imagen No. 36)

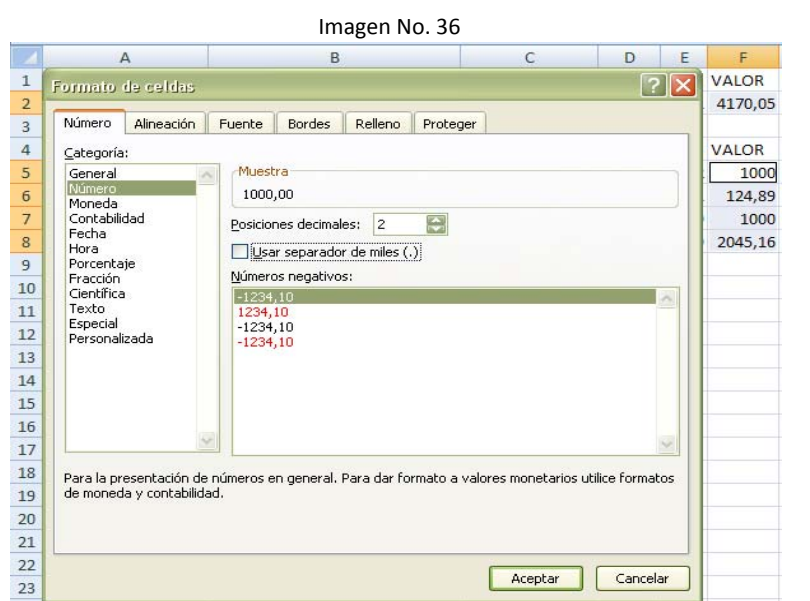

Para la elaboración de archivos referentes a presupuestos considere que son los siguientes:

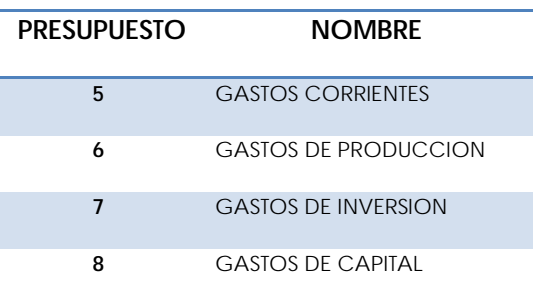

*<u>Iinisterio</u>* de Finanzas Manual de Carga de Información del Módulo de Consolidación

**9 GASTOS DE FINANCIAMIENTO** 

### **Conversión de formato "\*.XLS" A "\*.CSV"**

- 1. Abrir el archivo que contiene la información del "PRESUPUESTO INICIAL"
- 2. Eliminar títulos de las columnas
- 3. Eliminar los totales de las columnas si los hubiera (Imagen No. 37)

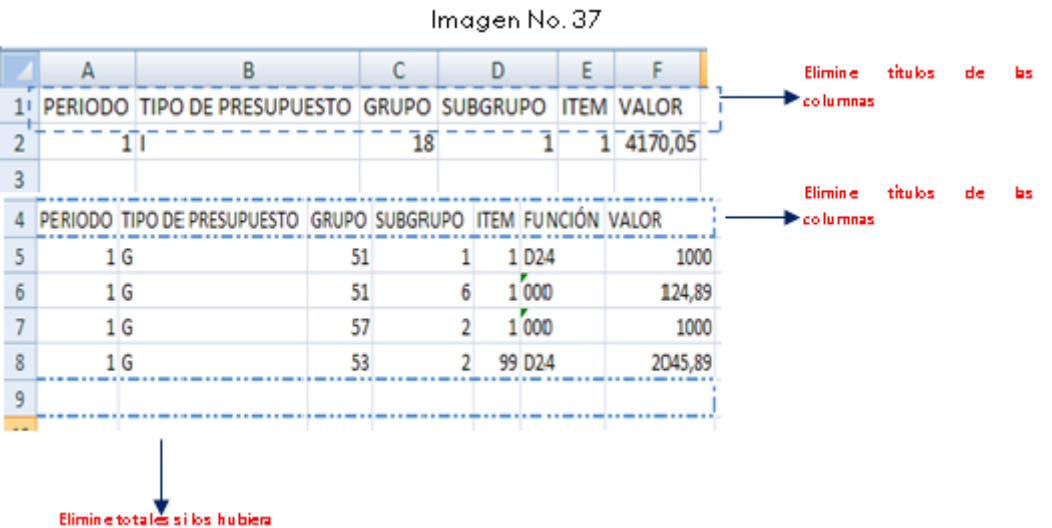

4. Una vez eliminado TÍTULOS y TOTALES y aplicado los "Formatos de celda" (texto y número) señalados anteriormente PULSE el Botón Office, seleccione "Guardar Como" elija la opción "Libro de Excel" (Imagen No.

Nota

El archivo de presupuesto tiene dos componentes GASTOS e INGRESOS

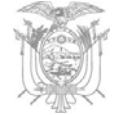

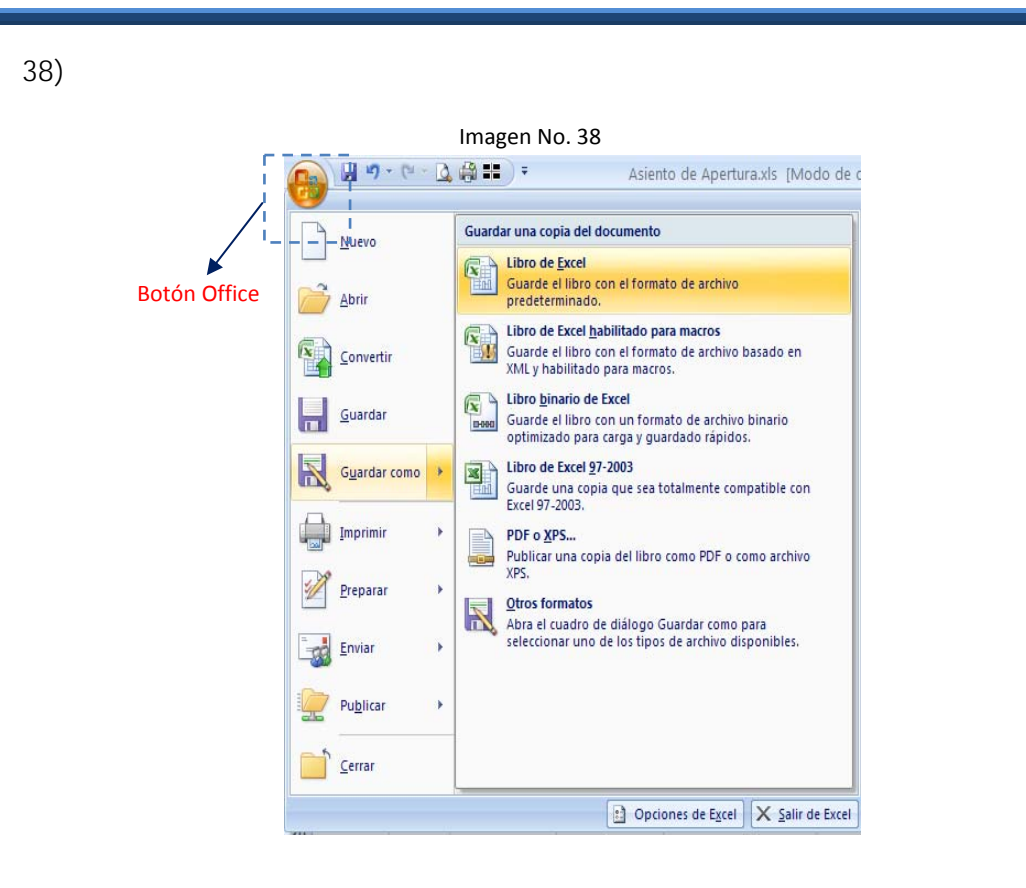

5. Se despliega una nueva ventana "Guardar Como" (Imagen No. 39)

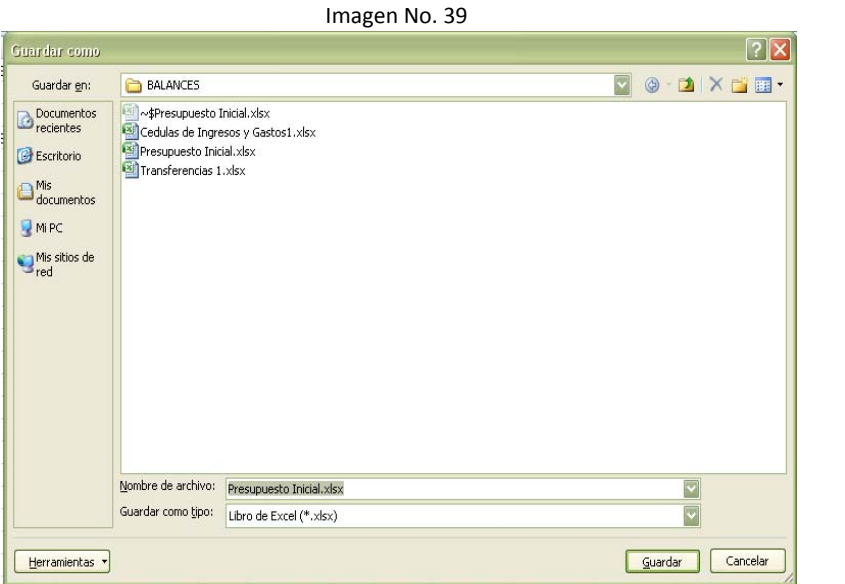

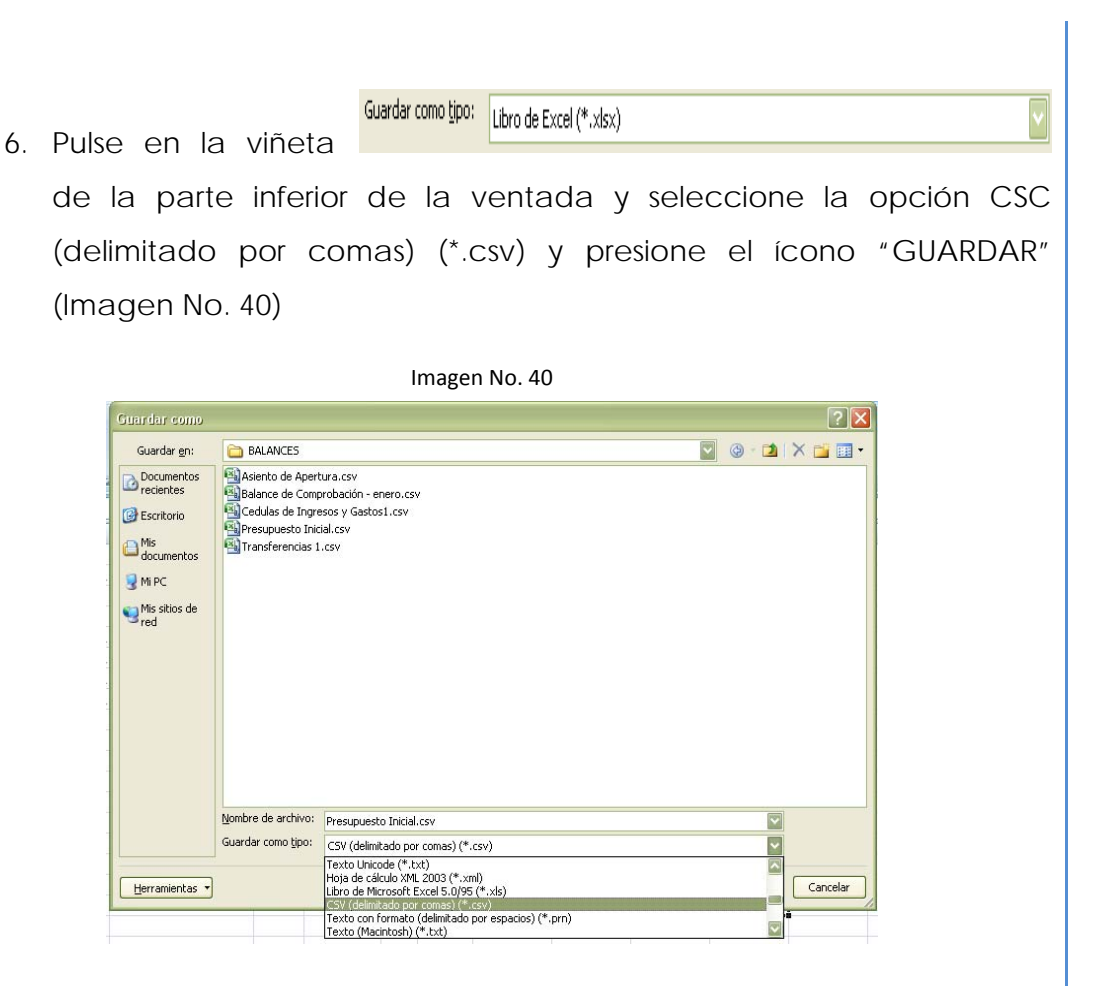

#### **Conversión de formato "\*.CSV" a "\*.TXT"**

- 1. Busque y seleccione el archivo "Presupuesto Inicial.csv", archivo guardado en el proceso anterior.
- 2. Una vez seleccionado el archivo "Presupuesto Inicial.csv" de clic derecho y seleccione "Abrir con …" Block de Notas (Imagen No. 41)

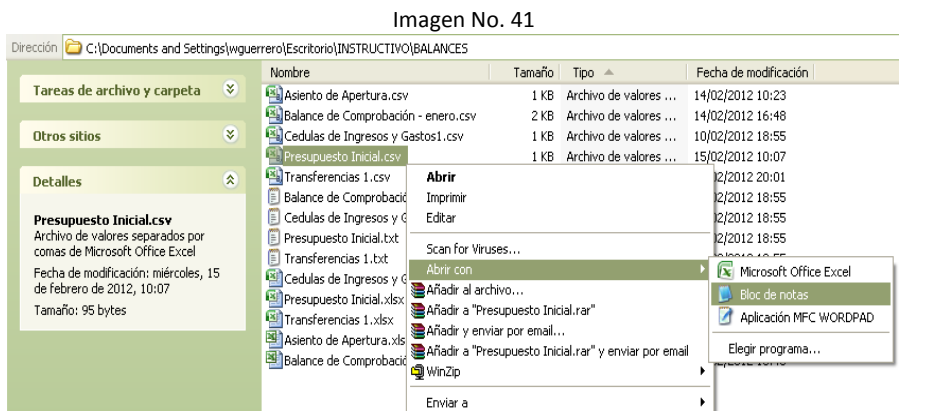

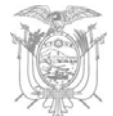

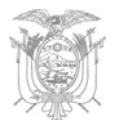

3. En el archivo abierto "Presupuesto Inicial.csv" presione CTRL + R y se desplazará un recuadro con la opción "REEMPLAZAR" (Imagen No. 42)

*Buscar:* pulse la tecla punto y coma (; ) o solo coma (, ) dependiendo del tipo de separador que aparezca en la pantalla

*Reemplazar por*: pulse la tecla Pipe ( | ), por lo general esta ubicado a lado izquierdo a la tecla del número 1

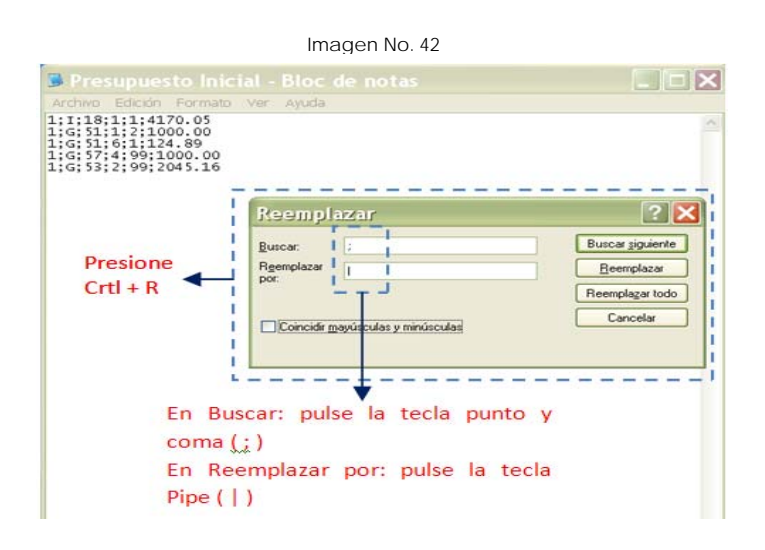

- 4. Una vez efectuado "Reemplazar todo" cerciórese que los cambios se hayan aplicado. Proceda a guardar aplicando los siguientes pasos (Imagen No. 43):
	- a. Presione en la barra del Herramientas "Archivo"

b. Seleccione "Guardar como…" y se despliega el recuadro de "Guardar como"

c. De la parte inferior del recuadro, de la opción de "Codificación" elija la opción **Unicode** 

d. Y presione la opción "Guardar"

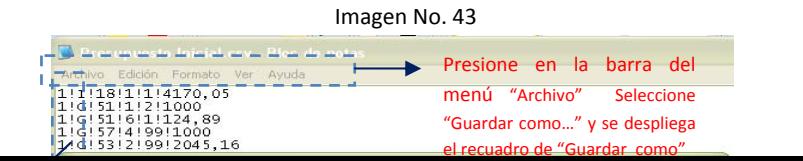
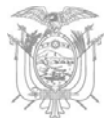

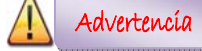

Al momento de guardar el archivo verifique que en la opción *Nombre:* este el nombre del archivo añadido ".txt"

Ejemplo.

Nombre: Presupuesto Incial.txt *(así debe ir el nombre)*

5. En la carpeta que haya decidido almacenar la información, debe estar el archivo "Presupuesto Inicial" () con el formato en Excel, formato en "\*.csv" y formato en "\*. txt"

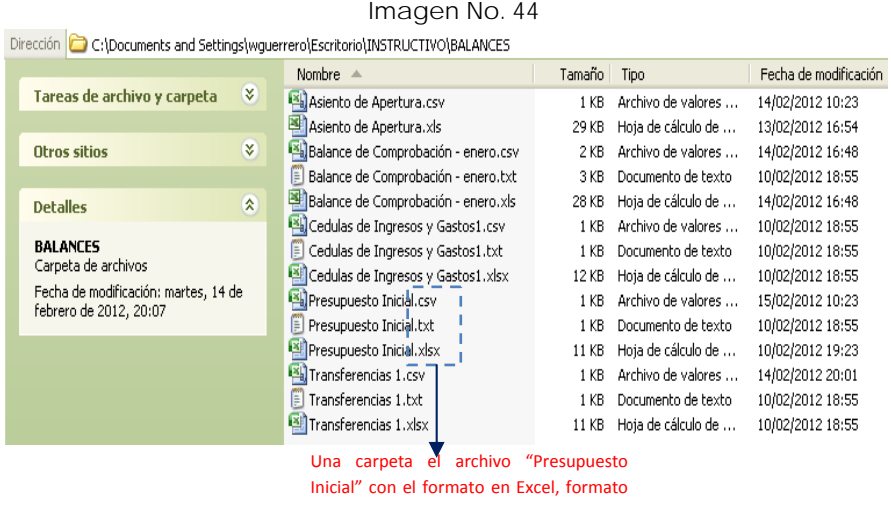

*Archivo Plano de la "Cédula de Ingresos y Gastos"* csv y formato txt

Los campos necesarios para elaborar el archivo plano (.txt) de

#### **Cédula de Ingresos y Gastos**

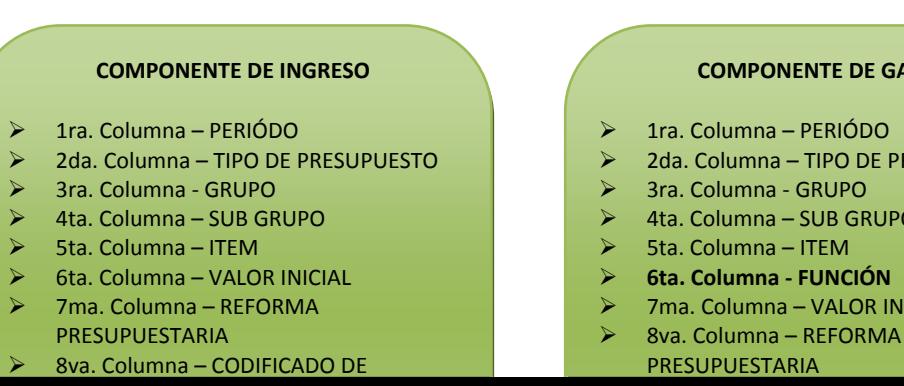

#### **COMPONENTE DE GASTO**

- ¾ 1ra. Columna PERIÓDO
- 2da. Columna TIPO DE PRESUPUESTO
- ¾ 3ra. Columna ‐ GRUPO
- ¾ 4ta. Columna SUB GRUPO
- ¾ 5ta. Columna ITEM
- ¾ 7ma. Columna VALOR INICIAL
- 
- - PRESUPUESTARIA

## Nota

El archivo "Presupuesto Inicial" en formato .txt será el que se cargue al e‐Sigef

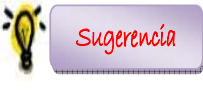

Revise las características de la **Cédula de Ingresos y Gastos (Anexo 1),** página 58 en este manual

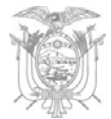

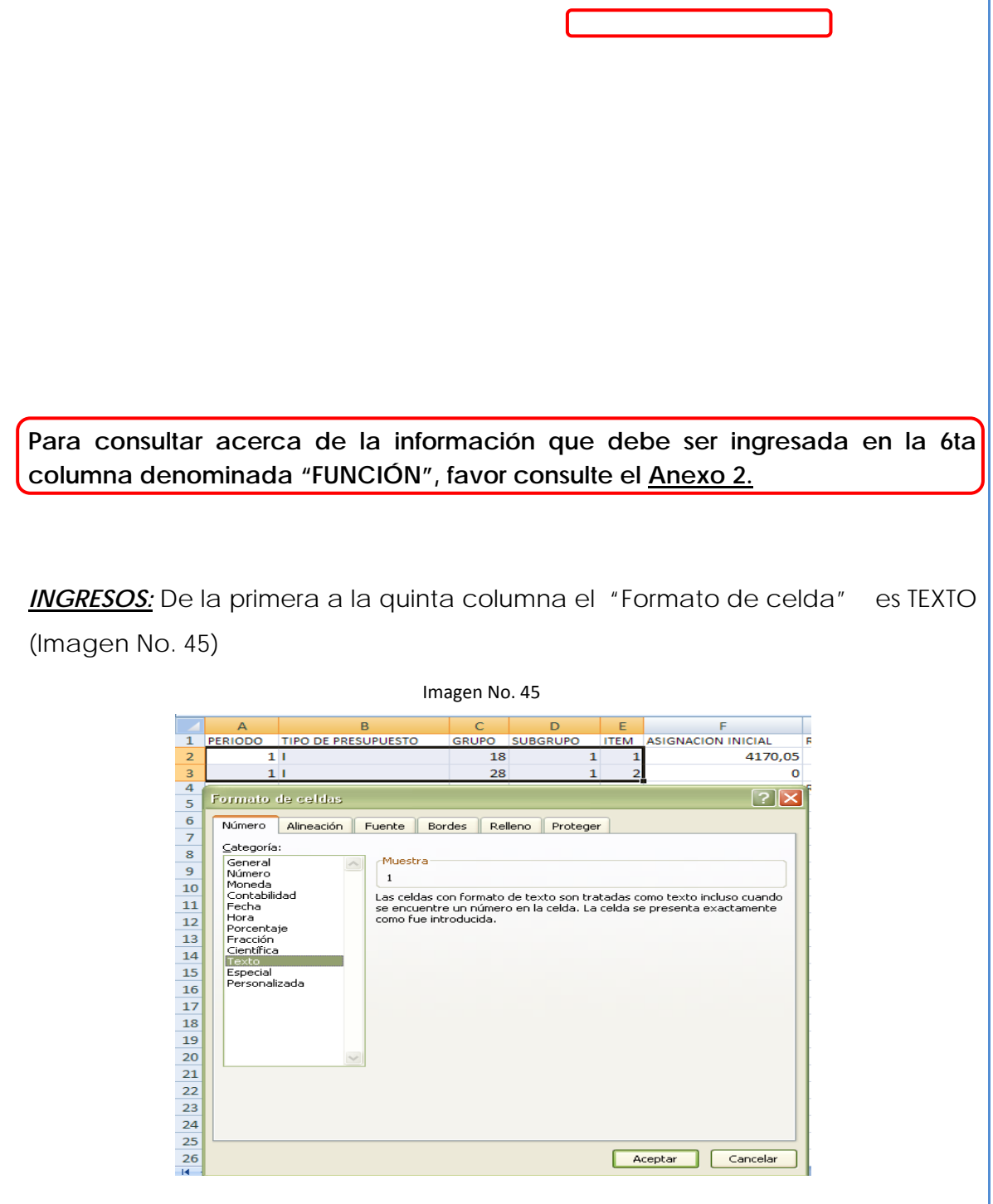

De la sexta a la onceava columna el "Formato de celda" es NUMÉRICO, sin separador de miles, dos decimales y como separador de decimales el punto ( .

) (Imagen No. 46)

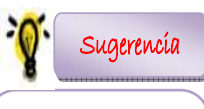

Puede presionar la tecla Ctrl. + 1 simultáneamente para visualizar la ventana "Formato de celdas"

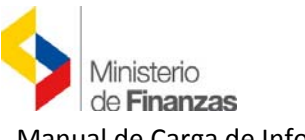

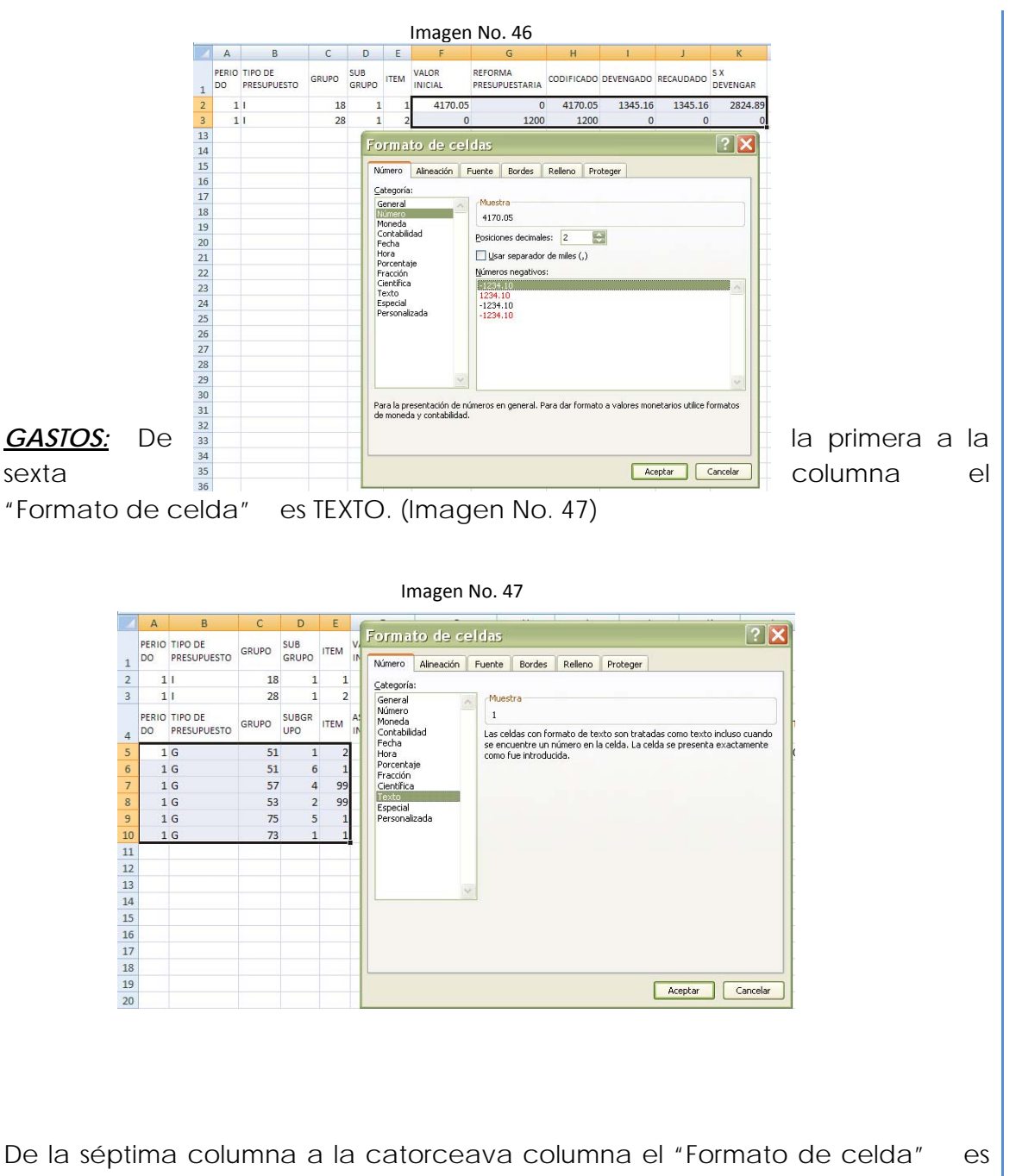

NUMÉRICO, sin separador de miles, dos decimales y como separador de decimales el punto ( . ) (Imagen No. 48)

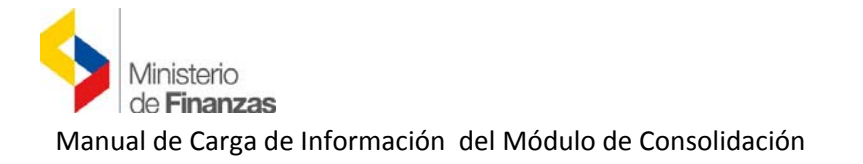

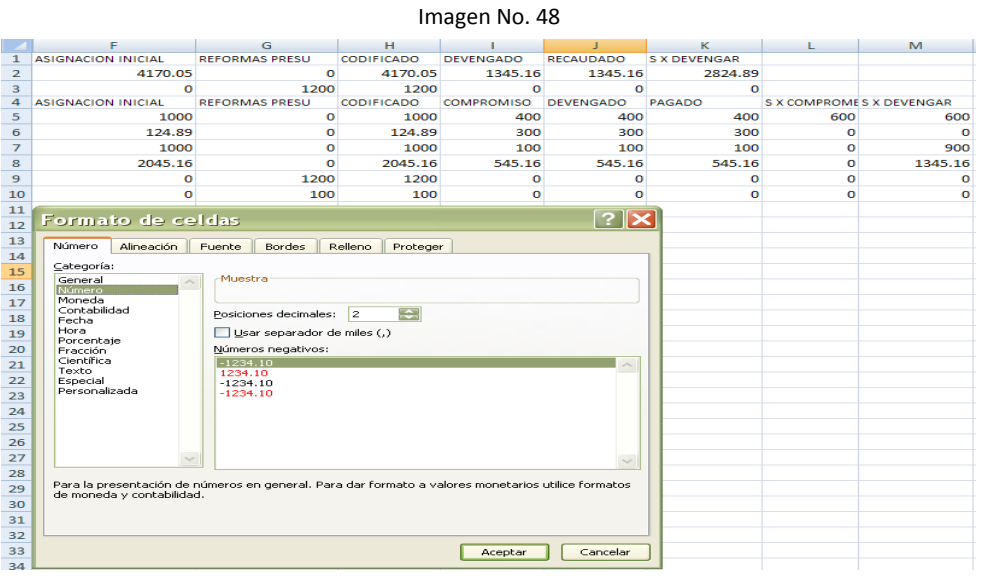

#### **Conversión de formato "\*.XLS" A "\*.CSV"**

- 1. Abrir el archivo que contiene la información del "CÉDULA DE INGRESOS Y GASTOS"
- 2. Eliminar títulos de las columnas
- 3. Eliminar los totales de las columnas si los hubiera (Imagen No. 49)

Imagen No. 49

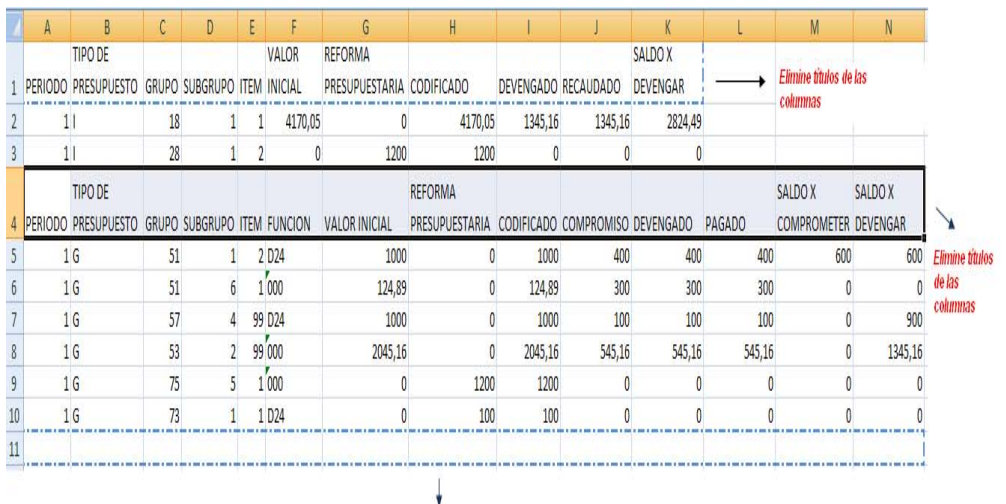

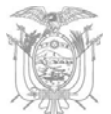

4. Una vez eliminado TÍTULOS y TOTALES y aplicado los formatos de celda (texto y número) señalados anteriormente PULSE el Botón Office, seleccione "Guardar Como" elija la opción "Libro de Excel" (Imagen No. 50)

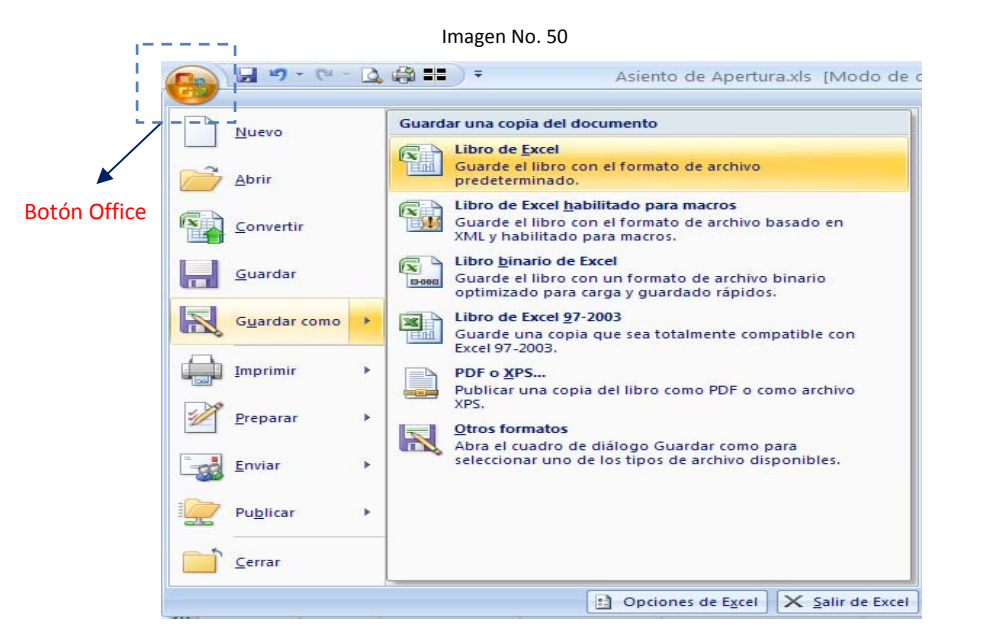

5. Se despliega una nueva ventana "Guardar Como" (Imagen No. 51)

Imagen No. 51

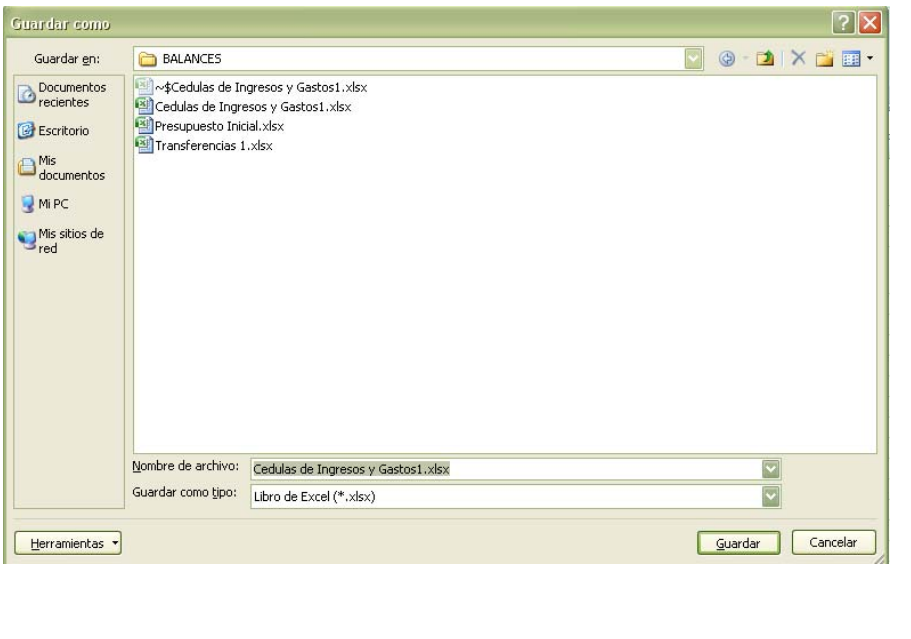

Ministerio de Finanzas

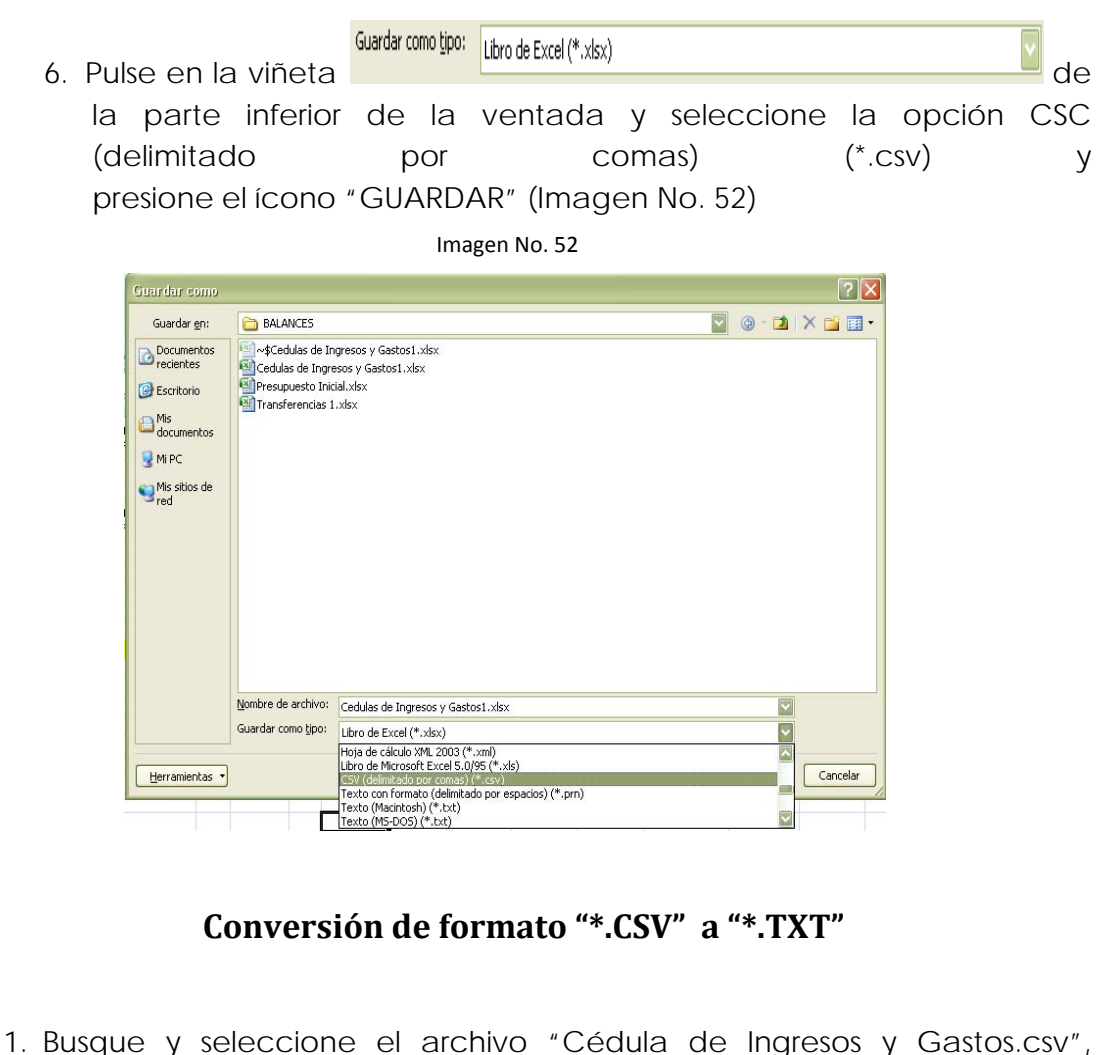

- archivo guardado en el proceso anterior.
- 2. Una vez seleccionado el archivo " Cédula de Ingresos y Gastos.csv" de clic derecho y seleccione "Abrir con …" Block de Notas ( Imagen No. 53 )

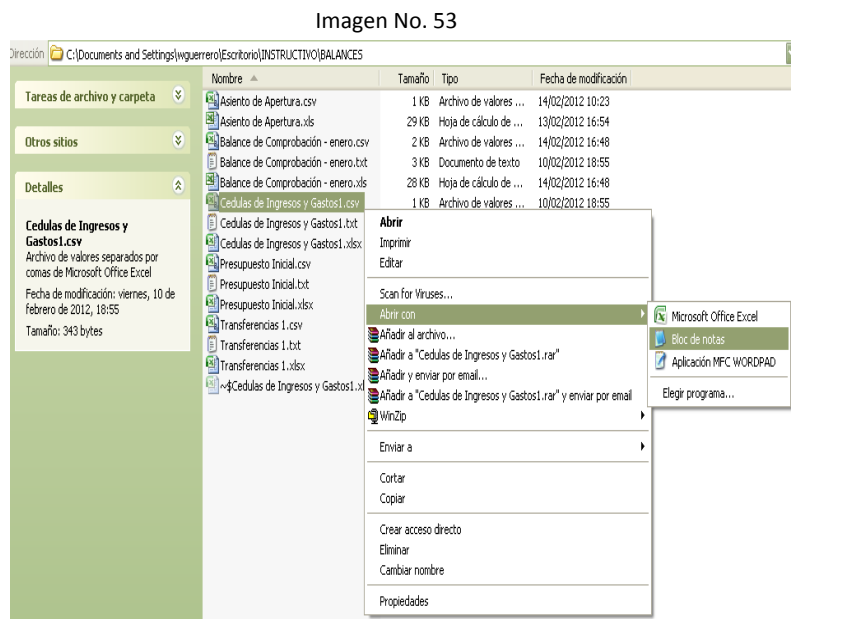

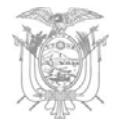

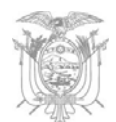

3. En el archivo abierto "Balance de Comprobación.csv" presione CTRL + R y se desplazará un recuadro con la opción "REEMPLAZAR" (Imagen No. 54)

*Buscar:* pulse la tecla punto y coma (; ) o solo coma (, ) dependiendo del tipo de separador que aparezca en la pantalla.

*Reemplazar por:* pulse la tecla Pipe ( | ), por lo general esta ubicado a lado izquierdo a la tecla del número 1

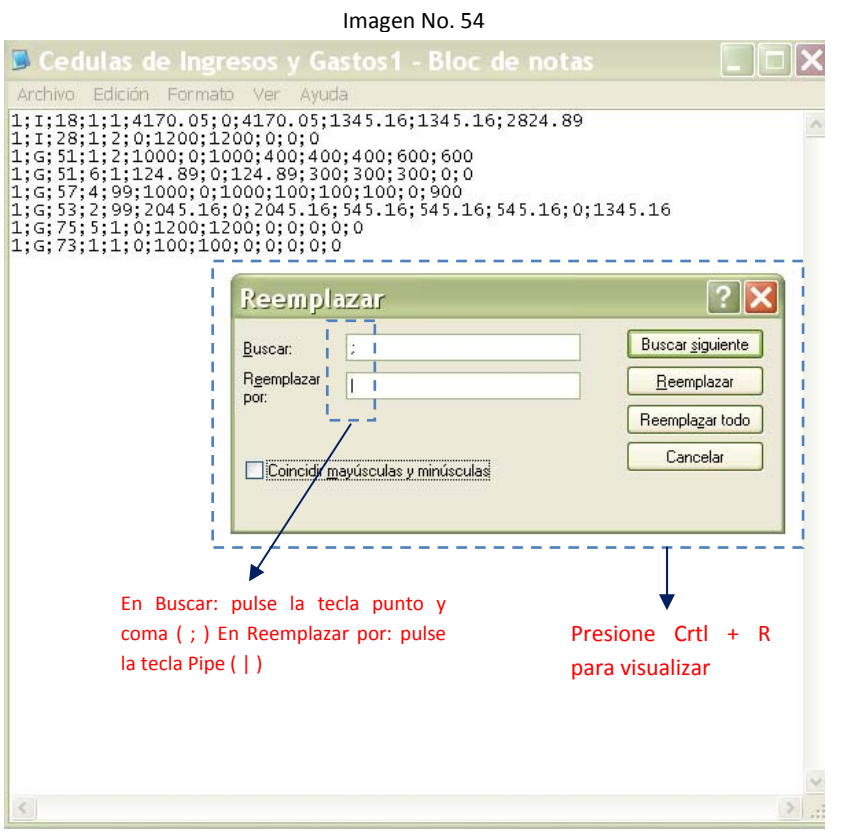

- 4. Una vez efectuado "Reemplazar todo" cerciórese que los cambios se hayan aplicado. Proceda a guardar aplicando los siguientes pasos (Imagen No. 55):
	- a. Presione en la barra del Herramientas "Archivo"
	- b. Seleccione "Guardar como…" y se despliega el recuadro de "Guardar como"

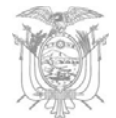

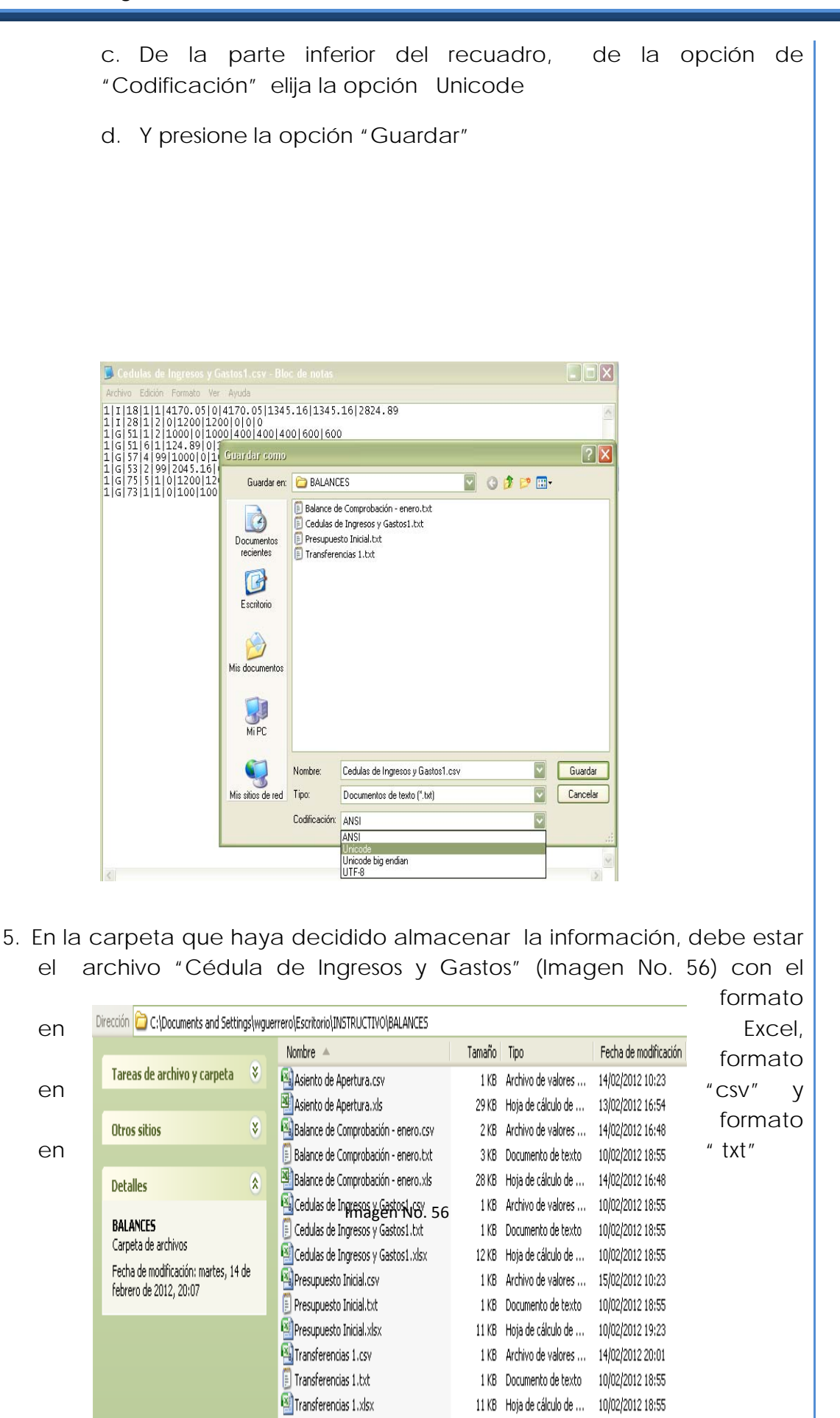

44

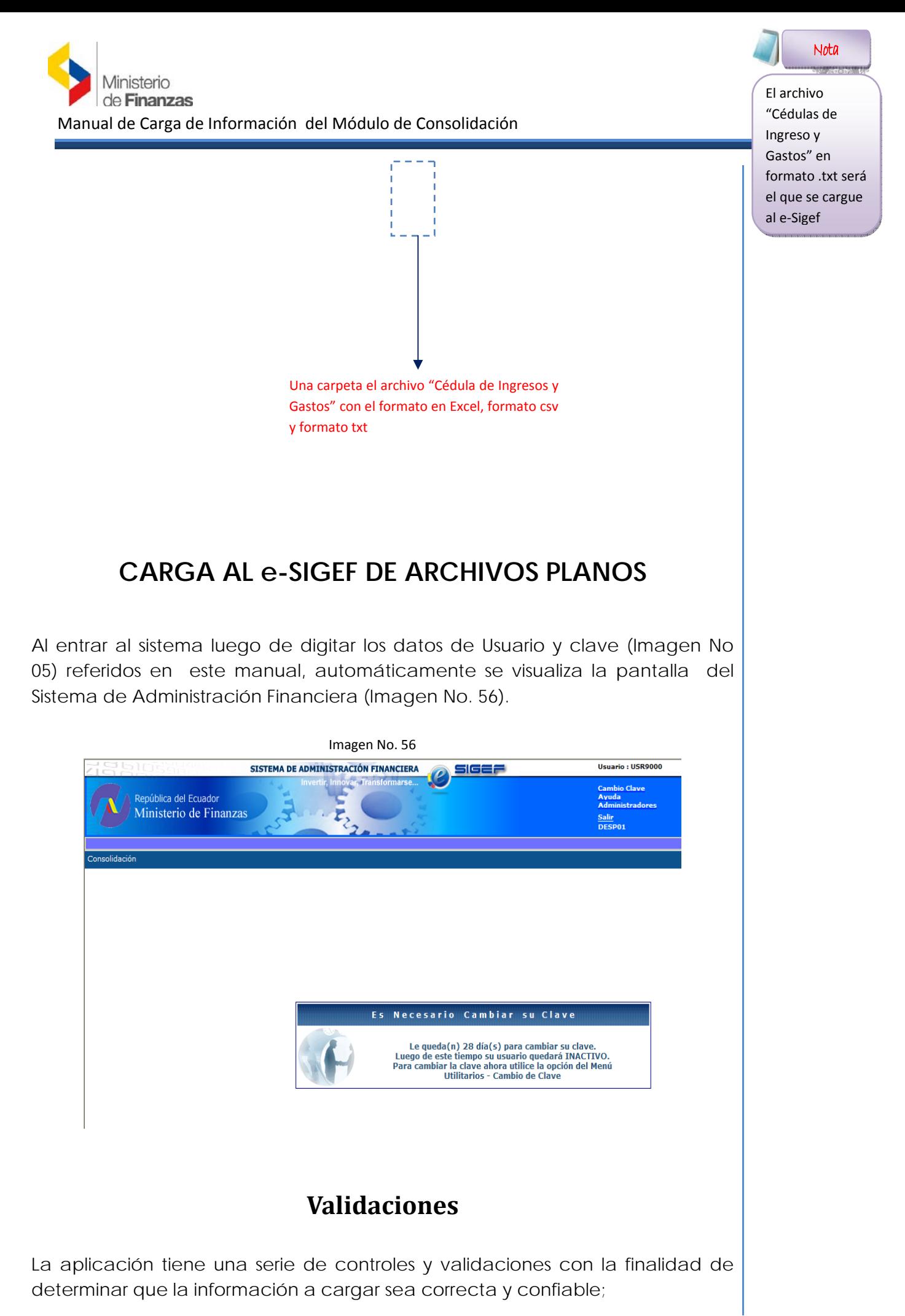

45

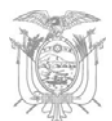

Entre los principales controles técnicos que validará el sistema son:

- $\checkmark$  Consistencia del archivo plano extensión \*.txt, es decir, en las columnas de valores numéricos, vayan números y las columnas de códigos vayan texto.
- $\checkmark$  No utilizar separador de miles
- $\checkmark$  No existan registros duplicados (códigos de cuenta contable e ítem presupuestario).
- $\checkmark$  El periodo que tiene el archivo corresponda al periodo de la cabecera.
- $\checkmark$  Debe cumplir el número de columnas por cada tipo de archivo a cargar.
- $\checkmark$  Separador de las columnas es Pipe ( $| \rangle$ )
- $\checkmark$  Como separador de decimales (.)

## **Carga de archivo plano .txt**

Recuerde que la información procesada hasta obtener archivos planos extensión (.txt) tiene dos componentes: *ARCHIVOS CONTABLES Y ARCHIVOS PRESUPUESTARIO.* 

La carga de los archivos será en el siguiente orden:

- 1. Apertura Inicial
- 2. Balance de Comprobación
- 3. Transferencia
- 4. Presupuesto Inicial
- 5. Cédula Presupuestaria

#### *Realice los siguientes pasos:*

1. Ingresar a la pantalla del Sistema de Administración Financiera como observa en la Imagen No. 05

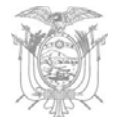

En la parte izquierda superior está la opción "Consolidación", dar clic sobre ésta y en "Carga de Archivos", inmediatamente se visualizará una nueva pantalla (Imagen No. 57)

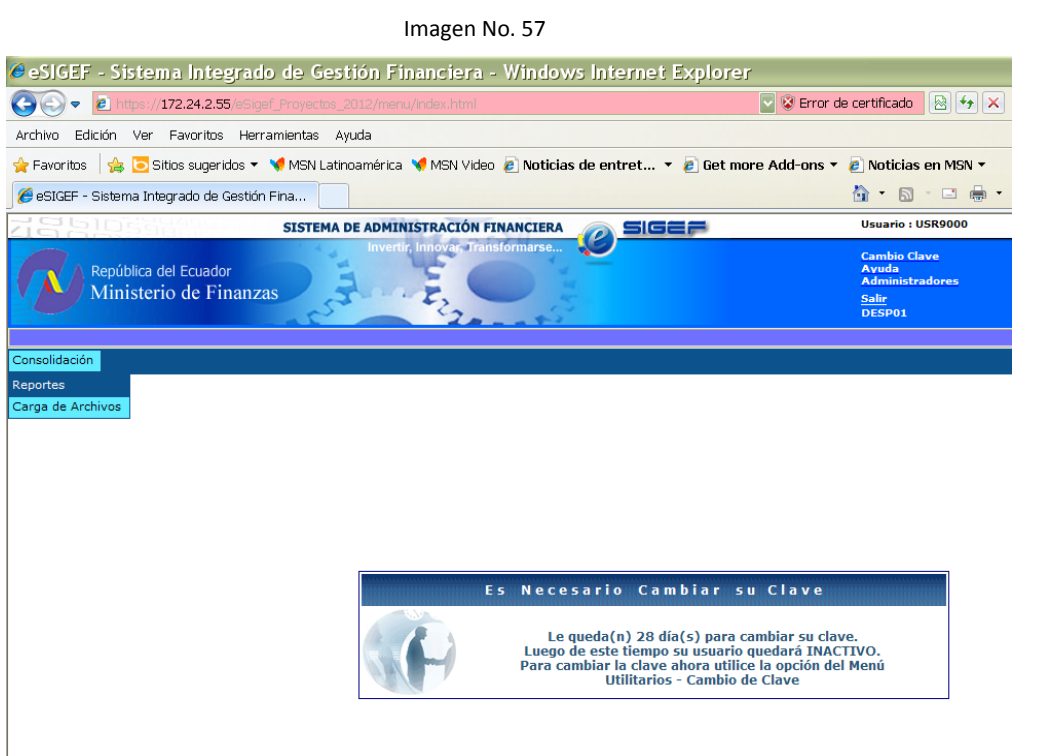

2. Inmediatamente visualizará la siguiente pantalla ( Imagen No. 58)

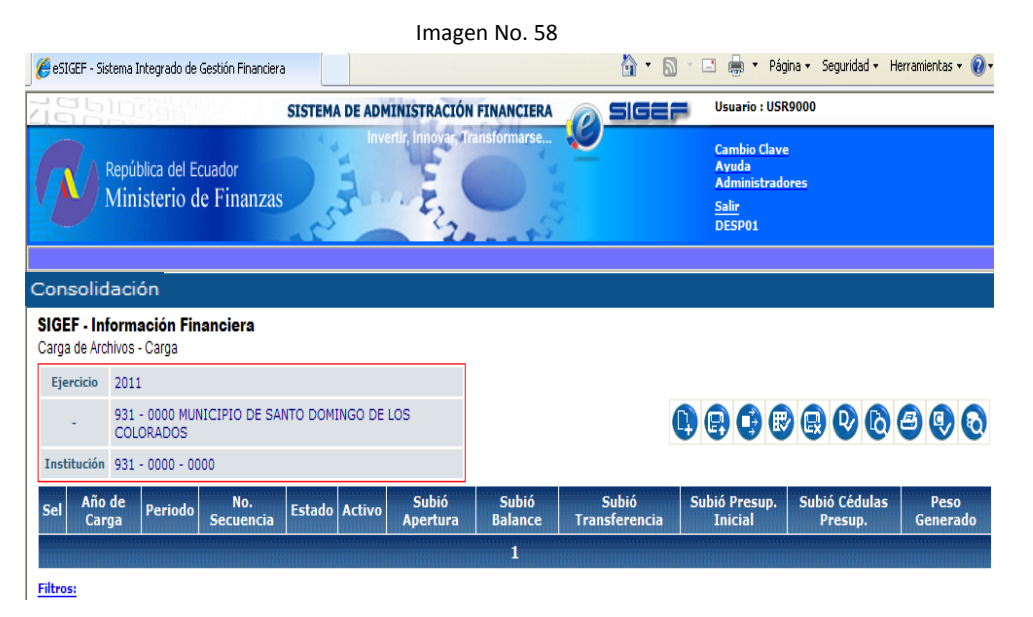

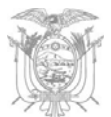

3. En la parte central de la pantalla anterior (Imagen No. 58) visualizará la "Barra de Herramientas" 000000000

A continuación se detalla las acciones que ejecutan cada ícono

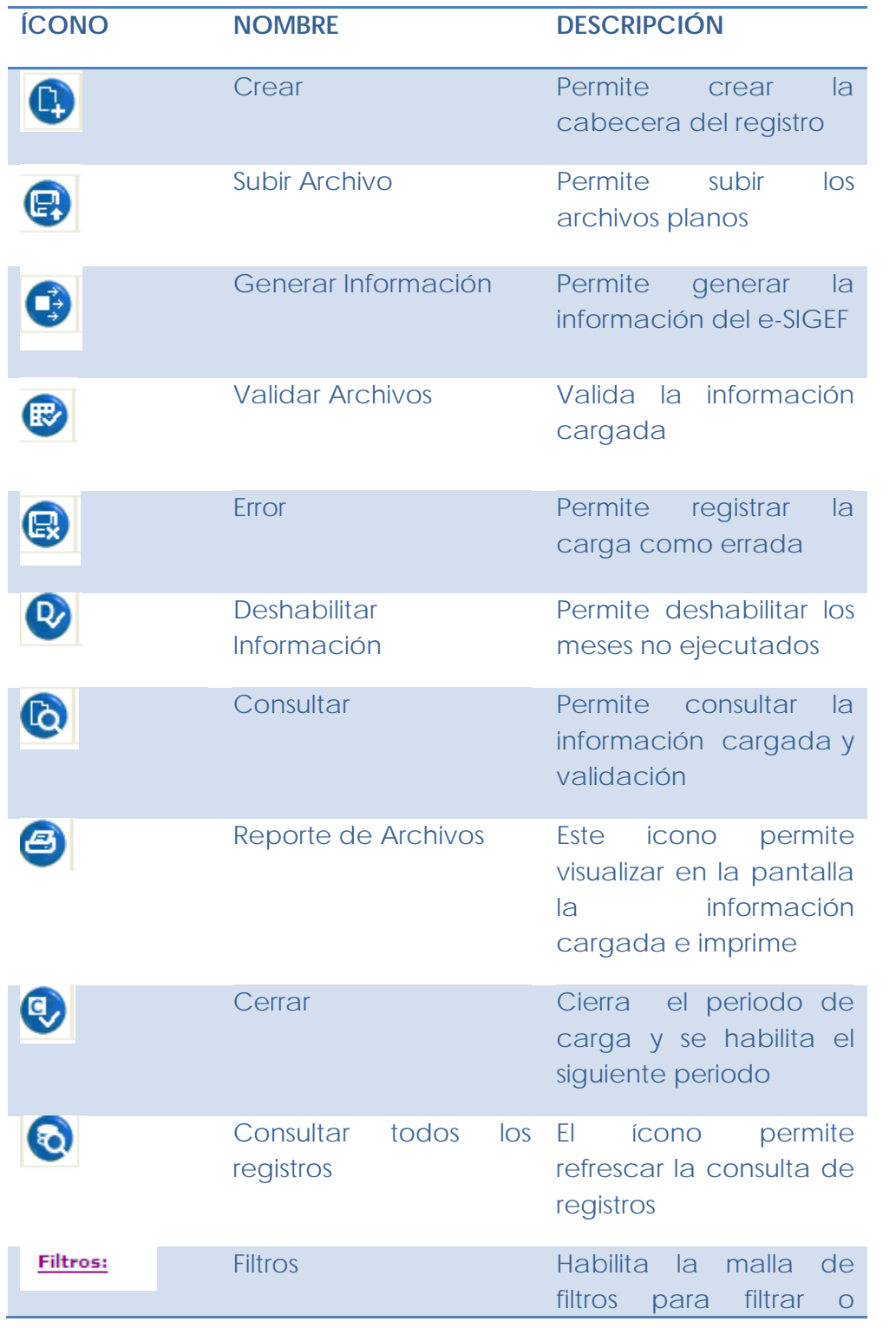

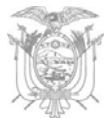

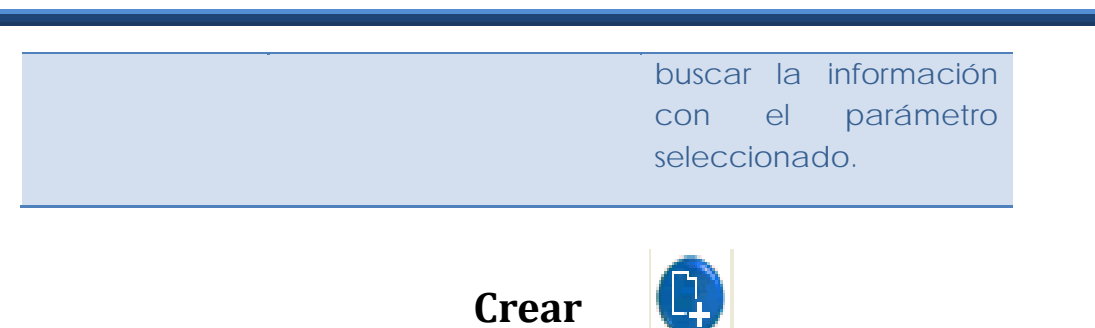

4. Seleccione el ícono "Crear" e inmediatamente visualizará la pantalla "Cabecera Cargar – Crear" (Imagen No. 59) verifique que los datos sean correctos. De clic en el ícono "Crear"

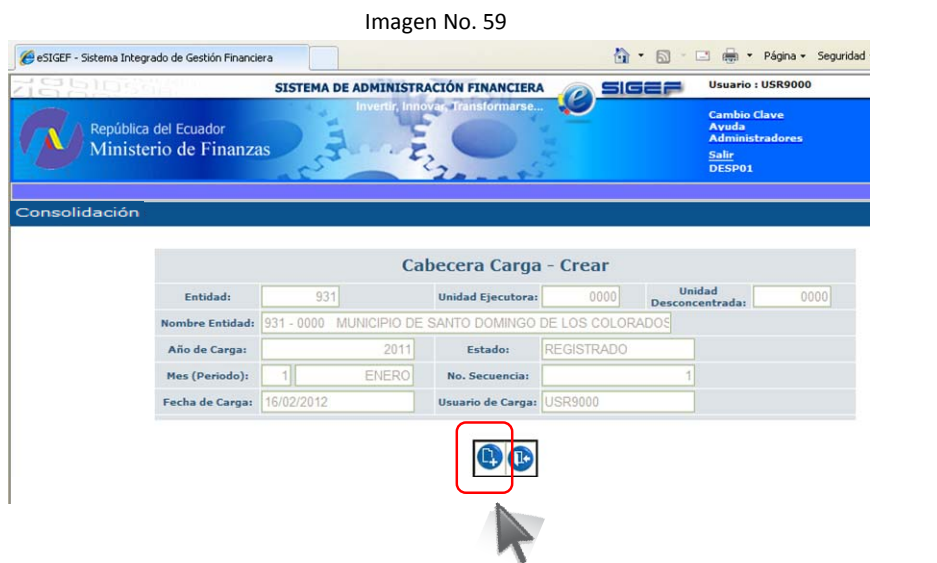

 Una Vez presionado el ícono "Crear", se crea la cabecera y visualizará un mensaje de "Operación Exitosa" (Imagen No. 60), dar clic en "Aceptar"

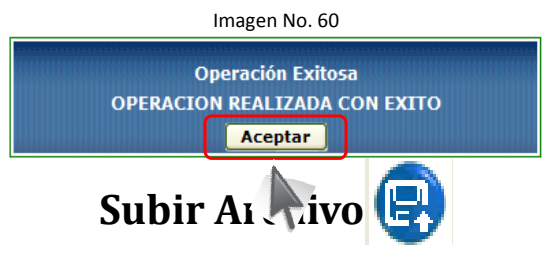

5. Señale el registro creado dando clic en la columna "Sel" que esta ubicada al lado izquierdo de la pantalla, luego haga clic en el ícono de "Subir Archivo" (Imagen No. 61) de la Barra de Herramientas

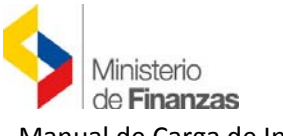

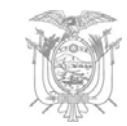

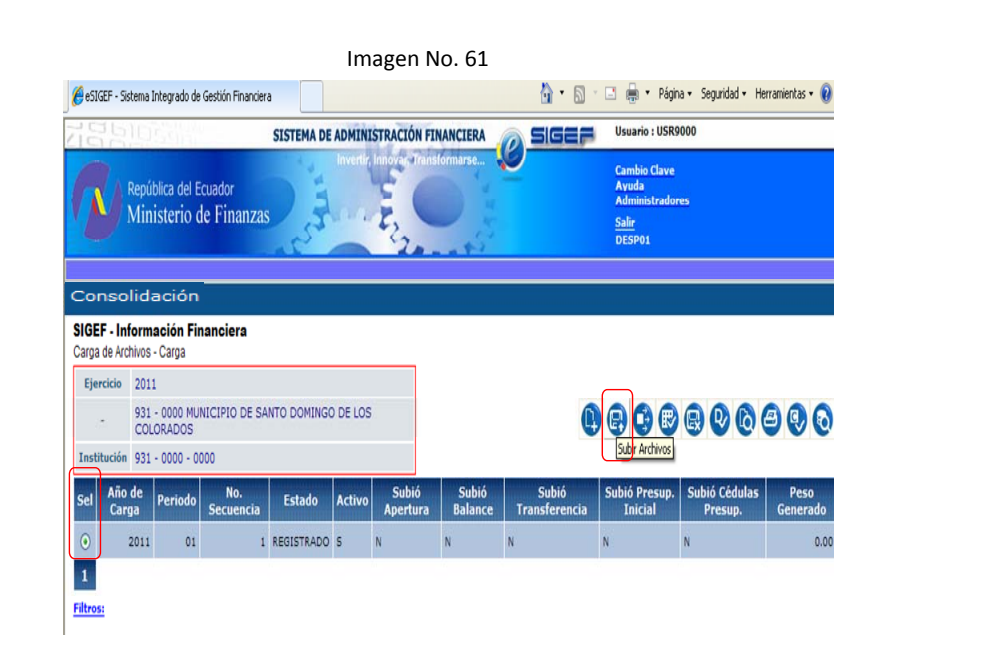

6. Una vez presionado el ícono "Subir Archivo" podrá visualizar la pantalla "Cabecera Carga – Subir Archivos" (Imagen No. 62)

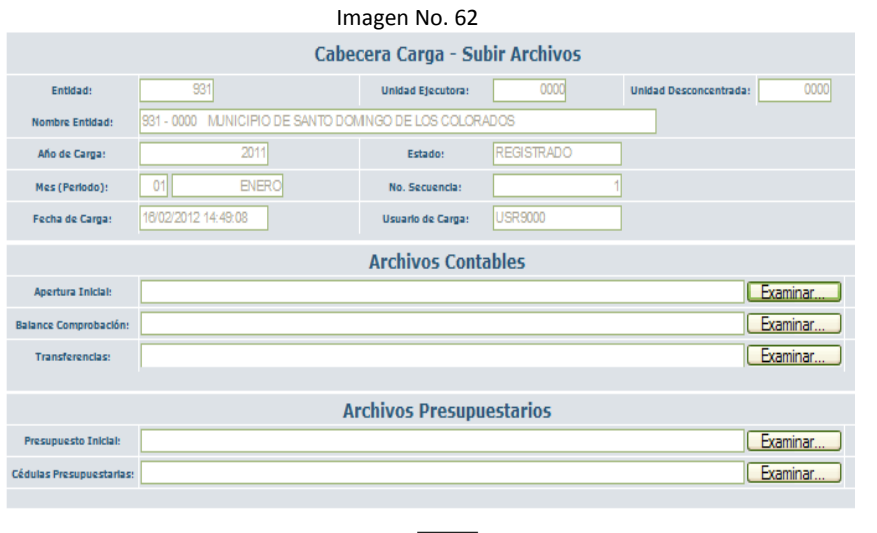

 $\odot$ 

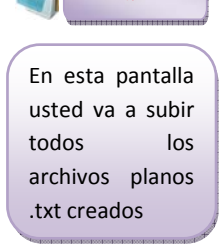

Nota

7. De clic en el ícono **Examinar.** enseguida aparecerá la pantalla de diálogo "Elegir archivos para la carga" (Imagen No. 63), una vez en este diálogo, seleccione el archivo plano "Apertura Inicial.txt" y presione el ícono abrir

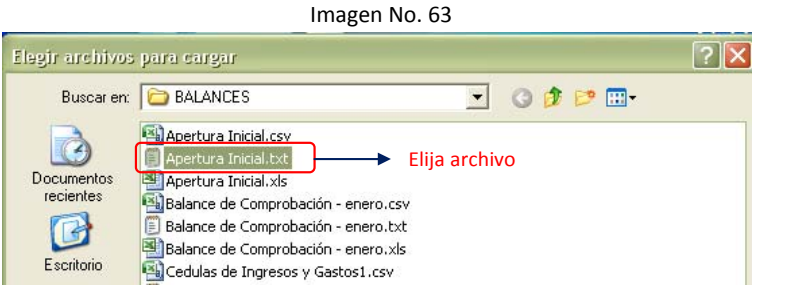

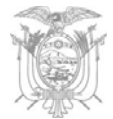

8. Por ejemplo, seleccionamos el archivo plano "Apertura Inicial.txt" ; se llenará con el nombre del archivo seleccionado como se observa en la Imagen No. 64

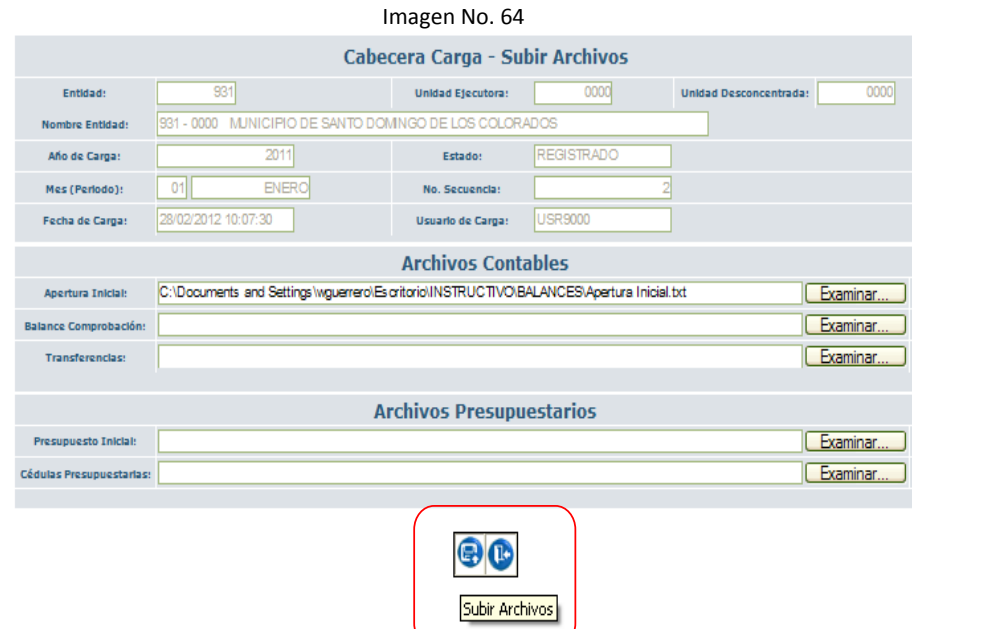

El archivo "Apertura Inicial" se subirá por única vez, para los siguientes periodos estará deshabilitado la opción de "Examinar"

Nota

9. Luego de dar clic sobre el ícono "Subir Archivos" se visualizará el mensaje de "Operación Exitosa" (Imagen No. 65). Dar clic en aceptar para regresar a la pantalla de carga (Imagen No. 62)

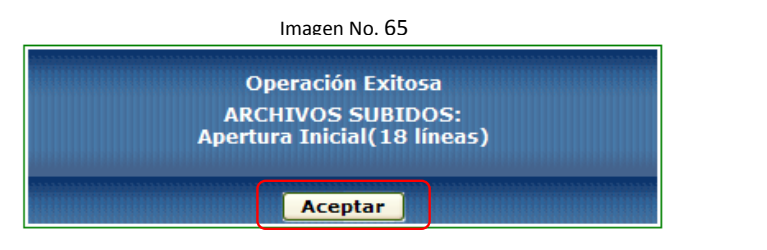

*Para la carga de los Archivos Planos de Balance de Comprobación – Transferencia – Presupuesto Inicial – Cédula Presupuestaria* repita el proceso

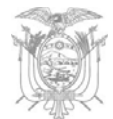

**Carga de archivo plano .txt ,** subiendo cada archivo plano creado para el efecto, aplicando los numerales 7, 8, y 9

**Consideración:** Puede realizar la carga masiva estando en la pantalla de la Imagen No. 62, subiendo todos los archivos planos aplicando el proceso de los numerales 7, 8, y 9, como se observa en la Imagen No. 66

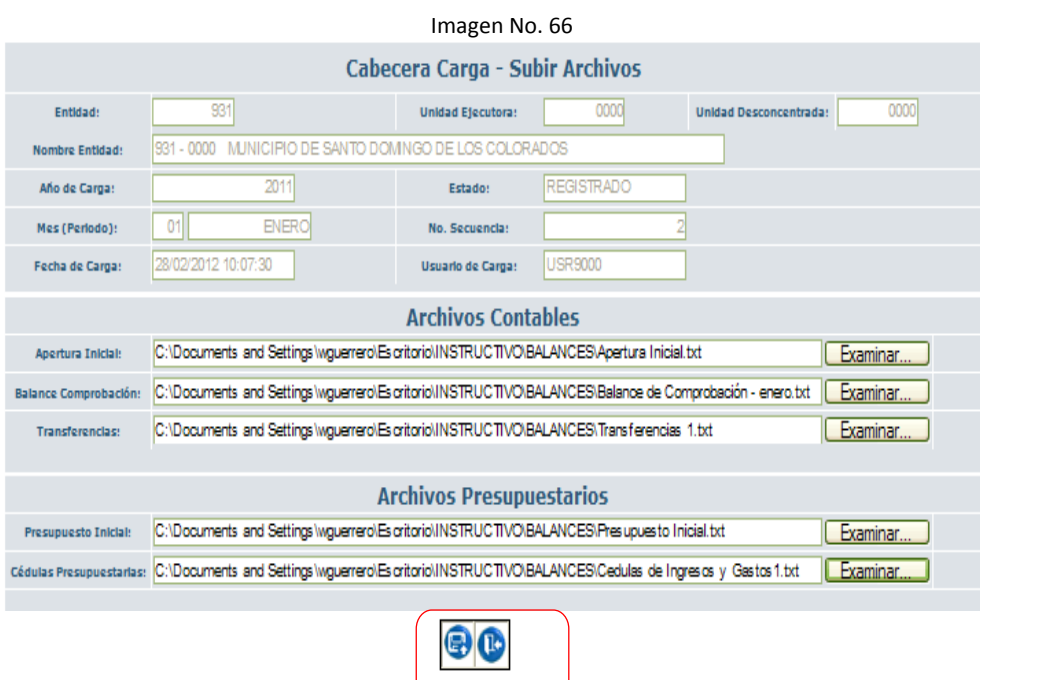

Subir Archivos

Al dar clic en el ícono "Subir Archivos" visualizará el mensaje de Operación Exitosa (Imagen No. 67)

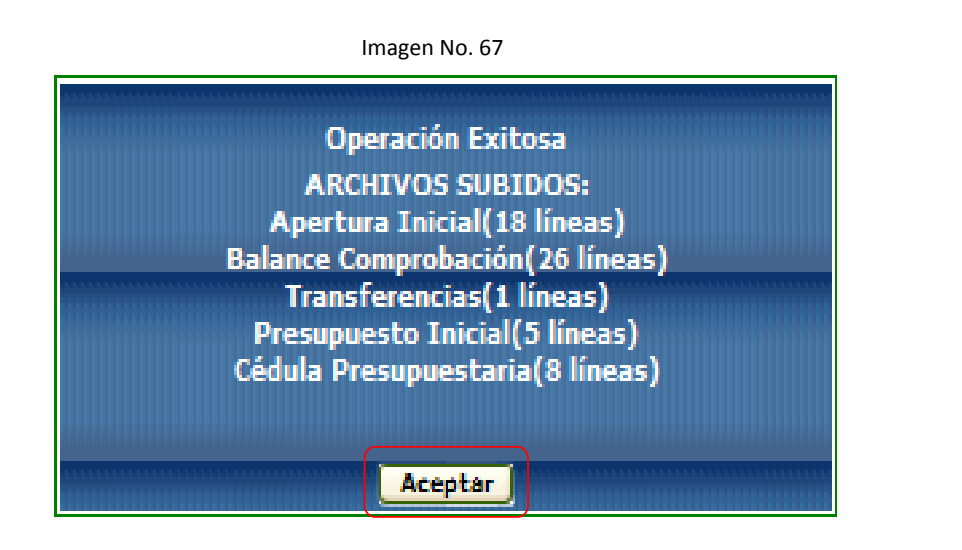

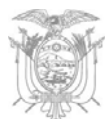

# **Generar Información.**

El tercer ícono de la "Barra de Herramientas" sirve para generar la información cargada en la web, para uso exclusivo de la Subsecretaría de Contabilidad Gubernamental.

1. Presione el ícono "Generar Información" (Imagen No. 68)

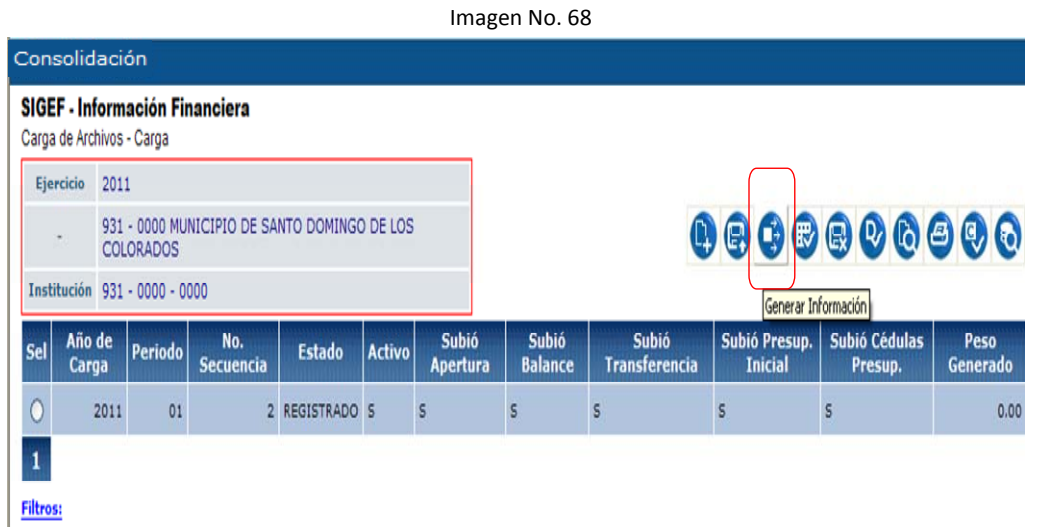

2. Enseguida de presionar el ícono "Generar Información" visualizará "Cabecera Carga – Genera Información" (Imagen No. 69), cerciórese que la información de la cabecera sea la correcta y presione el ícono "Generar Información"

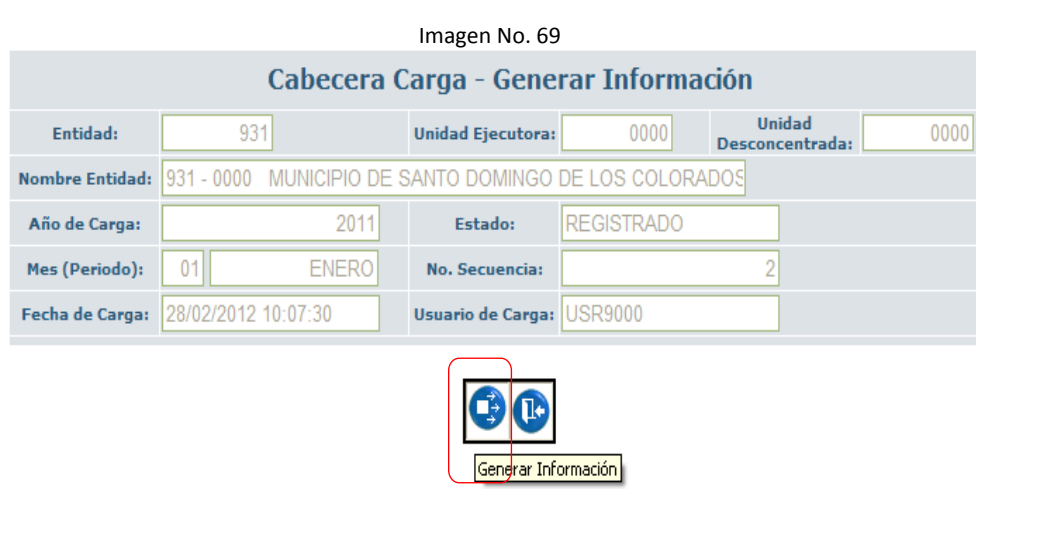

3. Enseguida de dar clic sobre el ícono "Generar información" visualizará el

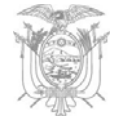

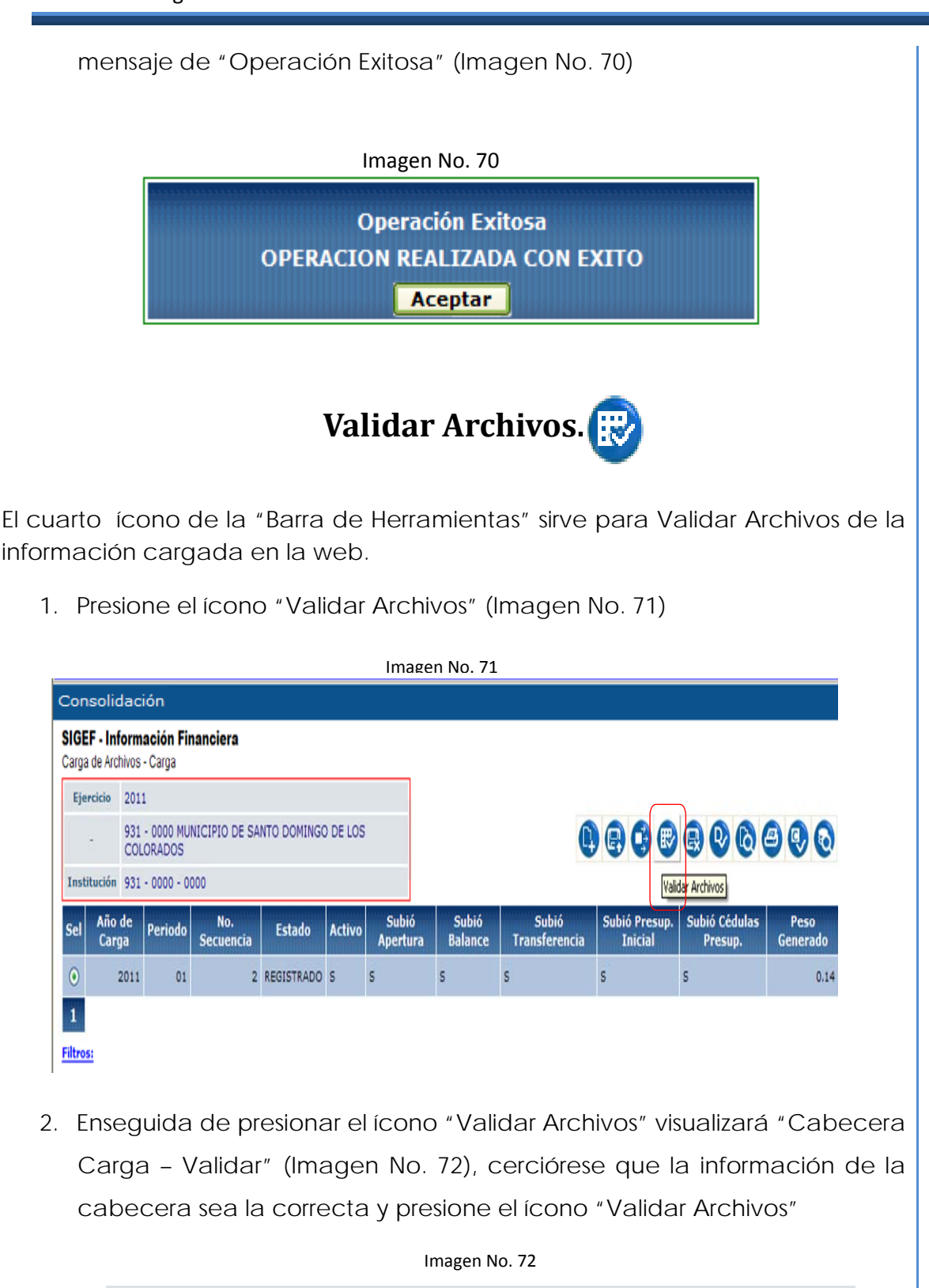

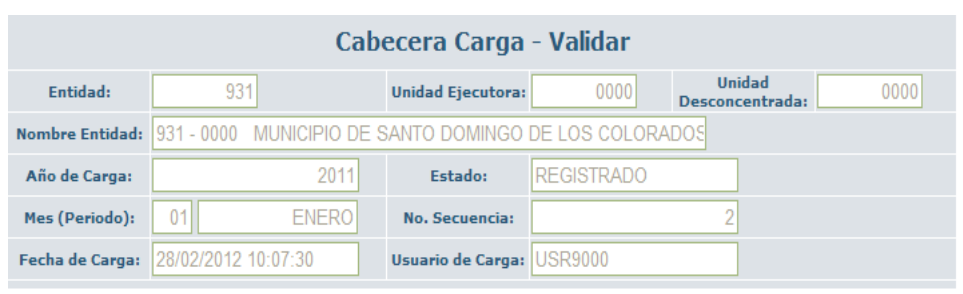

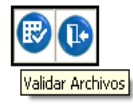

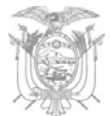

3. El sistema validará siempre y cuando no exista errores en los archivos de carga, una vez presionado el botón "Validar Archivos" saldrá el mensaje de operación exitosa Imagen No. 73

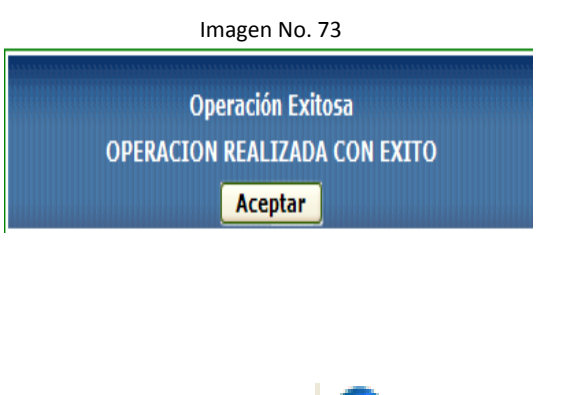

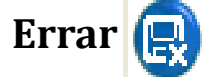

El quinto ícono de la "Barra de Herramientas" sirve para "Errar" la información cargada en la web cuando no cumple la validación técnica señalada en este manual.

1. Presione el ícono "Errar" (Imagen No. 74)

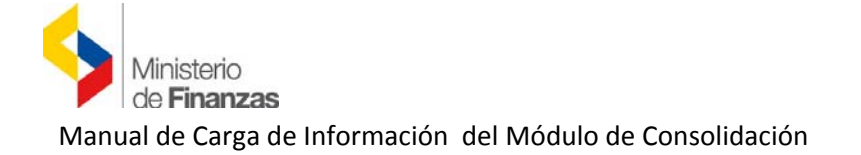

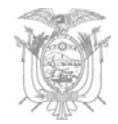

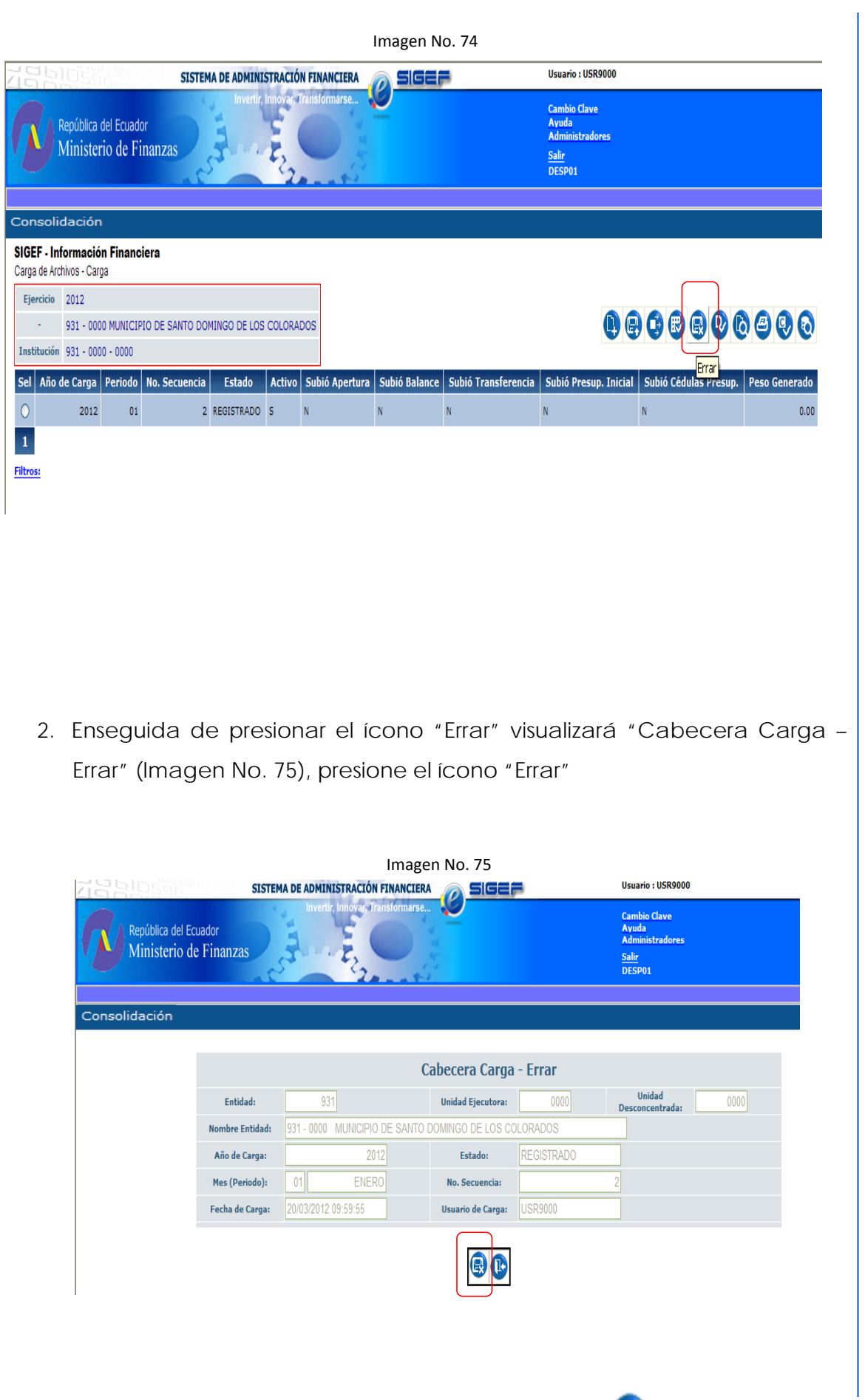

Q)

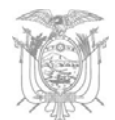

# **Deshabilitar Información**

El sexto ícono de la "Barra de Herramientas" sirve para "Deshabilitar Información" (Imagen No 76). Que se encuentre en estado cerrado.

Este ícono estará habilitado únicamente para la Subsecretaría de Contabilidad Gubernamental.

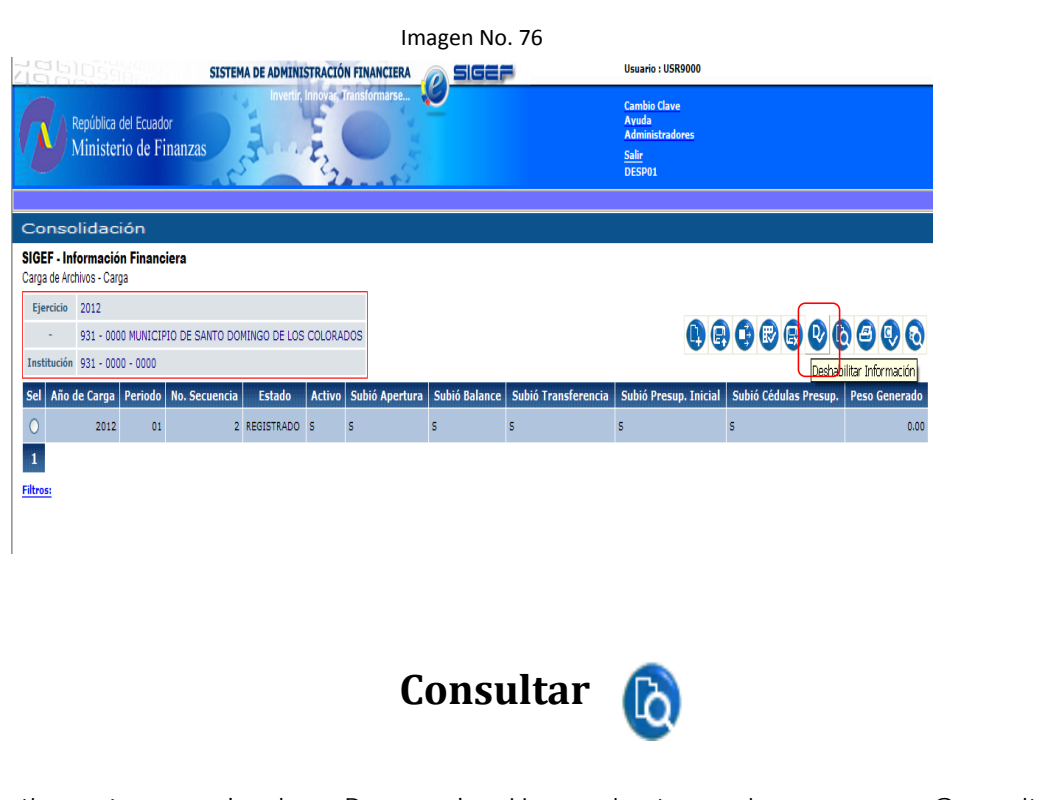

El séptimo ícono de la "Barra de Herramientas" sirve para "Consultar Información" cargada y validada.

1. Presione el ícono "Consultar Información" (Imagen No. 77)

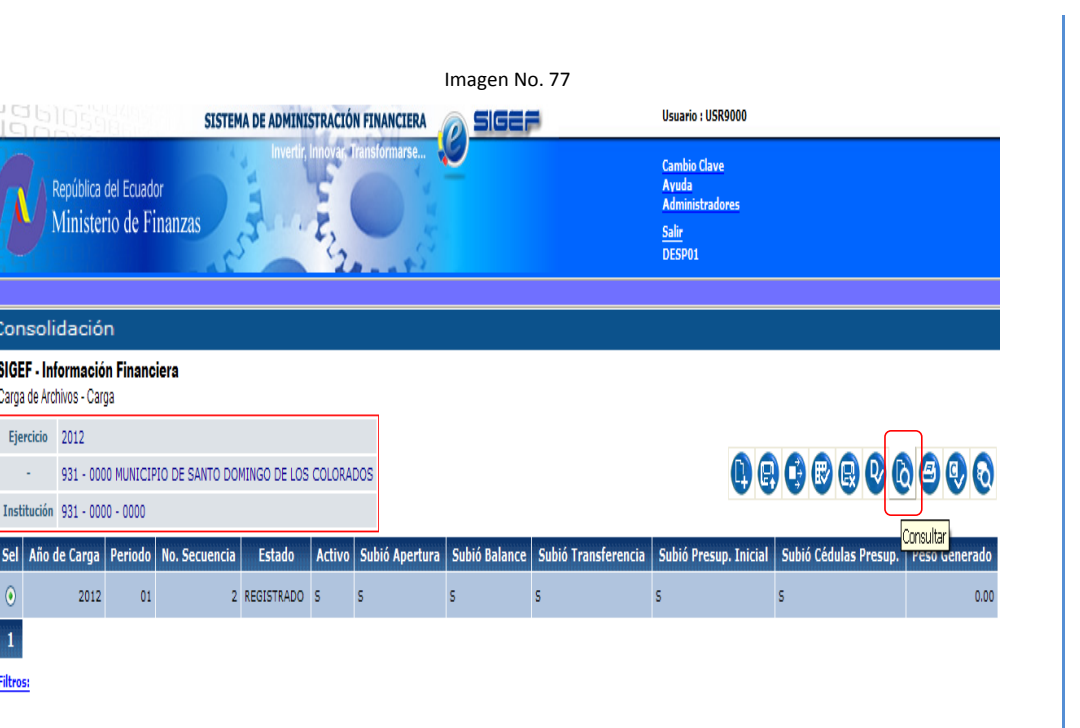

2. Enseguida de presionar el ícono "Consultar" visualizará "Cabecera Carga – Consultar" (Imagen No. 78), puede observar el detalle de fechas que valido o erró los archivos.

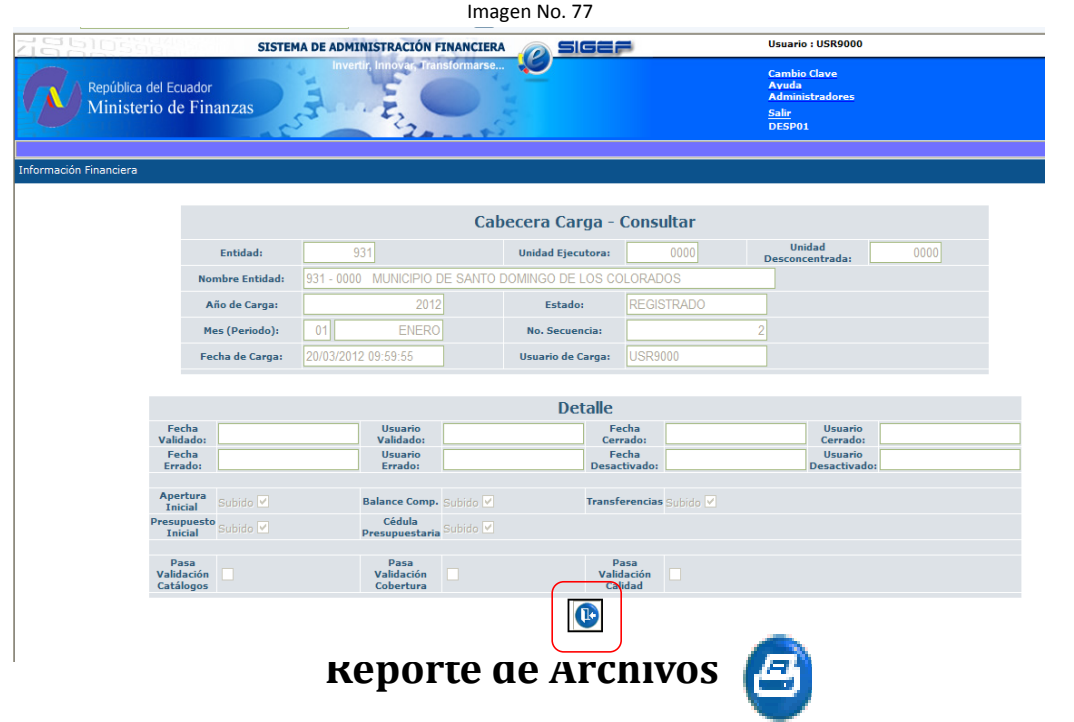

El octavo ícono de la "Barra de Herramientas" sirve para imprimir reporte de los archivos cargados y lista de errores que puedan contener los archivos planos subidos al sistema.

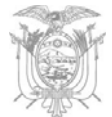

1. Presione el ícono "Reporte de Archivos" (Imagen No. 78)

Imagen No. 78 SISTEMA DE ADMINISTRACIÓN FINANCIERA Usuario : USR9000 SIGEF Ayuda<br>Administ República del Ecuador Ministerio de Finanzas  $\frac{\text{Salir}}{\text{DESP01}}$ nformación Financiera SIGEF - Información Financiera Carga de Archivos - Carga Ejercicio 2012 931 - 0000 MUNICIPIO DE SANTO DOMINGO DE LOS COLORADOS  $000000$  $\bigcirc$ Institución 931 - 0000 - 0000 Reporte de Archivos Sel Año de Carga Periodo | No. Secuencia | Estado | Activo | Subió Apertura | Subió Balance | Subió Transfe encia Subió Pres 2012 2 REGISTRADO S  $\overline{\mathbf{s}}$  $\overline{\mathbf{s}}$  $\overline{01}$ **S**  $\mathbf{1}$ Filtros:

2. Enseguida de presionar el ícono "Reporte de Archivos" visualizará "Cabecera Carga – Reportes" (Imagen No. 79), en la opción "Tipo de Archivo" puede seleccionar entre Apertura Contable, Balance de Comprobación, Transferencia, Presupuesto Inicial, Cédula Presupuestaria y la importante *ERRORES DE VALIDACIÓN*, presione en botón de la impresora, enseguida visualizará una pantalla (Imagen No. 80) donde podrá seleccionar el tipo de formato para su impresión.

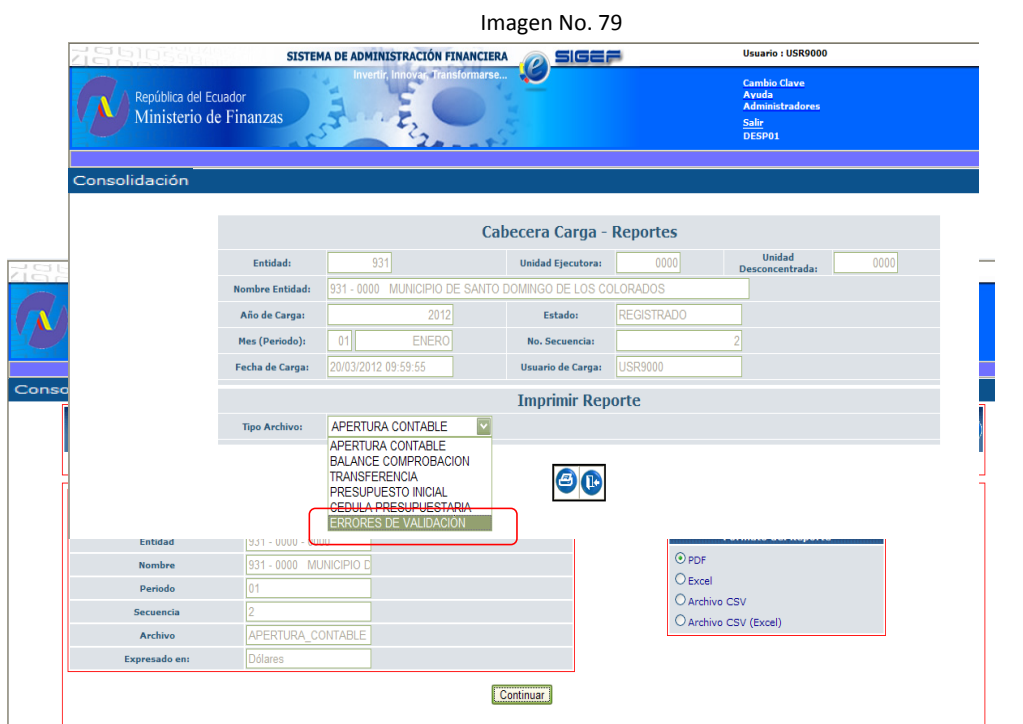

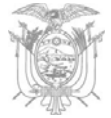

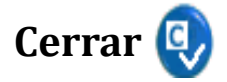

El noveno ícono de la "Barra de Herramientas" sirve para cerrar el periodo mensual de carga y automáticamente se activará el siguiente periodo

1. Seleccione el registro dando clic en la columna "Sel" y presione el ícono "Cerrar"

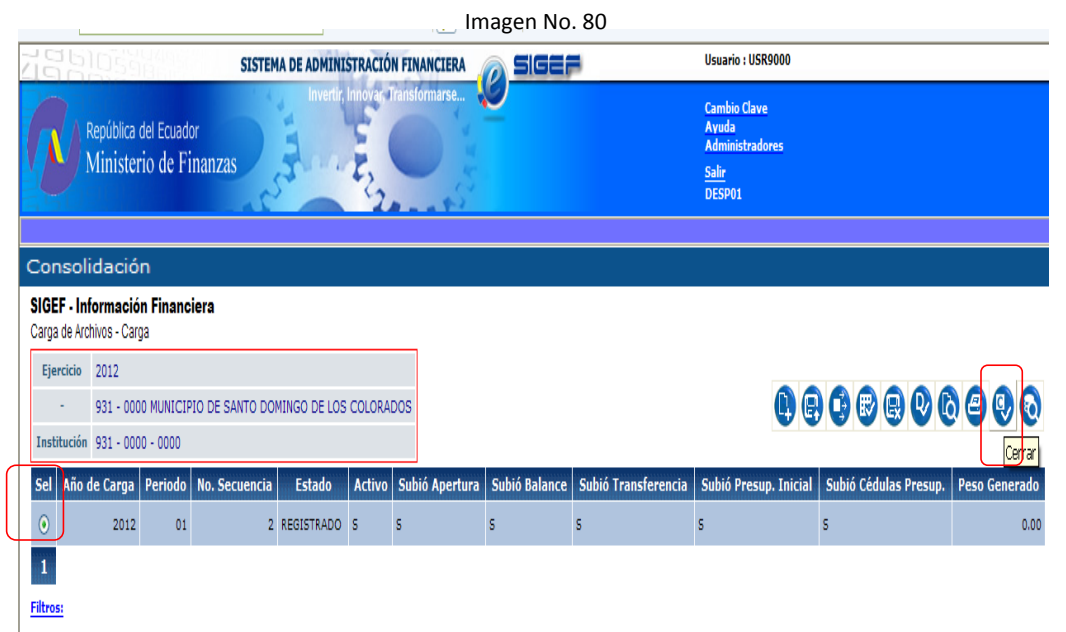

2. Enseguida de presionar el ícono "Cerrar" visualizará "Cabecera Carga – Cerrar" (Imagen No. 81), el sistema cerrará el periodo que usted ha subido siempre y cuando no exista errores al momento de validar.

De Clic sobre el ícono "Cerrar" y saldrá el mensaje de "Operación Exitosa"

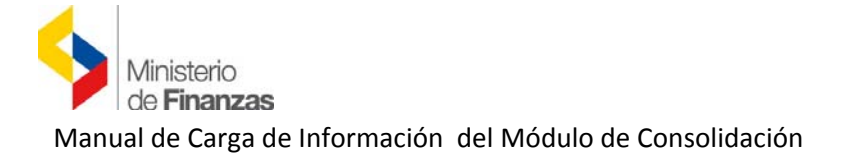

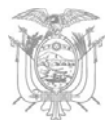

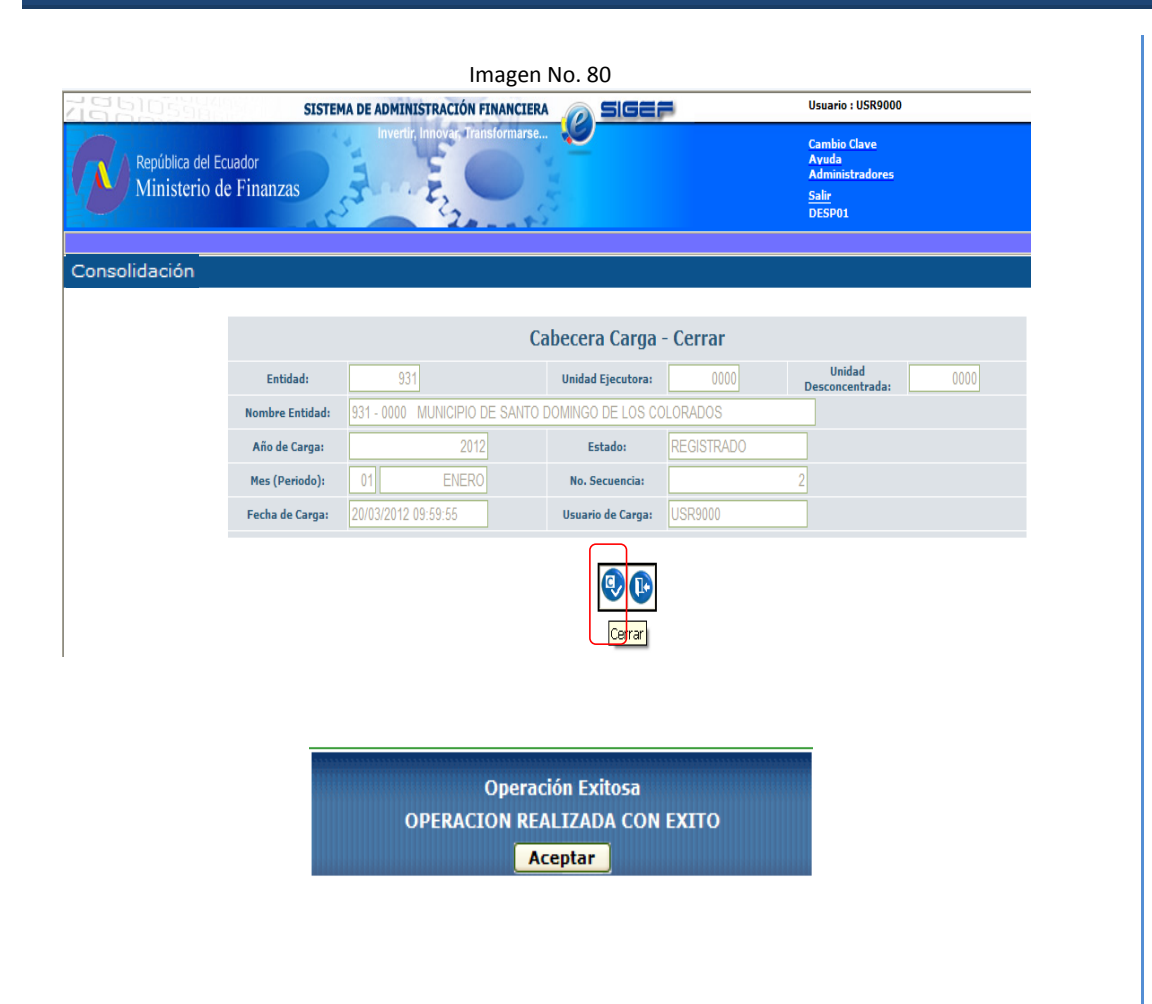

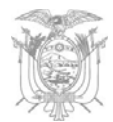

# **ANEXO 1**

### *ESTRUCTURA DE PARTIDA PRESUPUESTARIA*

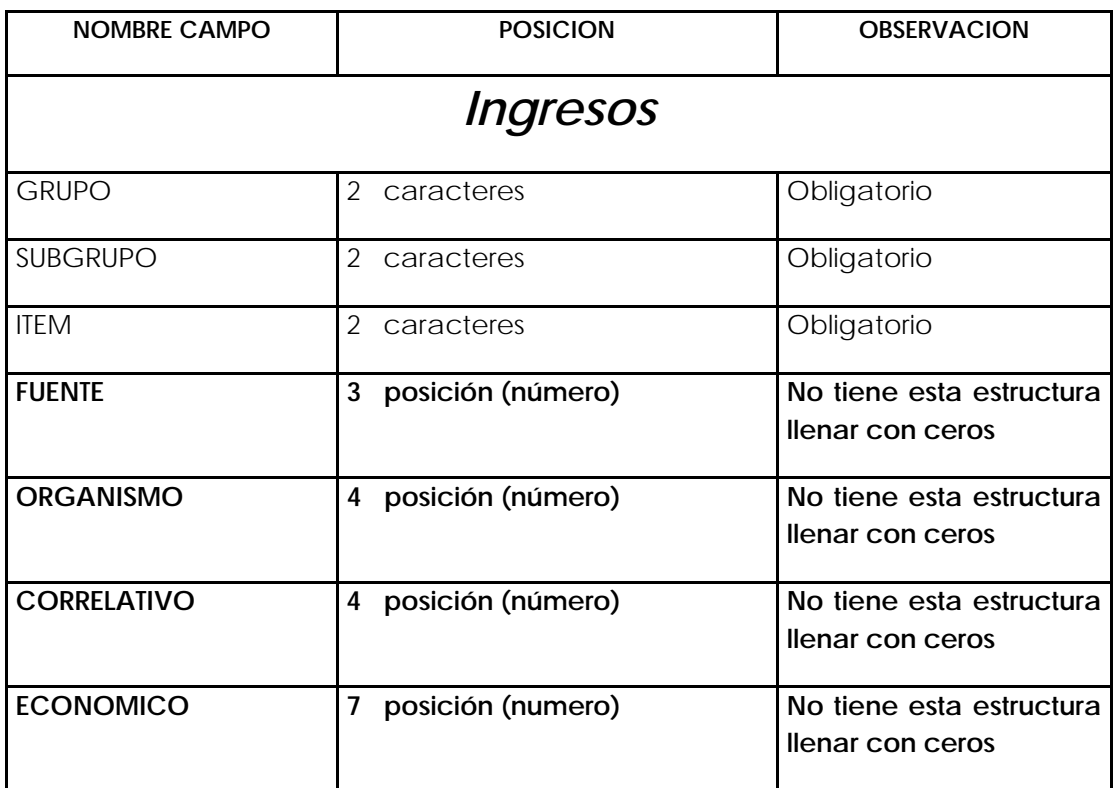

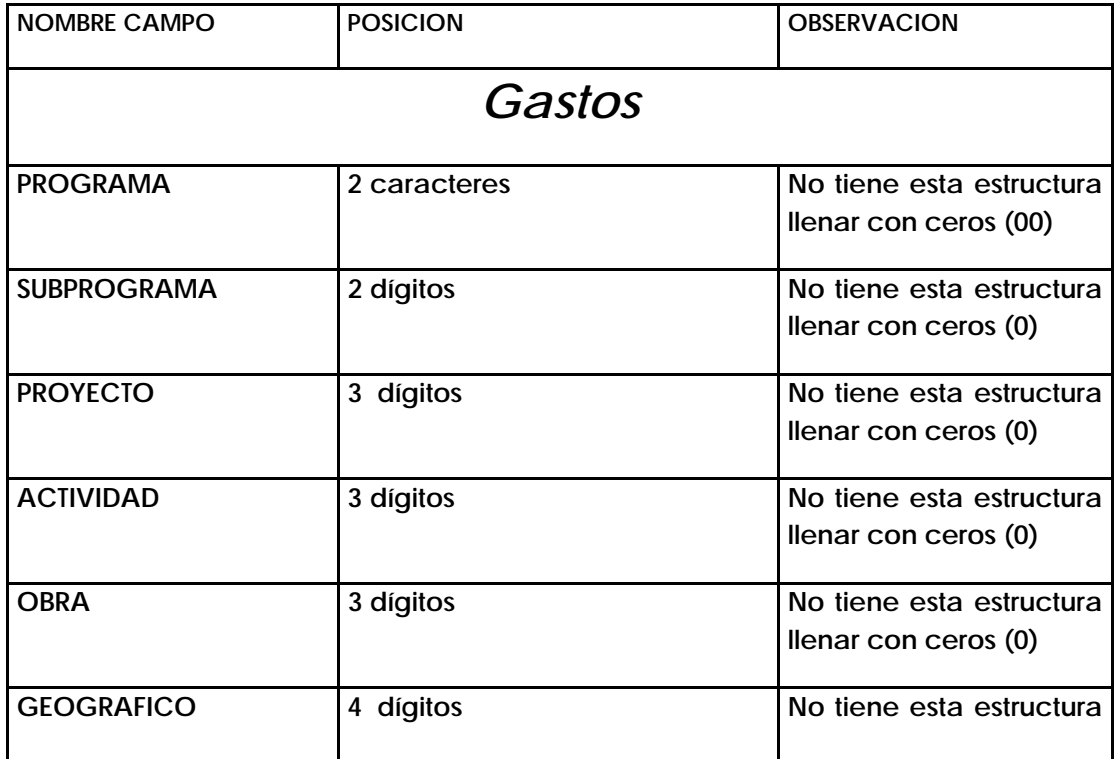

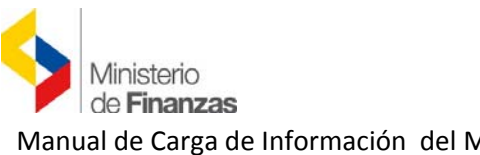

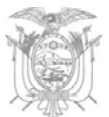

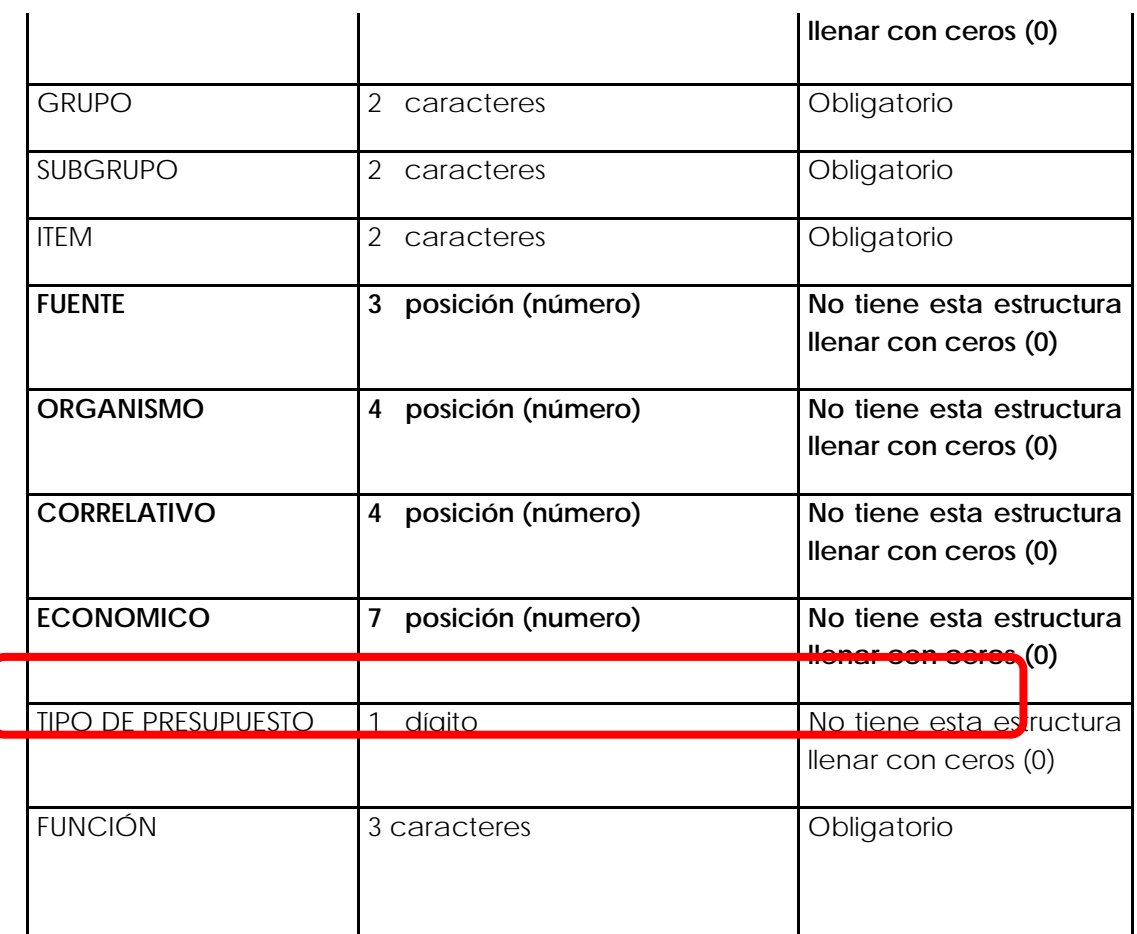

 *Nota importante: Para la presentación de información durante el año 2014 se ha suprimido los campos de PROGRAMA, SUB PROGRAMA, PROYECTO, ACTIVIDAD, OBRA, GEOGRÁFICO, FUENTE, ORGANISMO, CORRELATIVO Y ECONÓMICO*

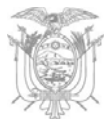

## *Presupuesto Inicial*

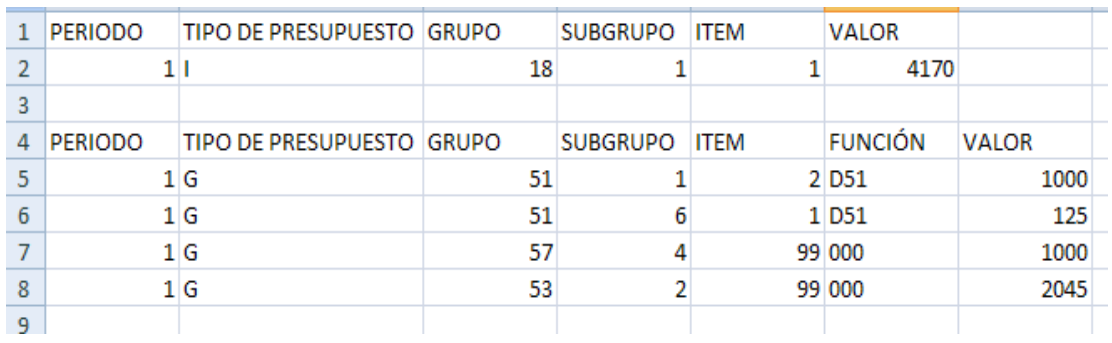

*Ejemplo de las columnas que contendrá el archivo de "Presupuesto Inicial" para el año 2014* 

### *Cédula de Ingresos y Gastos*

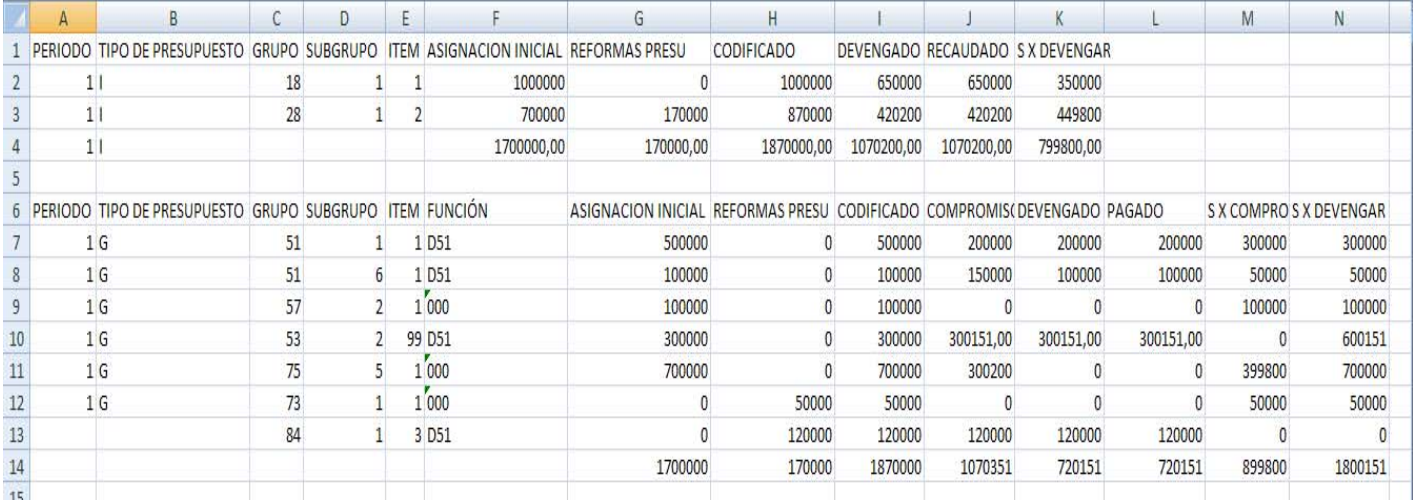

*Ejemplo de las columnas que contendrá el archivo de "Cédula de Ingresos y Gastos" para el año 2014* 

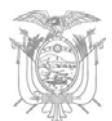

# *REGLAS DE VALIDACIÓN DE "INFORMACIÓN FINANCIERA"*

*En el cuadro a continuación se presenta las reglas de validación más comunes que se puede presentar al momento de validar su información.* 

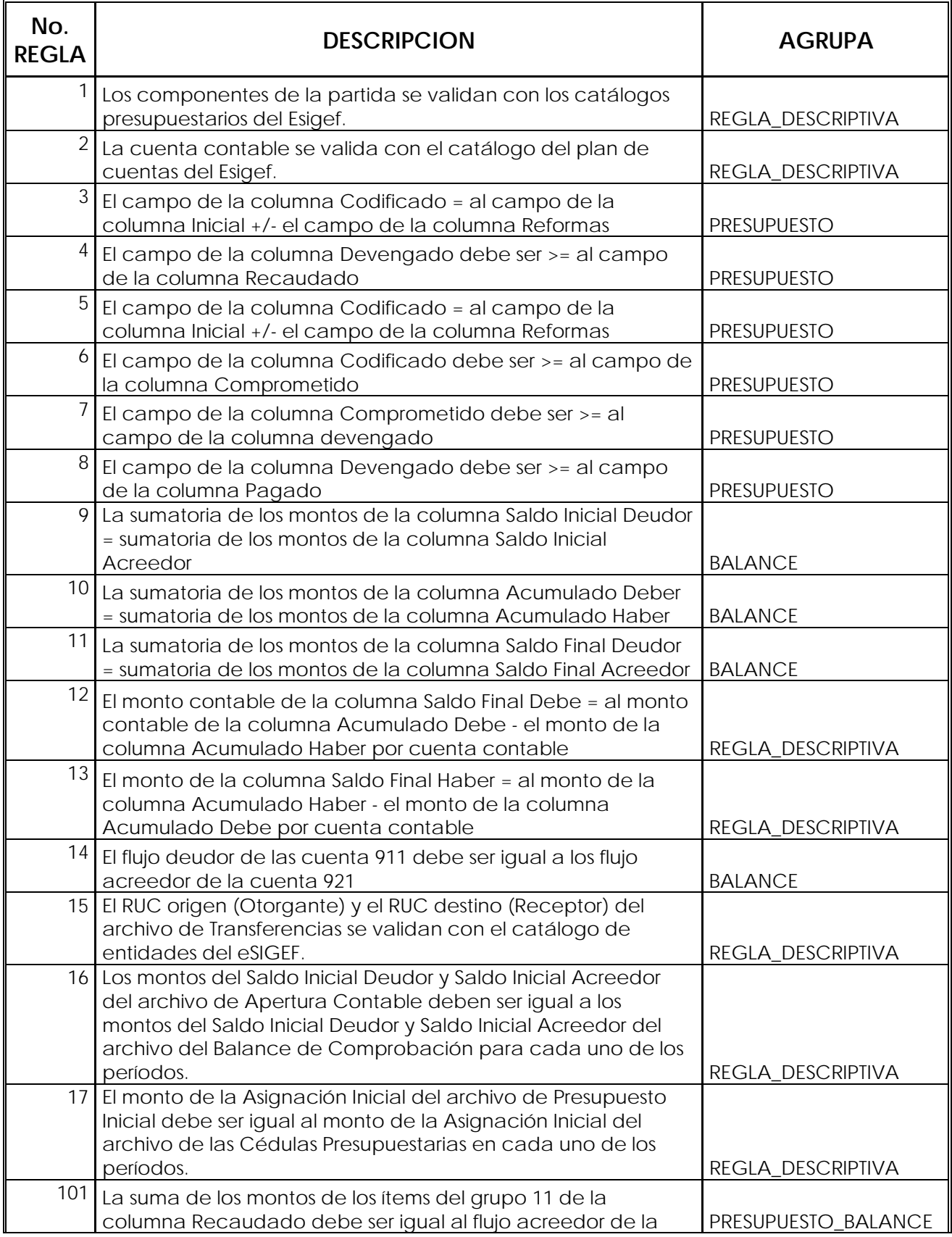

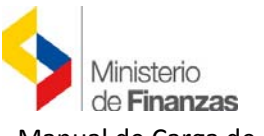

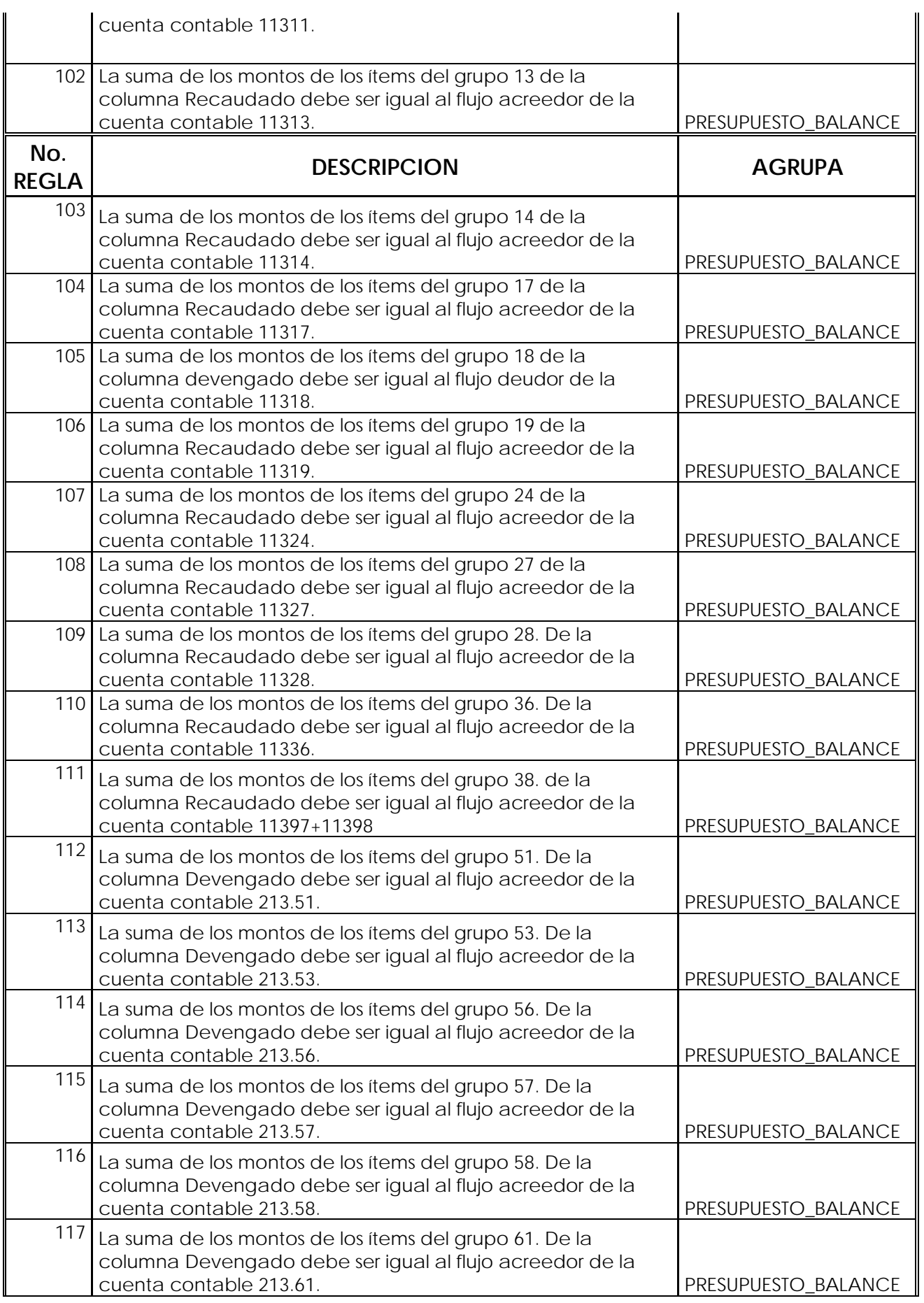

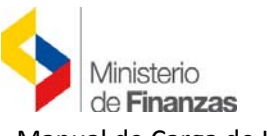

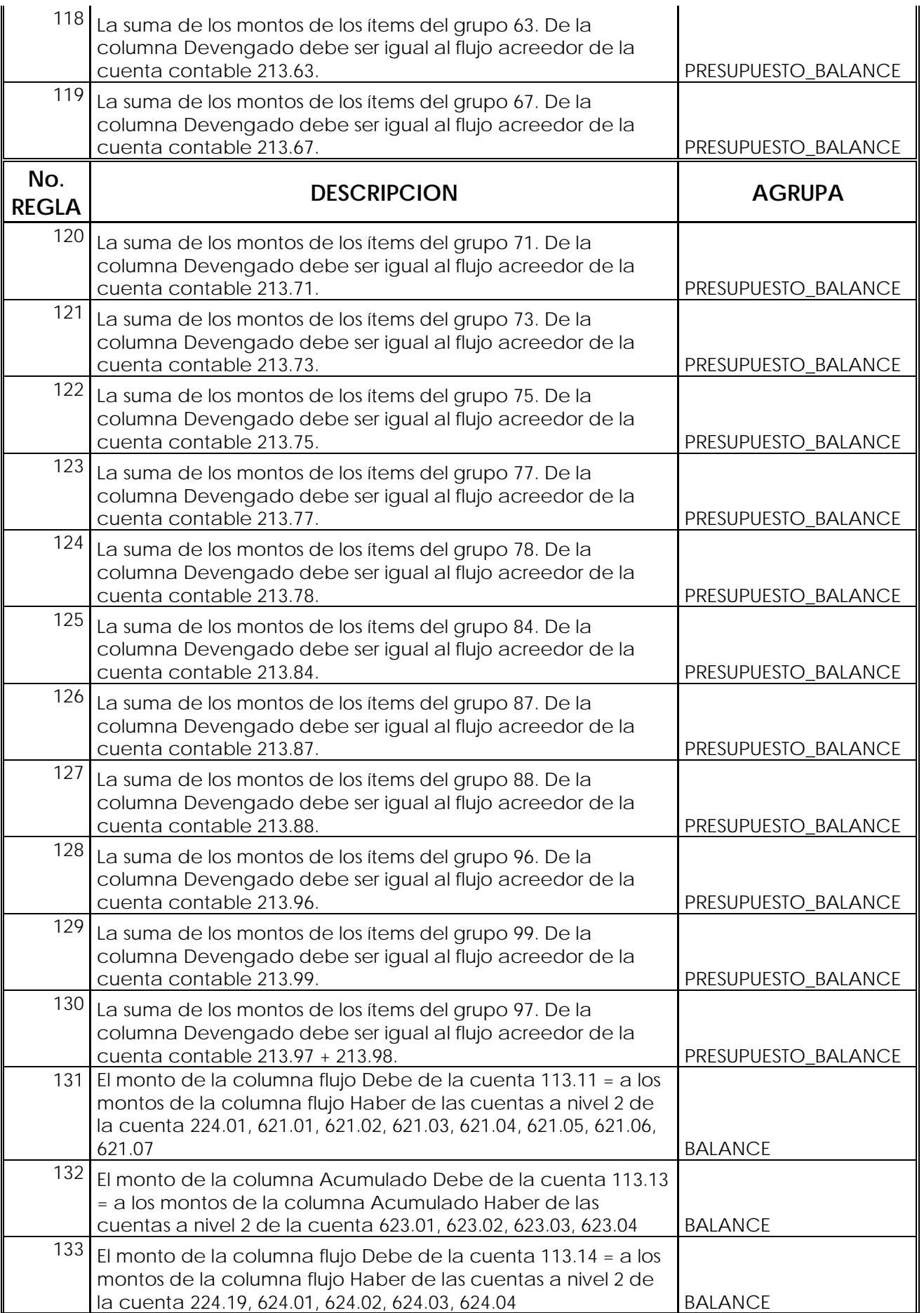

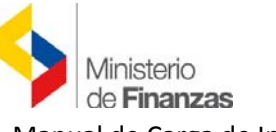

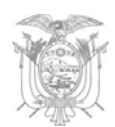

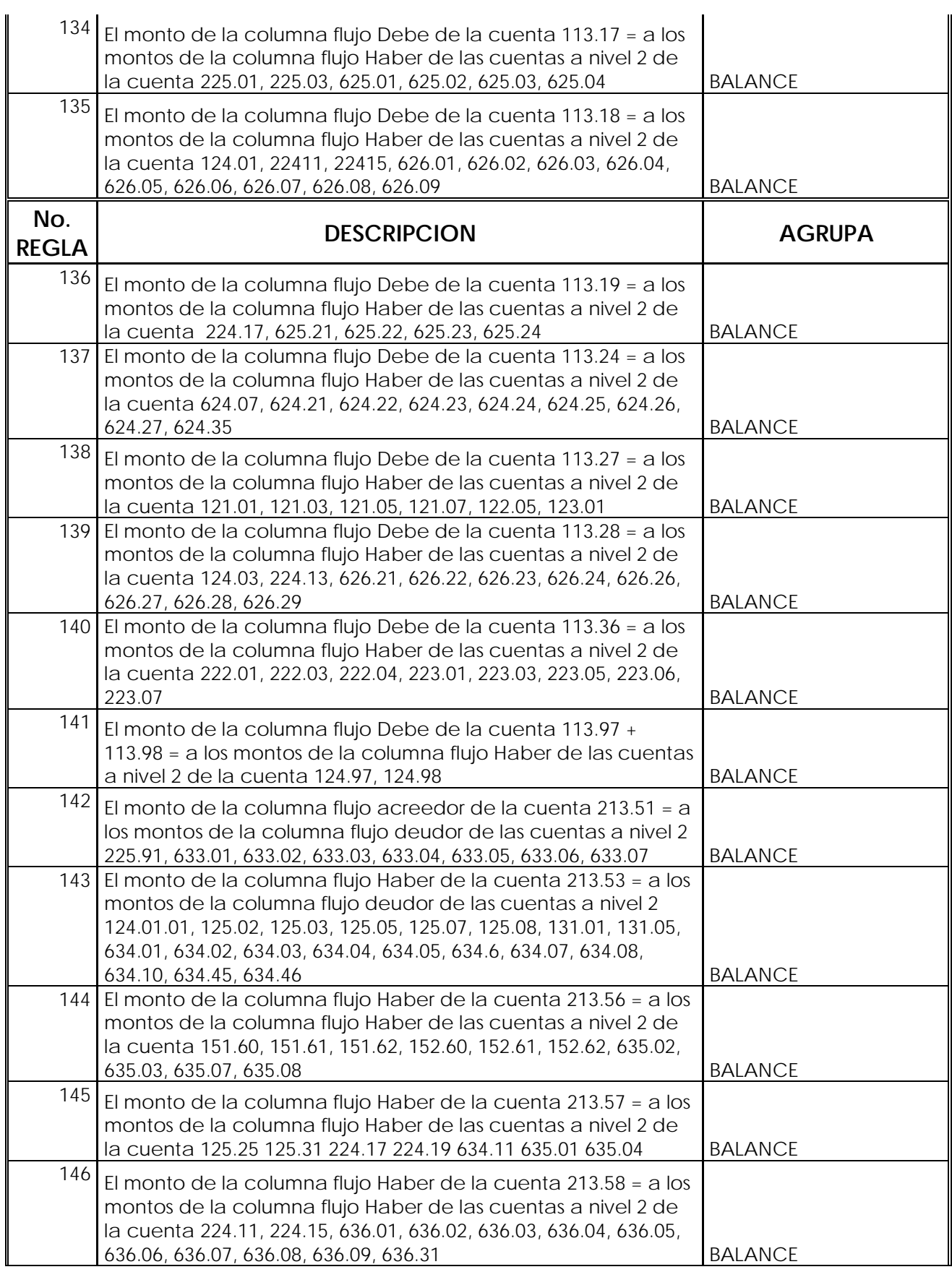

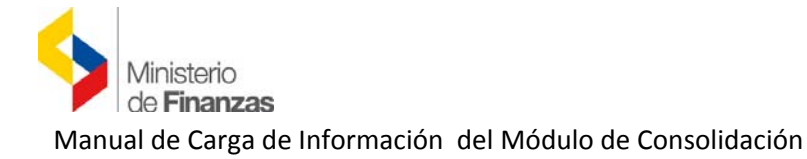

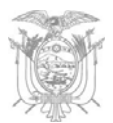

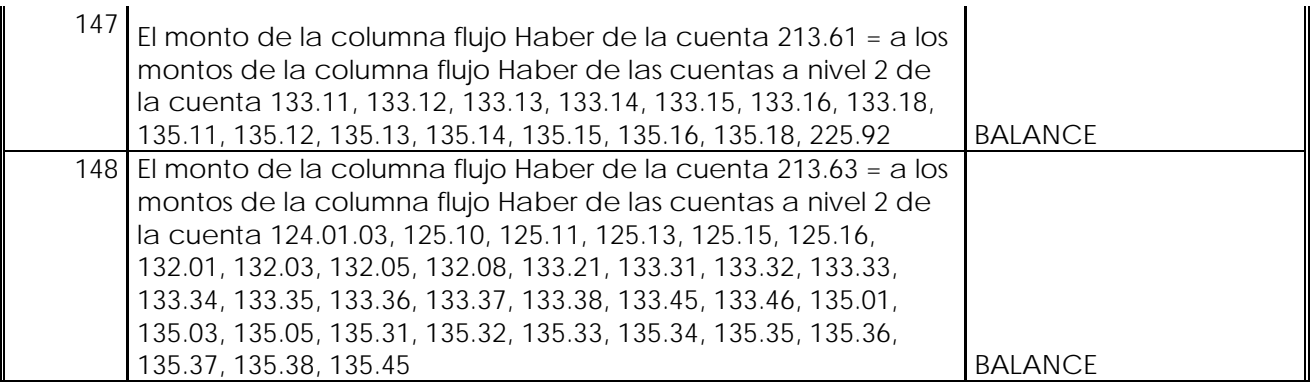

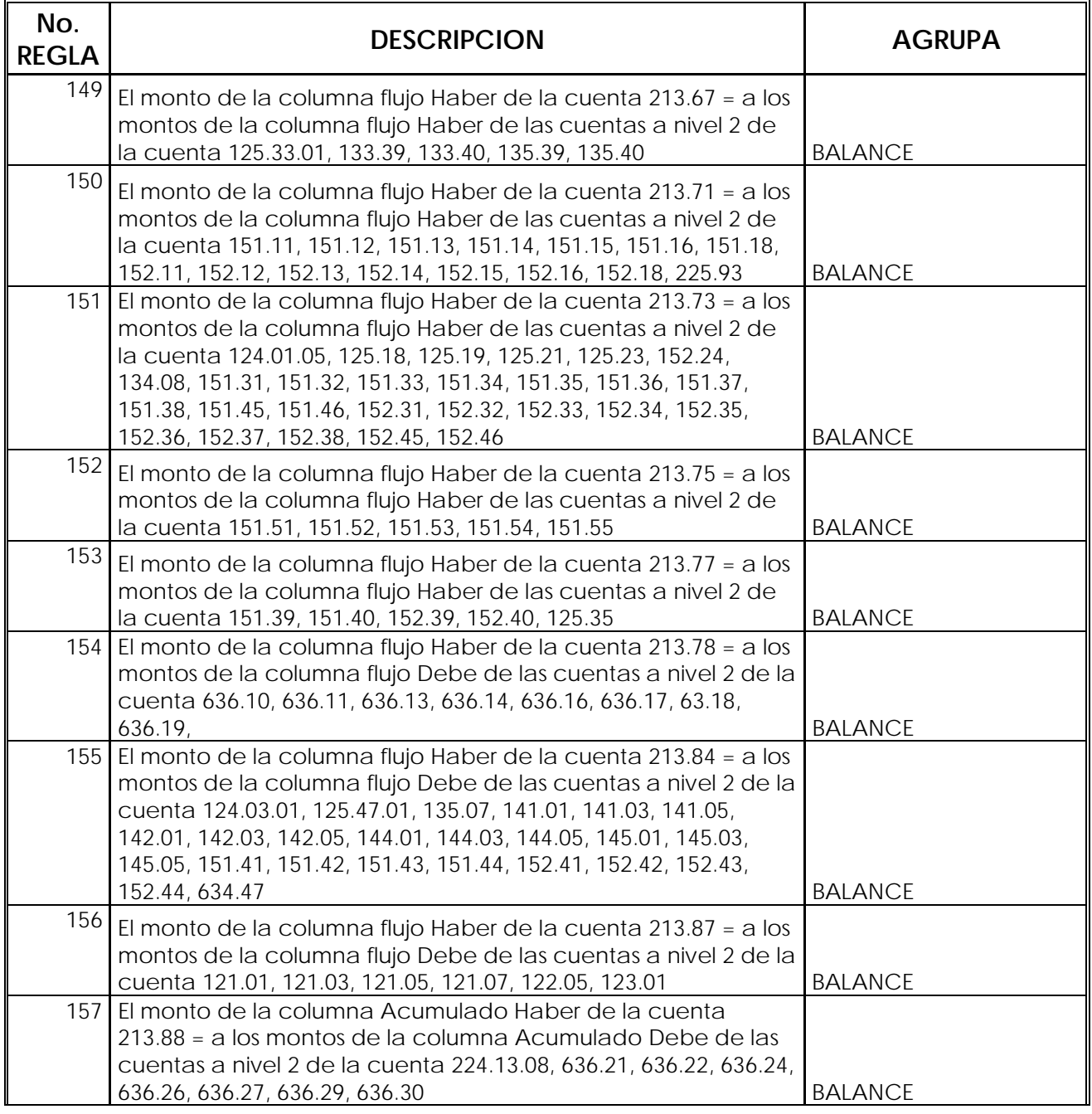

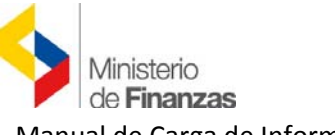

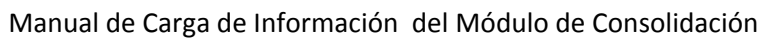

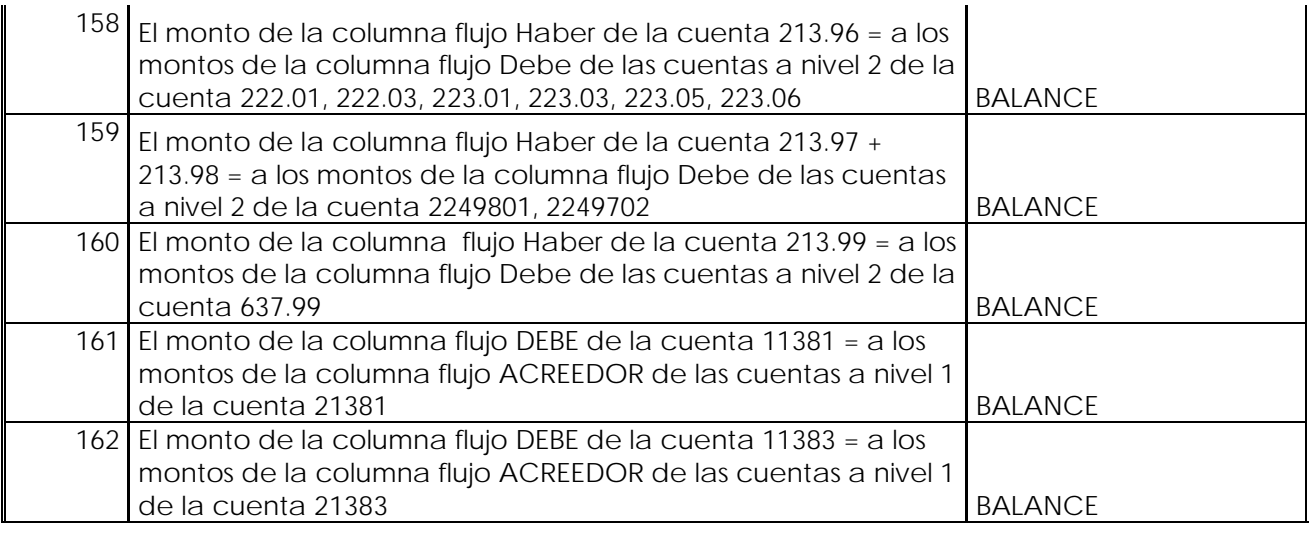

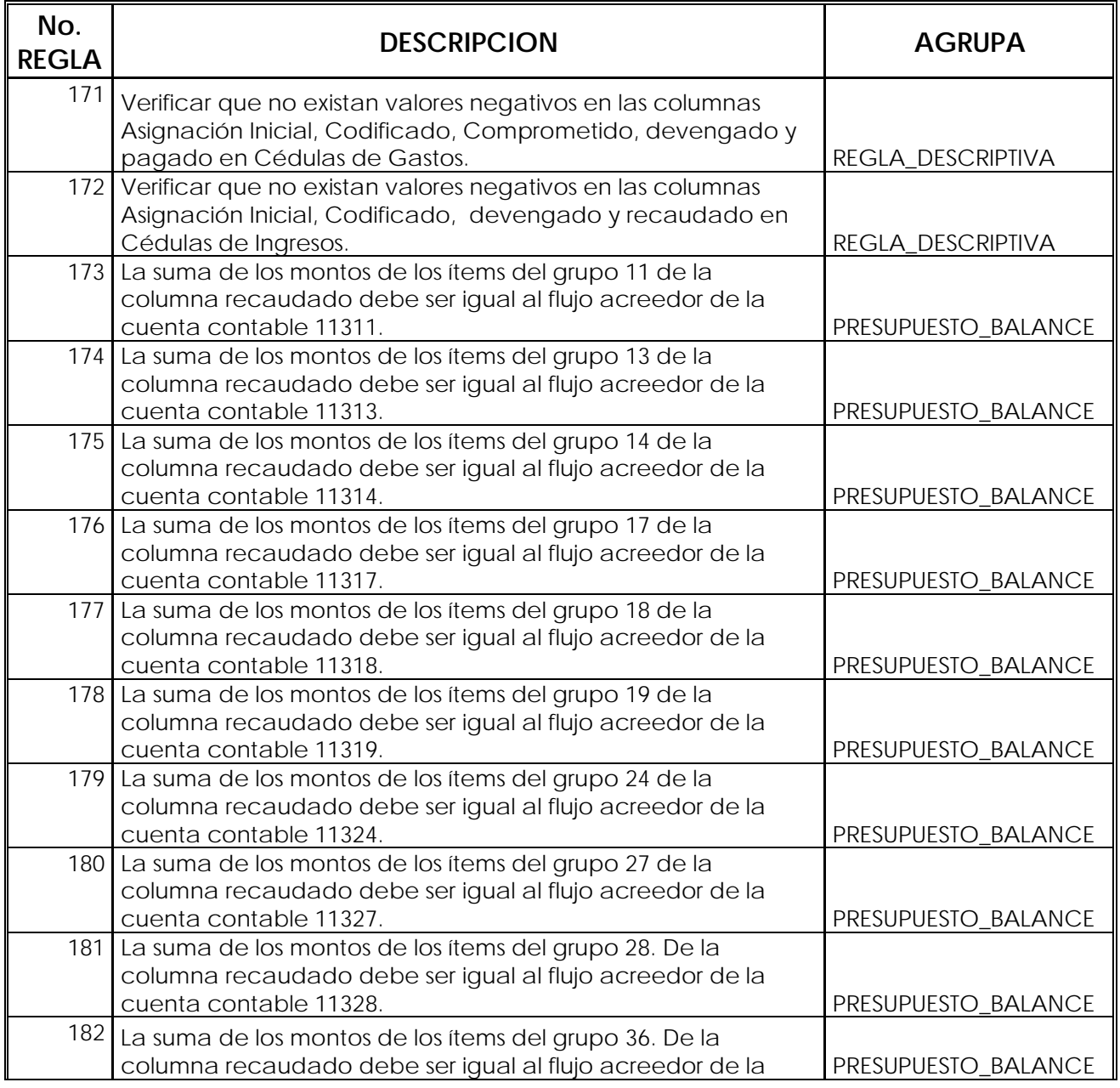

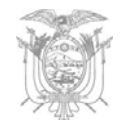

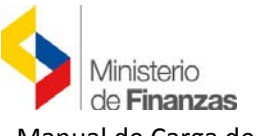

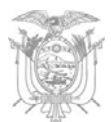

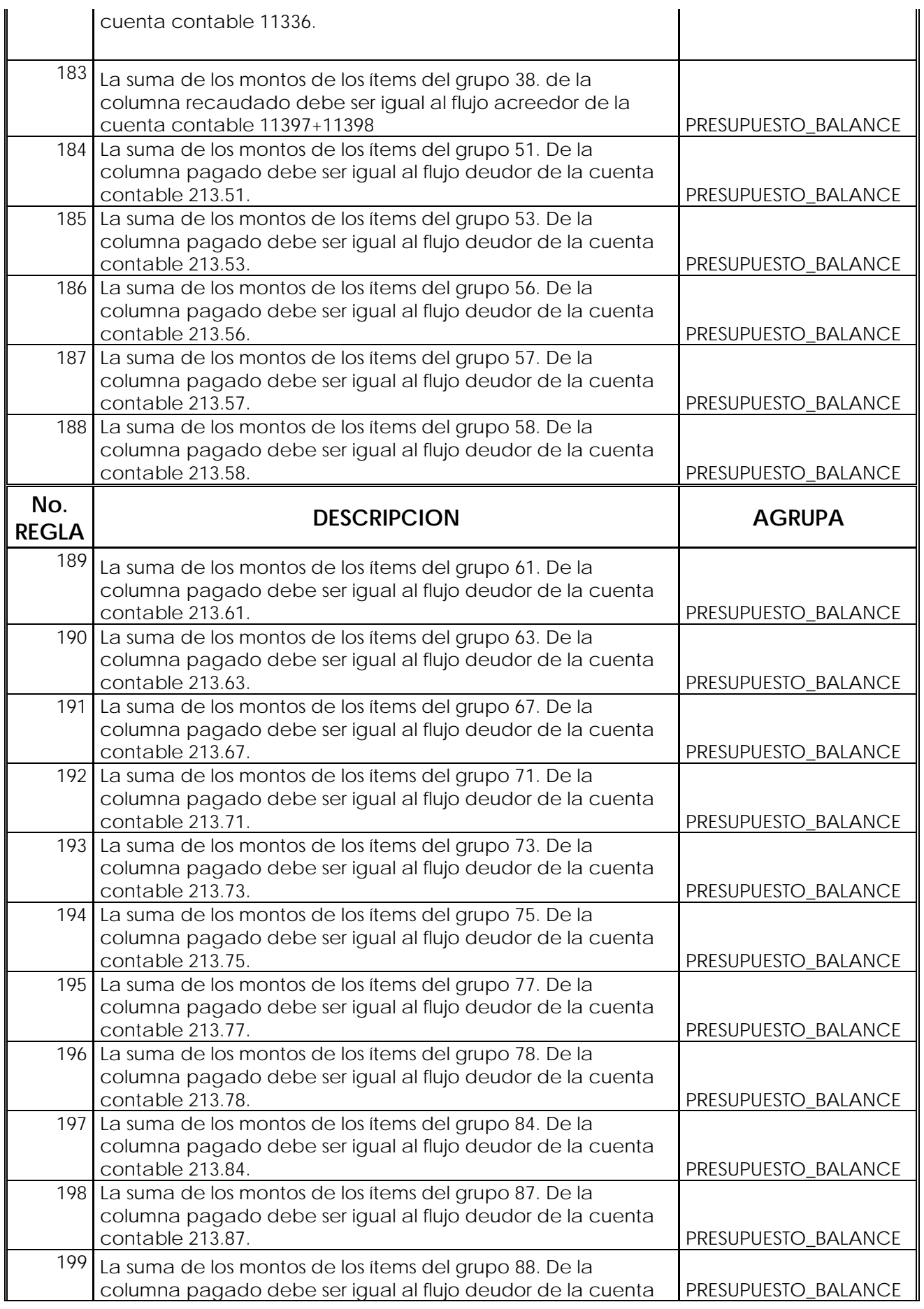

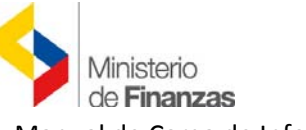

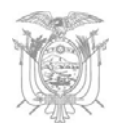

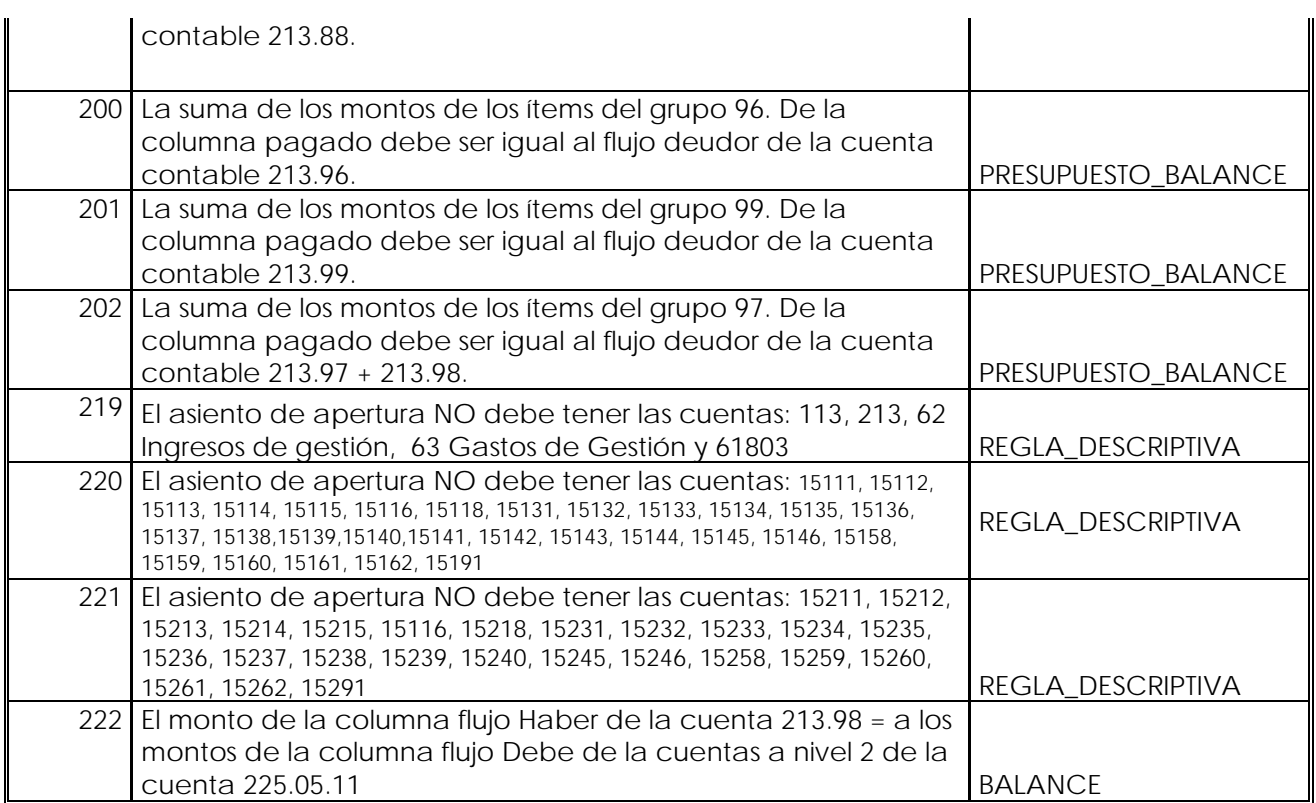

## **ANEXO 2**

### *Inclusión del Campo denominado "FUNCIÓN"*

El Ministerio de Finanzas mediante Acuerdo Ministerial No.234, publicado en el Registro Oficial No.61 de 19 de agosto de 2013, emite el Catálogo Funcional del Sector Público, reformado de acorde a la nueva estructura organizacional del Estado con la finalidad de trasparentar las estadísticas de las finanzas públicas y mejorar la calidad de la información para la toma de decisiones. Este Acuerdo entró en vigencia el 25 de julio de 2013.

El Consejo Nacional de Competencias a través de Resolución No.006-CNC-2012, publicada en Registro Oficial el 29 de mayo de 2012, transfirió la competencia para planificar, regular y controlar el tránsito, el transporte terrestre y la seguridad vial, a favor de los Gobiernos Autónomos Descentralizados Metropolitanos y Municipales del país, progresivamente.

Esta Resolución dispone que el Ministerio de Finanzas y la Agencia Nacional de Tránsito elaboren y modifiquen la normativa de finanzas públicas para el registro de los
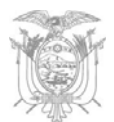

ingresos, gastos y financiamiento relacionado con la competencia para planificar, regular y controlar el tránsito, el transporte terrestre y la seguridad vial, en función de la transferencia de la competencia.

El Consejo Nacional de Competencias a través de Resolución No.0008-CNC-2011, de 14 de julio de 2011, transfirió la competencia de planificar, construir, operar y mantener sistemas de riego y drenaje a favor de los Gobiernos Autónomos Descentralizados Provinciales del país.

La Resolución mencionada dispone que el Ministerio de Finanzas, en coordinación con el Ministerio de Agricultura, Ganadería, Acuacultura y Pesca, con el fin de contar con información financiera de la competencia de riego y drenaje, emitan las reformas necesarias a la normativa de administración financiera, para el registro de los recursos.

El Catálogo Funcional constituye el mecanismo mediante el cual los Gobiernos Autónomos Descentralizados Provinciales y Municipales podrán registrar los gastos vinculados a las competencias de "Riego y drenaje" y "Tránsito, transporte terrestre y seguridad vial", respectivamente. Cabe indicar que esta implementación regirá para todas las competencias que sean descentralizadas conforme el Plan Nacional de Descentralización emitido por la Secretaría Nacional de Planificación y Desarrollo, de acuerdo al nivel de gobierno al que pertenezca la competencia.

## **a) Competencia de Riego y Drenaje exclusiva para Provincias**

A partir del ejercicio fiscal 2014, los Gobiernos Autónomos Descentralizados Provinciales deberán incluir en sus cédulas presupuestarias la información referente a los gastos de la competencia de Riego y Drenaje, por la cual reciben recursos por parte del Gobierno Central. Esta información deberá estar vinculada al Campo "FUNCIÓN", mismo que se encuentra habilitado en el Módulo de Consolidación del sistema eSIGEF.

Conforme al Nuevo Catálogo Funcional del Sector Público<sup>1</sup>, para los gastos de la competencia de Riego y Drenaje, el campo FUNCIÓN es el D24 como se muestra a continuación:

 $1$  Este catálogo aplica únicamente en el GASTO.

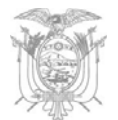

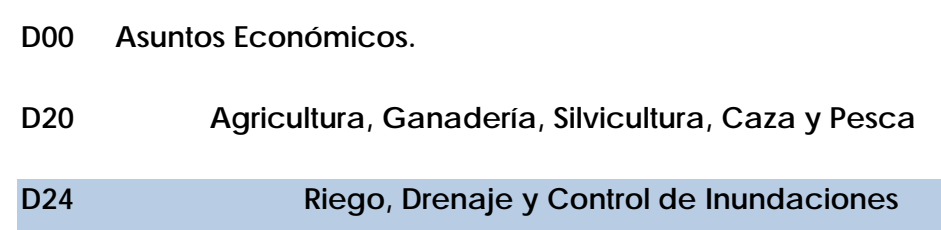

A continuación se expone la estructura del archivo de GASTOS perteneciente a la CÉDULA DE INGRESOS Y GASTOS, que incluye el campo FUNCIÓN:

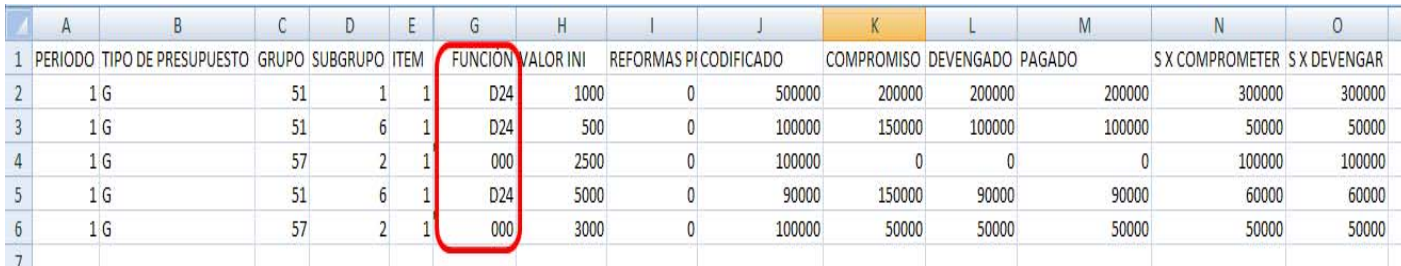

En aquella información que no esté relacionada con la competencia de Riego y Drenaje deberá ingresarse tres ceros (000) como se muestra en el ejemplo, caso contrario se ingresará la FUNCIÓN D24 que significa que ese detalle está directamente vinculado a los recursos que recibe el GAD por la competencia. Posterior a esto deberán seguirse los pasos de conversión a archivo plano previamente explicados.

## **b. Competencia de Tránsito, Transporte Terrestre y Seguridad Vial exclusiva para Municipios y Distritos Metropolitanos**

Para el caso de los Gobiernos Autónomos Descentralizados Metropolitanos y Municipales, a partir del ejercicio fiscal 2014, deberán incluir la información de gasto referente a la competencia de Tránsito, Transporte Terrestre y Seguridad Vial a través del uso del campo "FUNCIÓN", mismo que se encuentra habilitado en el Módulo de Consolidación del sistema eSIGEF.

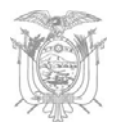

Conforme al Nuevo Catálogo Funcional<sup>2</sup> del Sector Público, para el caso de los Gastos Competencia de Tránsito, Transporte Terrestre y Seguridad Vial, el campo FUNCIÓN es el D51 como se muestra a continuación:

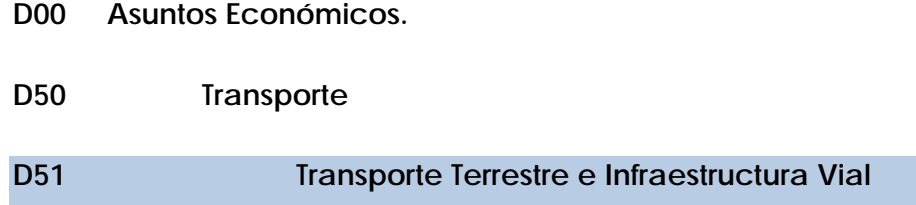

En la siguiente tabla se expone la estructura que deberá tener el archivo para que los Gobiernos Autónomos Descentralizados Metropolitanos y Municipales puedan cargar la información referente a los GASTOS en la CÉDULA DE INGRESOS Y GASTOS al eSIGEF.

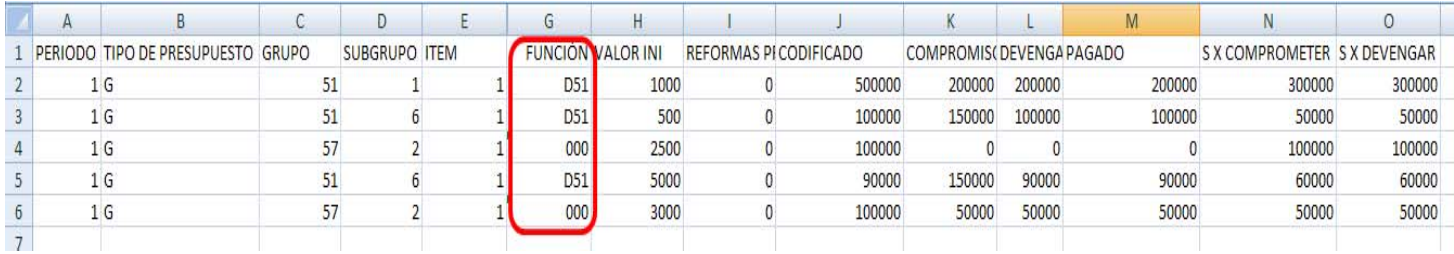

En aquellos valores que no estén relacionados con la competencia de Tránsito, Transporte Terrestre y Seguridad Vial deberá ingresarse tres ceros (000) como se muestra en el ejemplo, caso contrario se ingresará la FUNCIÓN D51 que significa que ese detalle está directamente vinculado a los recursos de la competencia. Posterior a esto deberán seguirse los pasos de conversión a archivo plano previamente explicados.

 <sup>2</sup> Este catálogo aplica únicamente en el GASTO.